# DEClaser 3500 Printer User's Guide

**. . . . . . . . . . . . . . . . . . . . . . . . . . . . . . . .**

EK-D350P-UG.A01

**Digital Equipment Corporation Maynard, Massachusetts**

 $\overline{a}$ 

#### **First Printing, June 1994**

Digital Equipment Corporation makes no representations that the use of its products in the manner described in this publication will not infringe on existing or future patent rights, nor do the descriptions contained in this publication imply the granting of licenses to make, use, or sell equipment or software in accordance with the description.

Possession, use, or copying of the software described in this publication is authorized only pursuant to a valid written license from Digital or an authorized sublicensor.

Digital Equipment Corporation 1994. All Rights Reserved.

Printed in the U.S.A.

 $\overline{a}$ 

The following are trademarks of Digital Equipment Corporation: DECimage Plus, DEClaser, DECnet, DECprint, DECserver, DECstation, LATprint, OpenDECconnect, OpenVMS, PrintServer, ULTRIX, VAX, VAXstation, Digital, and the DIGITAL logo.

All other trademarks and registered trademarks are the property of their respective holders.

The software described in this guide is furnished under a license agreement or nondisclosure agreement. The software may be used or copied only in accordance with the terms of the agreement.

Federal Communications Commission **Notice** 

 $\overline{a}$ 

This equipment has been tested and found to comply with the limits for a Class B digital device, pursuant to Part 15 of the FCC Rules. These limits are designed to provide reasonable protection against harmful interference in a residential installation. This equipment generates, uses, and can radiate radio frequency energy and, if not installed and used in accordance with the instructions, may cause harmful interference to radio communications. However, there is no guarantee that interference will not occur in a particular installation. If this equipment does cause harmful interference to radio or television reception, which can be determined by turning the equipment off and on, the user is encouraged to try to correct the interference by one or more of the following measures:

- nReorient or relocate the receiving antenna.
- nIncrease the separation between the equipment and the receiver.
- n Connect the equipment into an outlet on a circuit different from that to which the receiver is connected.
- n Consult a dealer or an experienced radio or television technician for help.
- Modifications The FCC requires the user to be notified that any changes or modifications made to this device that are not expressly approved by Digital Equipment Corporation may void the user's authority to operate the equipment.

#### Cables Connections to this device must be shielded cables with metallic RFI/EMI connector hoods in order to maintain compliance with FCC Rules and Regulations.

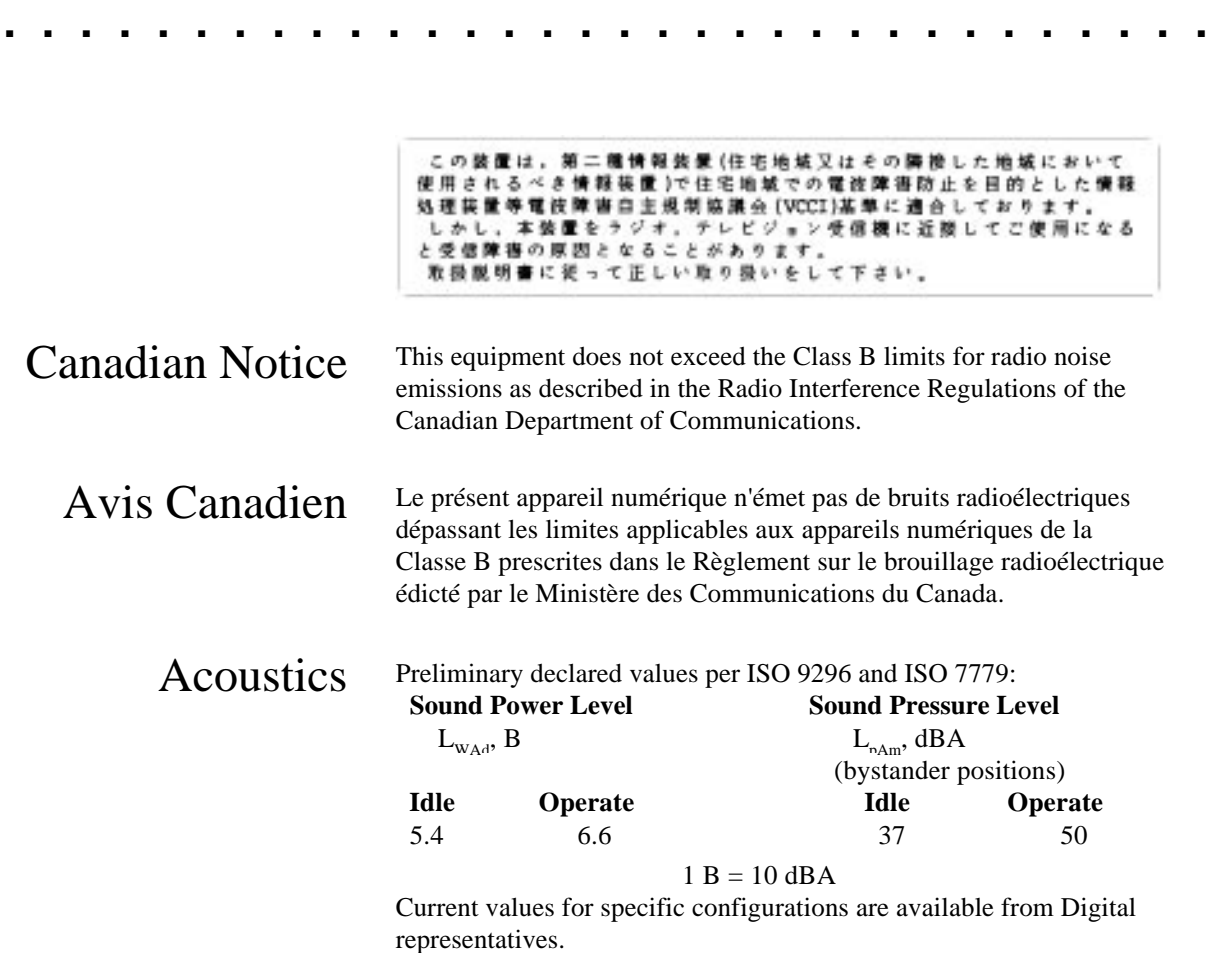

## Laser Printer Safety Information

 $\overline{a}$ 

The following safety guidelines and information are provided to protect and inform you and ensure proper and safe operation of the printer.

Do not modify or remove parts from the printer.

**. . . . . . . . . . . . . . . . . . . . . . . . . . . . . . . .**

- n Do not block the air vent with paper or another object. If the printer is used in a small room for many hours, be sure adequate ventilation is provided.
- Do not place anything on the printer. Liquid spilled on the printer could affect insulation, and may cause a hazardous situation.
- n Do not allow metal objects (such as paper clips or staples) to fall into the printer.
- Do not open the printer cover during operation. This could cause a paper jam.
- Do not turn the power off while the printer is printing.
- Do not spray flammable substances near the printer.
- n If the printer does not operate normally when the instructions are followed, or if the printer exhibits a distinct change in performance indicating a need for service, unplug the printer from the electrical outlet. Contact your Authorized Digital Reseller or Service Provider.
- Do not handle equipment if your hands are wet. In a nonemergency situation, if you must unplug the printer, turn the power off first. Then disconnect the power plug from the electrical outlet by pulling on the plug, not the power cord.
- nDo not deviate from the specifications outlined in this guide.
- n Be sure the power switch is off before inserting the power plug into an electrical outlet.

The printer complies with appropriate safety standards. With specific regard to the laser, this equipment complies with laser product performance standards set by governmental agencies as a Class 1 laser product. It does not emit hazardous light; the beam is totally enclosed during all modes of customer operation and maintenance.

Class 1 Laser Product The printer is certified as a Class 1 laser product under the U.S. Department of Health and Human Services (DHHS) Radiation Performance Standard according to the Radiation Control for Health and Safety Act of 1968. This means that the printer does not emit hazardous laser radiation.

> Since radiation emitted inside the printer is completely confined within protective housings and external covers, the laser beam cannot escape from the machine during any phase of user operation.

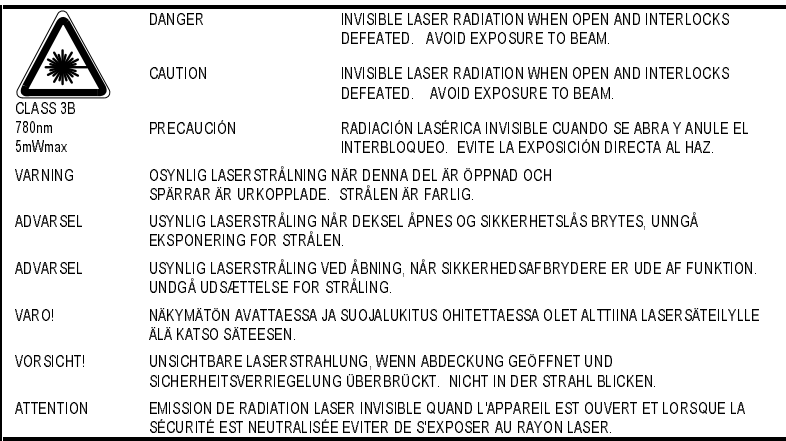

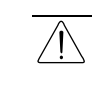

**WARNING:** The label shown above is intended as a warning to persons disassembling the Raster Laser Scanner unit for internal alignment or repair purposes. It does not apply to any of the maintenance procedures specified in this manual.

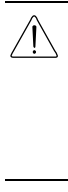

**WARNING:** When servicing the machine or laser module, follow the procedures specified in the manual so that there are no hazards from the laser. The use of controls, adjustments, or performance of procedures other than those specified in this manual may result in hazardous laser radiation exposure.

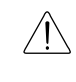

**VAROITUS!** Laiteen Käyttäminen muulla kuin tässä käyttöohjeessa mainitulla tavalla saattaa altistaa käyttäjän turvallisuusluokan 1 ylittävälle näkymättömälle lasersäteilylle.

**VARNING!** Om apparaten används på annat sätt än i denna bruksanvisning specificerats, kan användaren utsättas för osynlig laserstrålning, som överskrider gränsen för laserklass 1.

 $\overline{a}$ 

CDRH Regulations The Center for Devices and Radiological Health (CDRH) of the U.S. Food and Drug Administration implemented regulations for laser products on August 1, 1976. These regulations apply to laser products marketed in the United States. The label on the printer indicates compliance with the CDRH regulations and must be attached to laser products marketed in the United States.

Conventions The following conventions are used in this guide:

**. . . . . . . . . . . . . . . . . . . . . . . . . . . . . . . .**

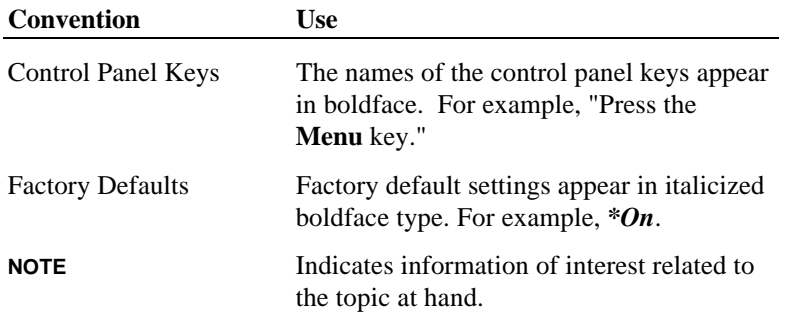

The following symbols are used in this guide:

**IMPORTANT:** Indicates necessary information. **CAUTION:** Cautions alert the user that failure to follow a procedure exactly as described could result in damage to equipment or loss of data.  $\bigwedge$ **WARNING:** Warnings alert the user that failure to follow directions in the warning could result in personal injury.

### Related Publications

PostScript Language Reference Manual, Second Edition 1990, Adobe Systems Incorporated, Addison-Wesley Publishing Company, Inc., Third printing April, 1991.

Hewlett-Packard PCL 5 Printer Language Technical Reference Manual (Part number 33459-90903), First Edition, September, 1990, Hewlett-Packard Company.

PCL 5 Comparison Guide, Third Edition 1991, (Part Number 33481-90968), Hewlett-Packard Company.

# Contents

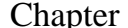

 $\overline{a}$ 

#### pter 1 **Overview and Installation**

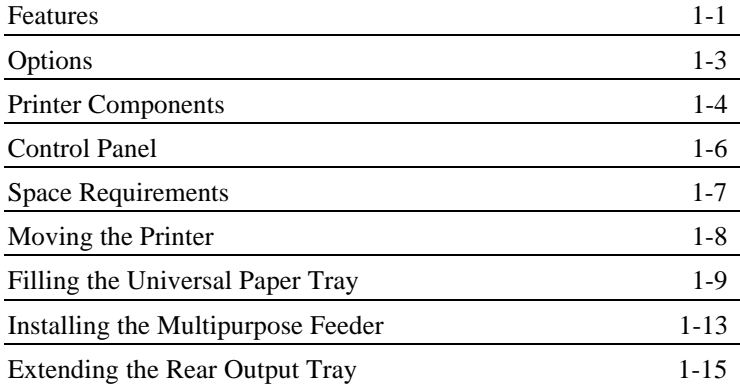

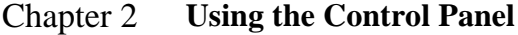

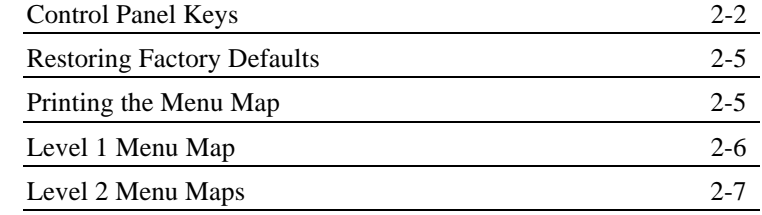

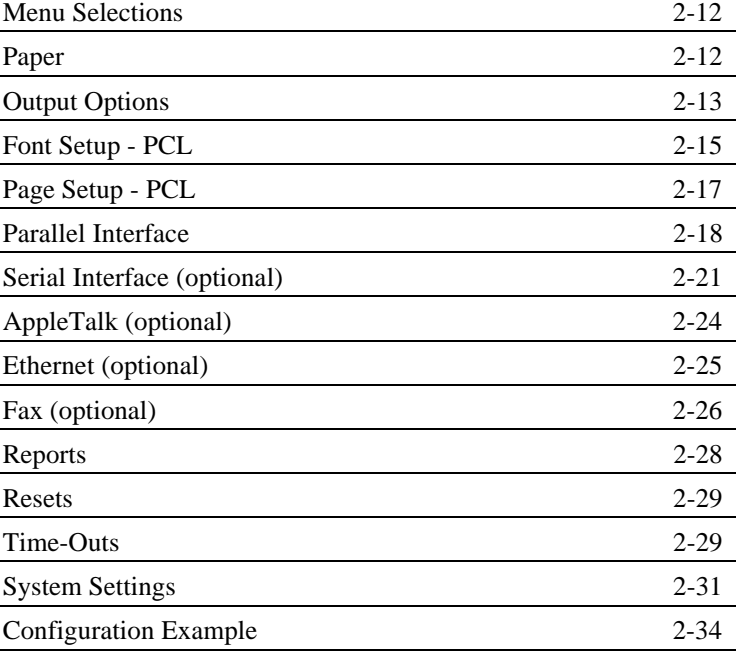

### Chapter 3 **Printing**

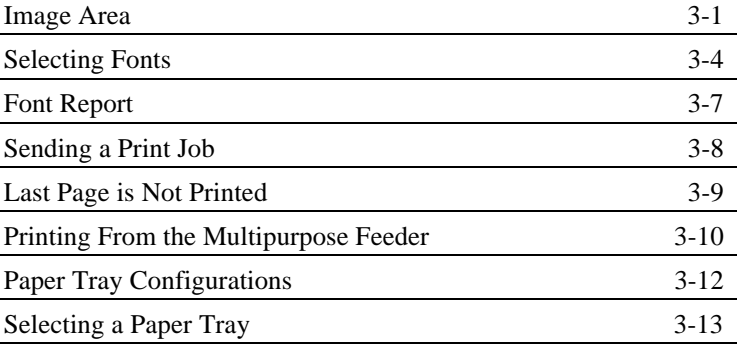

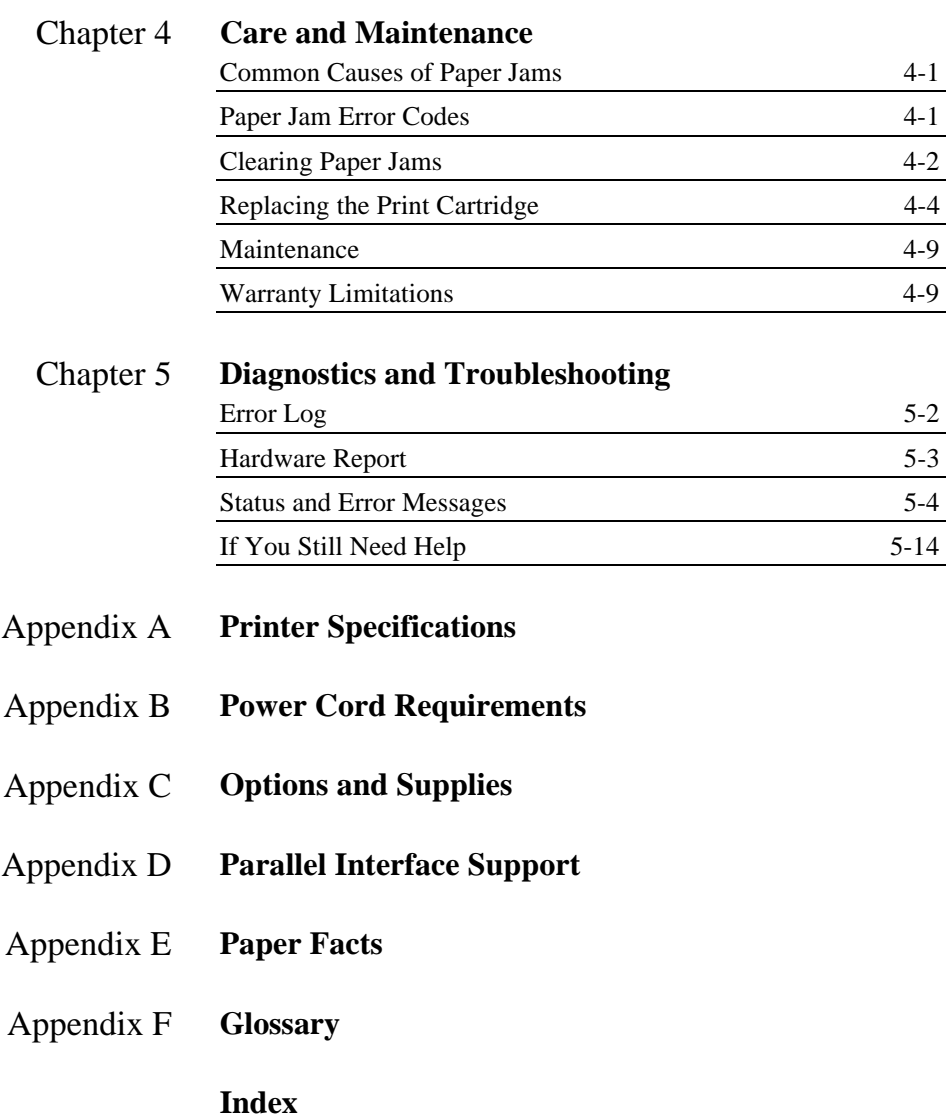

 $\overline{a}$ 

 *Chapter 1*

 $\overline{a}$ 

# Overview and Installation

The DEClaser 3500 printer is the high performance, high quality, work group printer you've been waiting for. Using a laser engine and an AMD29200 RISC processor based controller, the DEClaser printer is compatible with the PostScript Level 2 and Hewlett-Packard PCL 5 Command Languages and is capable of producing 12 letter-sized pages per minute.

#### Features The DEClaser 3500 has these features:

■ *Speed:* 12 letter-sized pages per minute

**. . . . . . . . . . . . . . . . . . . . . . . . . . . . . . . .**

- *Resolution:* Print Enhancement Technology (PET) allows 600x600 dots per inch (dpi) or 300x300 dpi.
- *Power conservation:* Automatically shuts fuser off after periods of inactivity. Compliant with the EPA's Energy Star Printers' Program
- *Paper trays:* Supports up to two paper trays and a multipurpose feeder. These include: 250-sheet universal tray (standard) 50-sheet multipurpose feeder (standard) Optional second 250-sheet feeder that can house a universal, legal, or envelope tray Optional 500-sheet feeder that can house either a 250- or 500-sheet capacity paper tray

30-sheet envelope tray (optional)

- *Paper sizes supported:* Letter (8.5 x 11 inches) Legal (8.5 x 14 inches) Folio (8.5 x 13 inches) Executive (7.25 x 10.5 inches) Statement (5.5 x 8.5 inches, multipurpose feeder only) A4 (210 x 297 mm) A5 (148 x 210 mm) B5 (JIS, 182 x 257 mm)
- *Envelope sizes supported:* Monarch (3.875 x 7.5 inches) COM 10 (4.125 x 9.5 inches) DL (110 x 220 mm) C5 (162 x 229 mm)

- *Command interpreters:* PostScript Level 2 Hewlett-Packard PCL 5
- *Control panel:* 8 buttons, a 2 line by 16 character display, and a beeper
- *Standard interface:* Bidirectional, Centronics-compatible parallel
- *Memory:* 3 megabytes standard, expandable to 19 megabytes

 $\overline{a}$ 

Options The following options are available to further enhance the capabilities of your printer. For descriptions and ordering information regarding these options, refer to Appendix C, "Options and Supplies."

- **n** Memory Expansion Kits
- Programmable Font Module (1 and 2 megabyte modules)
- Internal Fax Modem (North America only)
- External Fax Modem (outside North America)
- nEthernet Interface
- nSerial Interface Board
- nAdditional Paper Trays and Feeders
- AppleTalk Interface

## Printer Components

The following illustrations show the key components of the printer.

**. . . . . . . . . . . . . . . . . . . . . . . . . . . . . . . .**

Front View of Printer

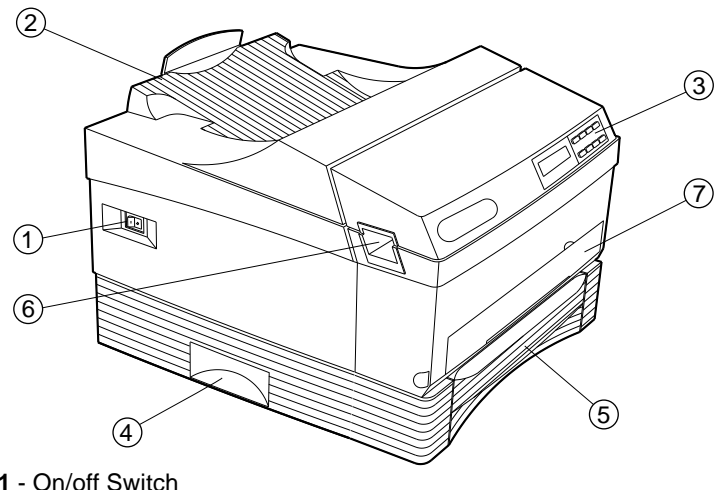

- On/off Switch
- Output Tray
- Control Panel
- Lift Handle (on both sides)
- Universal Paper Tray
- Front Cover Release Latch (on both sides)
- Multipurpose Feeder Slot

#### Rear View of Printer

 $\overline{a}$ 

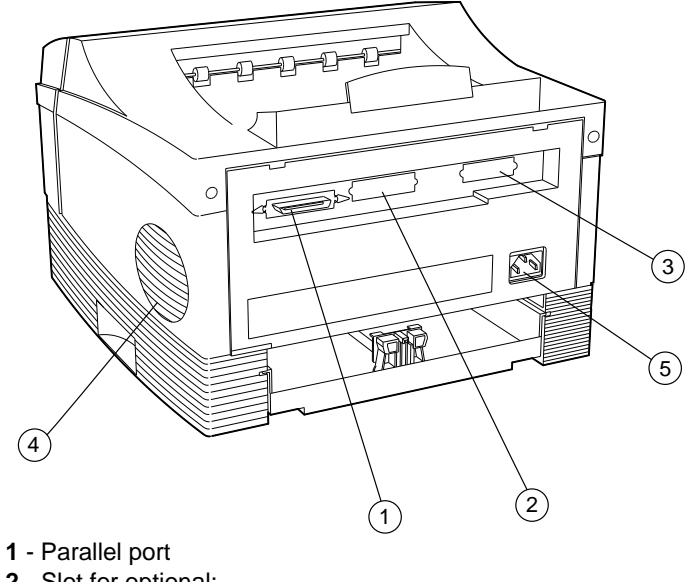

**2** - Slot for optional: Fax Modem Board; AppleTalk Board;

- Serial Board **3** - Slot for optional: Ethernet Card; Fax Modem Board; AppleTalk Board; Serial Board
- **4** Air vent
- **5** AC Power Plug

Control Panel The control panel consists of a two line display and a keypad with eight keys.

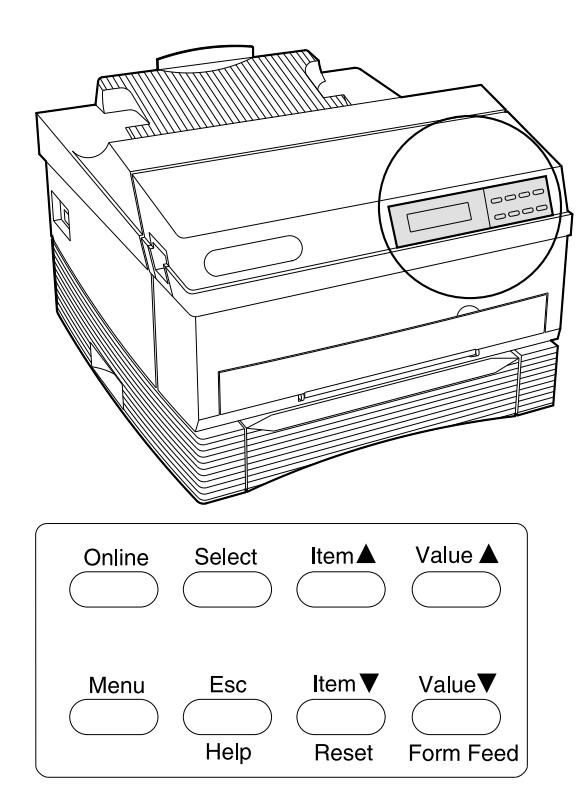

**. . . . . . . . . . . . . . . . . . . . . . . . . . . . . . . .**

The display shows the status of the printer. The keys have several functions, depending on the printer mode. Refer to Chapter 2, "Using the Control Panel," for additional details.

## Space Requirements

 $\overline{a}$ 

The following space requirements are the minimum required for operation and maintenance, and should be considered when planning a location for the printer.

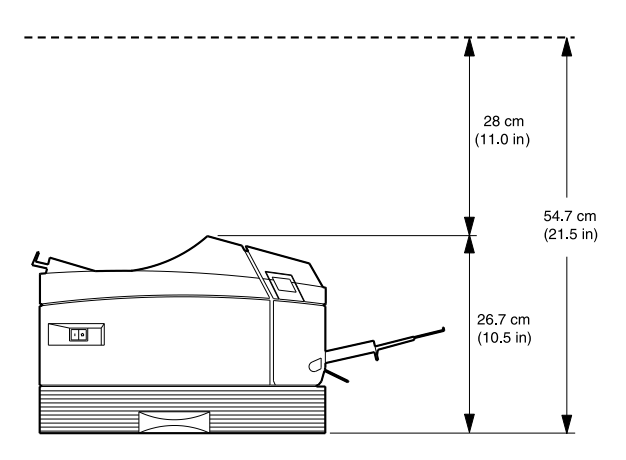

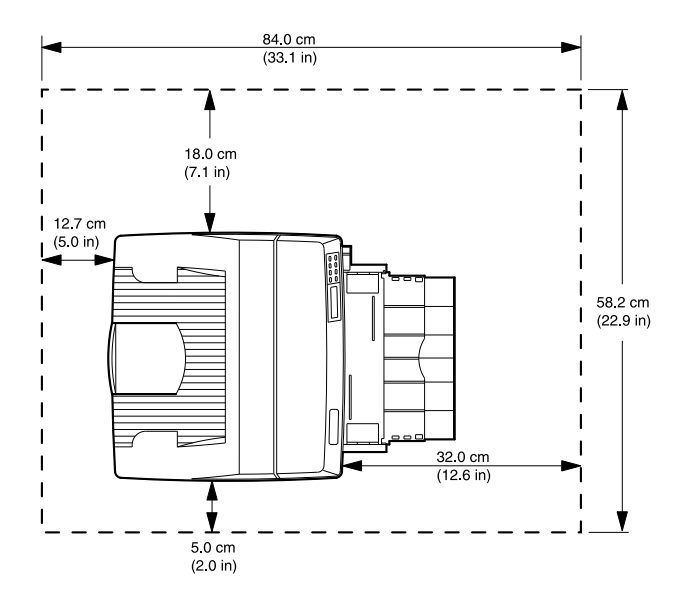

# Moving the Printer

Before moving the printer, always be sure to:

- 1. Turn the power off and remove the power cord from the AC outlet.
	- 2. Remove the print cartridge.

**. . . . . . . . . . . . . . . . . . . . . . . . . . . . . . . .**

3. Lift the printer by placing your fingers in the hollows on both sides of the lowest paper tray.

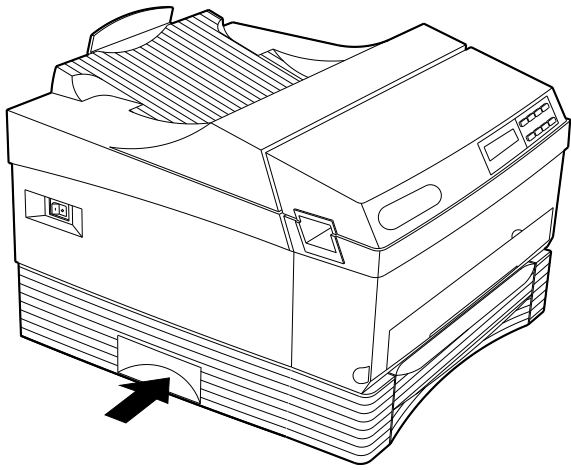

Finger Placement

# Filling the Universal Paper Tray

 $\overline{a}$ 

The Universal Paper Tray can accommodate the following paper sizes:

- nLetter
- nA4
- nExecutive
- n $B<sub>5</sub>$
- nA5
- nFolio

To add paper to the tray:

1. Remove the paper tray.

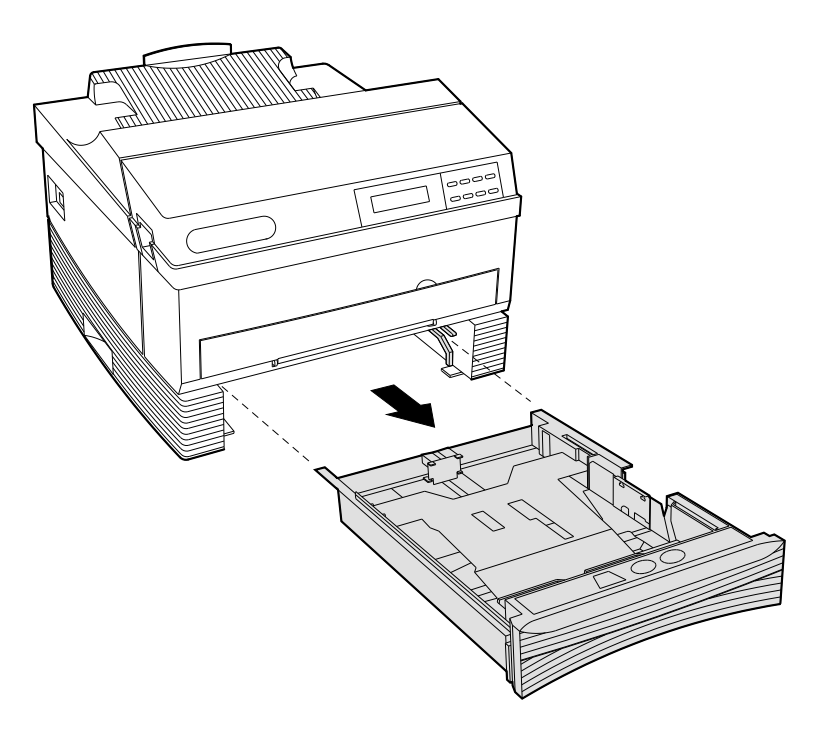

2. Press in on the end guide tabs, then slide the guide as far back as it will go.

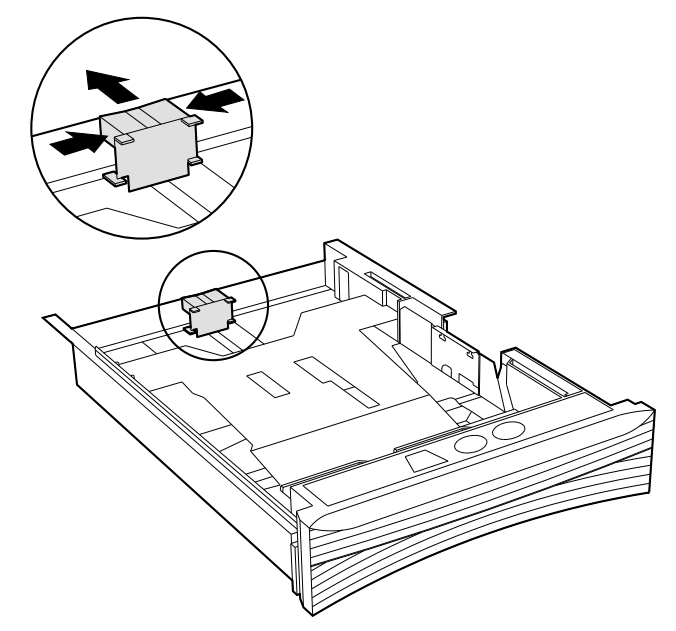

3. Adjust the side guides to the size of the paper being loaded.

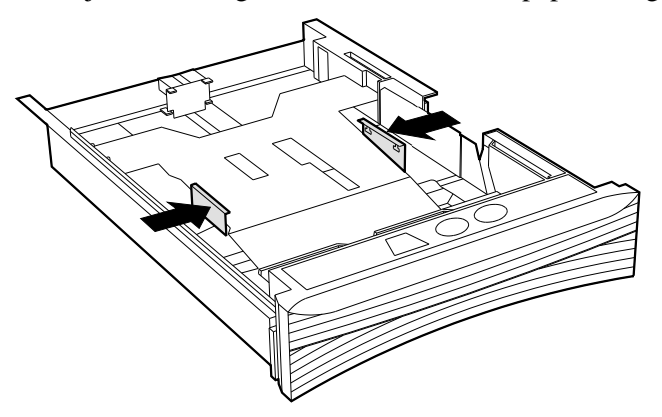

**. . . . . . . . . . . . . . . . . . . . . . . . . . . . . . . .**

4. Slide the paper (print side up) under the retaining guides.

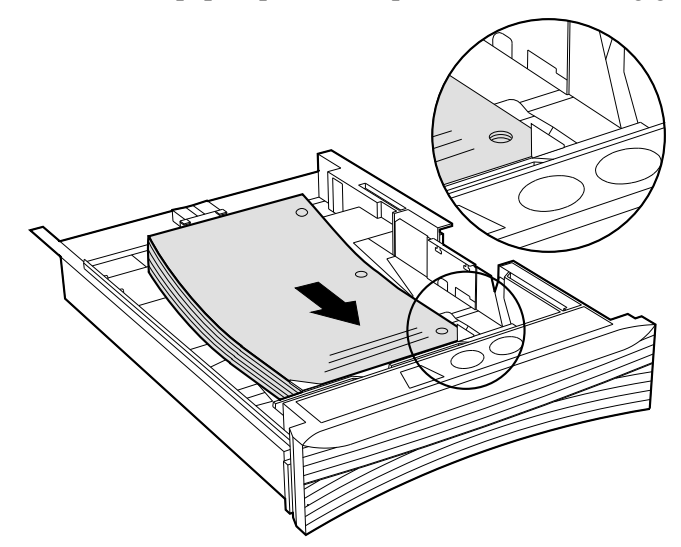

 $\overline{a}$ 

5. Secure the paper with the end and side paper guides.

**. . . . . . . . . . . . . . . . . . . . . . . . . . . . . . . .**

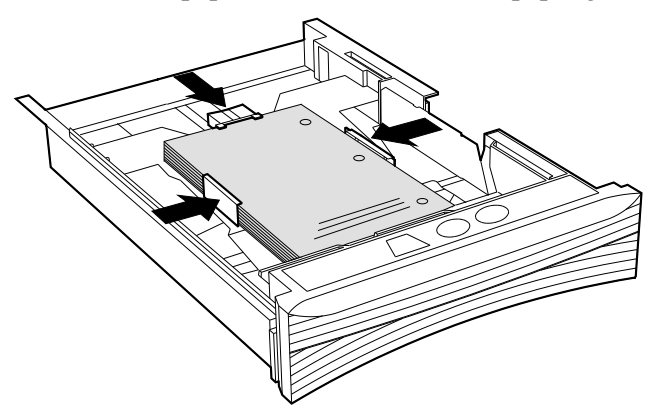

6. Reinstall the paper tray.

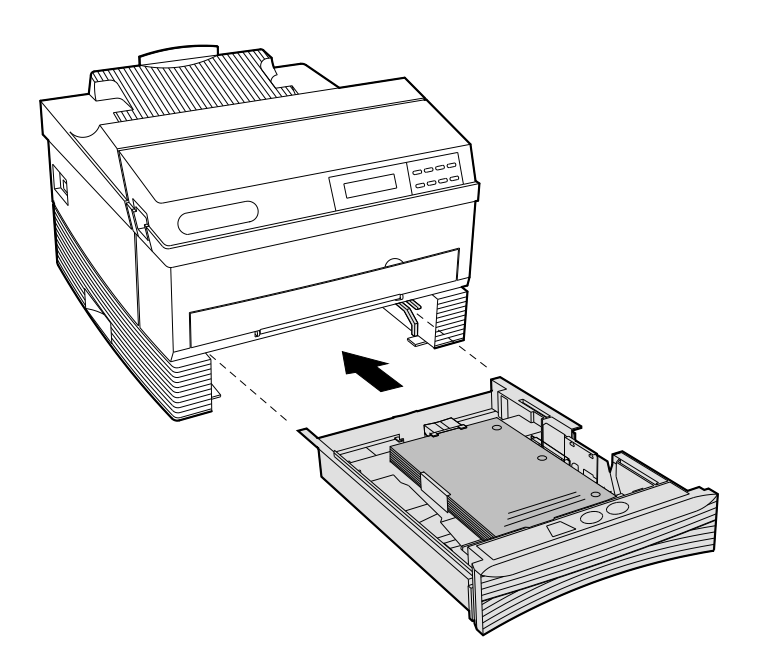

Installing the Multipurpose Feeder

 $\overline{a}$ 

1. Open the multipurpose feeder door.

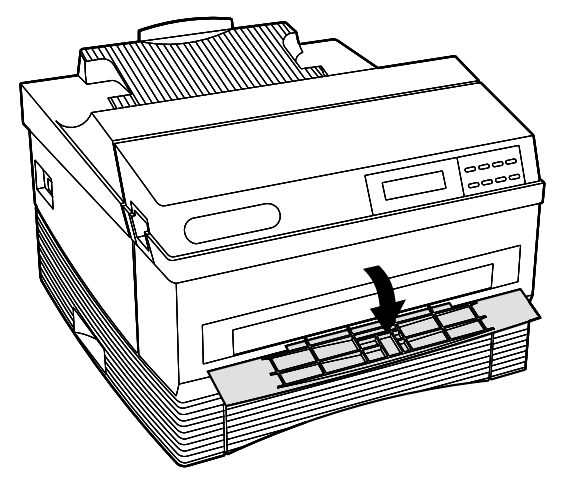

2. To attach the multipurpose feeder tray:

- A Insert the left pin.
- B Slide the latch on the right side of the feeder to the left.
- C Insert the right pin, and release the latch.

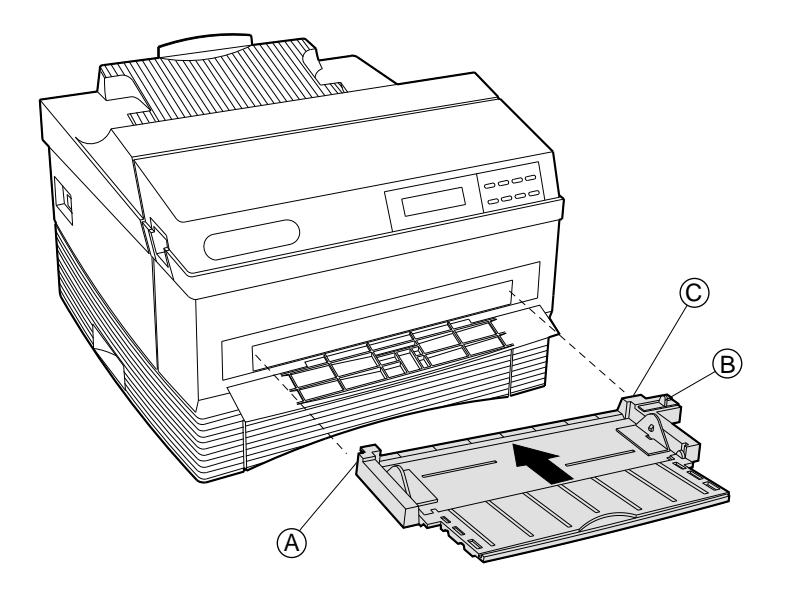

3. Extend the multipurpose feeder tray.

**. . . . . . . . . . . . . . . . . . . . . . . . . . . . . . . .**

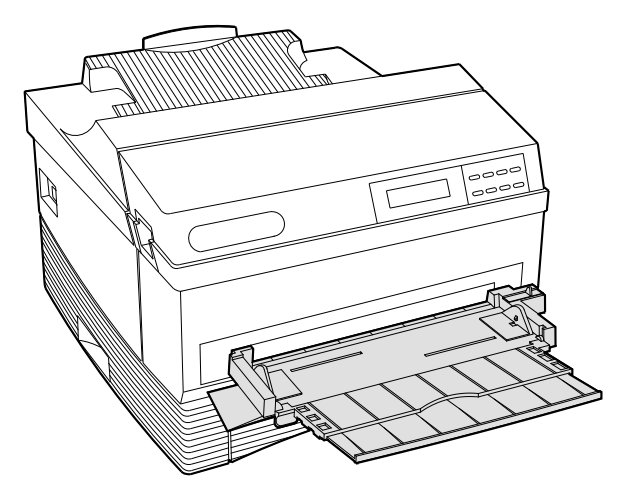

## Extending the Rear Output Tray

 $\overline{a}$ 

Extend the rear output tray. The tray can be extended to various lengths to accommodate Letter, Legal, and A4 size papers.

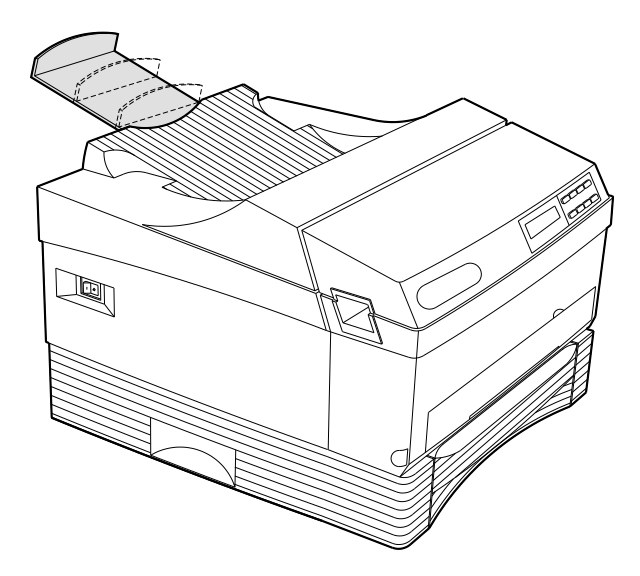

 $\overline{a}$ 

# Using the Control Panel

This chapter describes the menu structure of the control panel, the control panel key functions, and the functionality of the menu selections.

# Control Panel Keys

Listed below is an overview of the control panel keys and their functions.

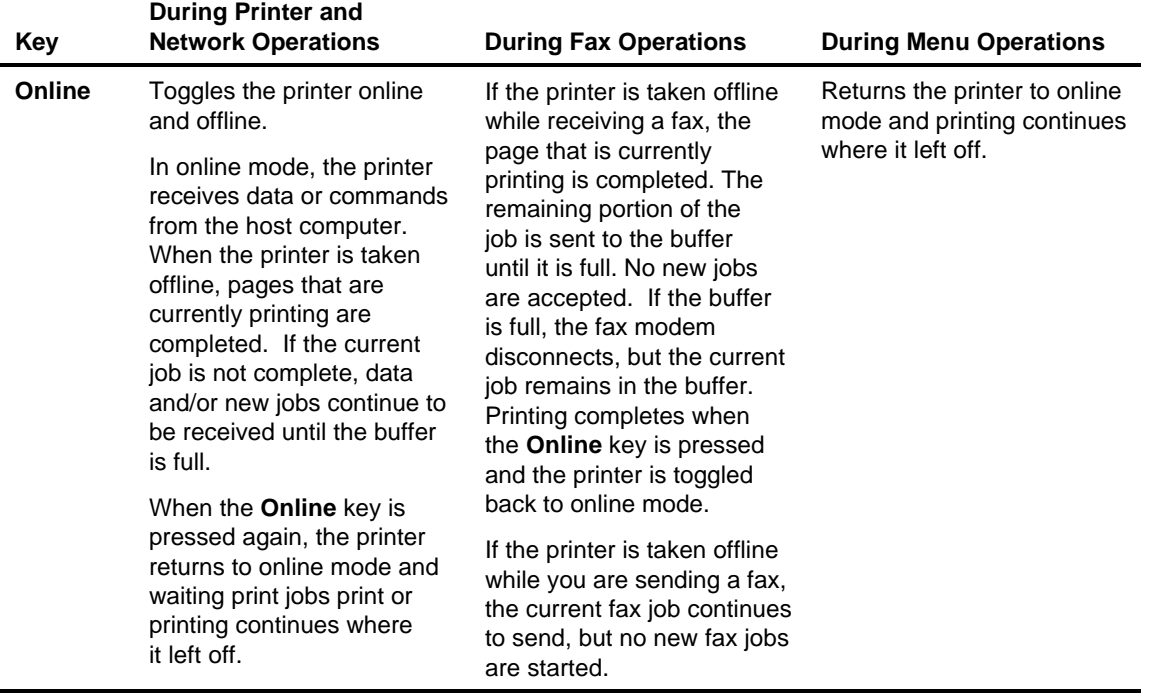

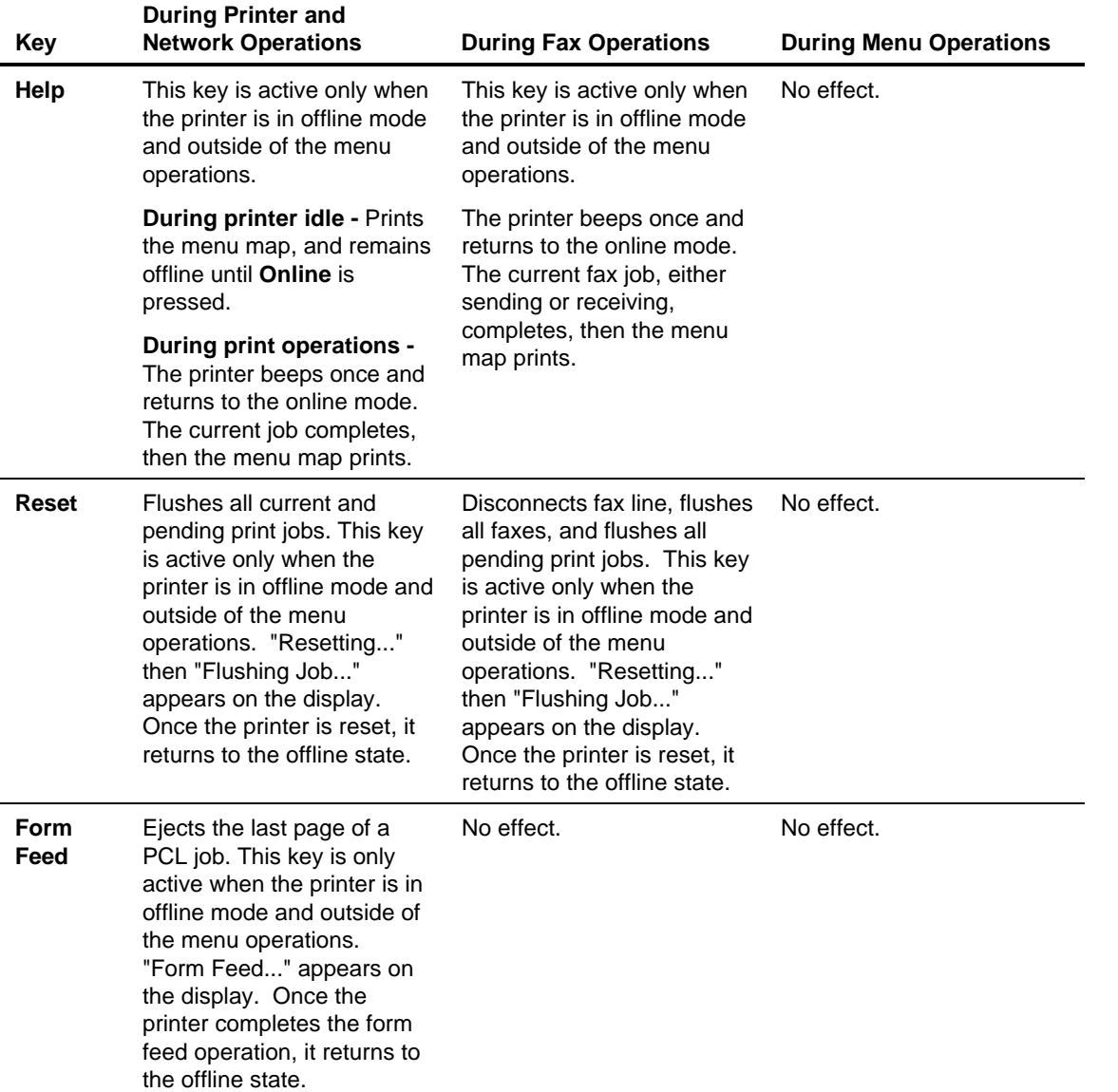

 $\overline{a}$ 

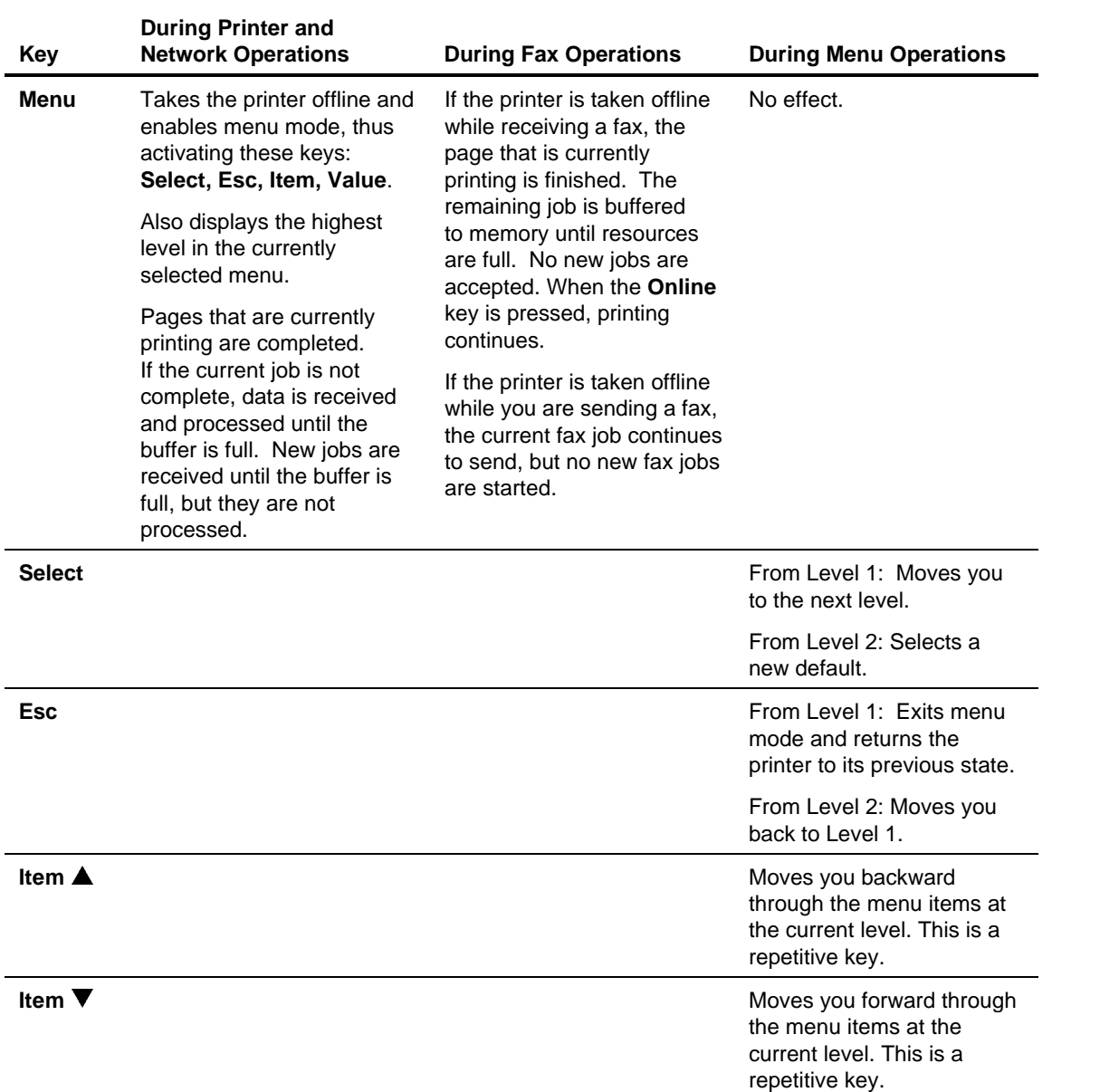

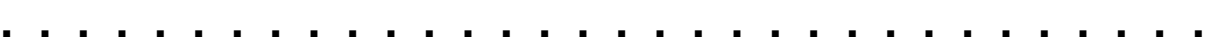

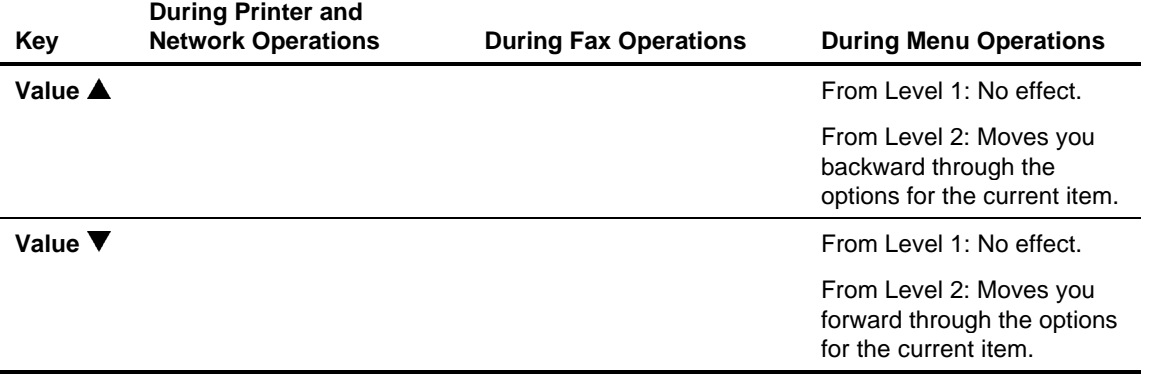

#### Restoring Factory Defaults

To restore factory default settings, press the **Online** and **Menu** keys while turning the printer on (**l**).

## Printing the Menu Map

 $\overline{a}$ 

Pressing the **Help** key when the printer is offline gives you a printout of the entire menu map.

Using the printer control panel:

- 1. Press the **Online** key to place the printer offline.
- 2. Press **Help** to print the menu map.
- 3. After the menu map prints, press **Online** to place the printer back online.

If you take the printer offline during a print job to print the menu map, the printer beeps once, completes the current print job, then prints the menu map.

# Level 1 Menu Map

The menu structure is circular.

- 1. Press **Menu** to access the menu map and hold down the **Item**  $\triangle$  or **Item**  $\nabla$  key to scroll through the menu selections.
- 2. Press **Select** to enter a menu or change a setting.
- 3. Press **Online** to leave the menu map.

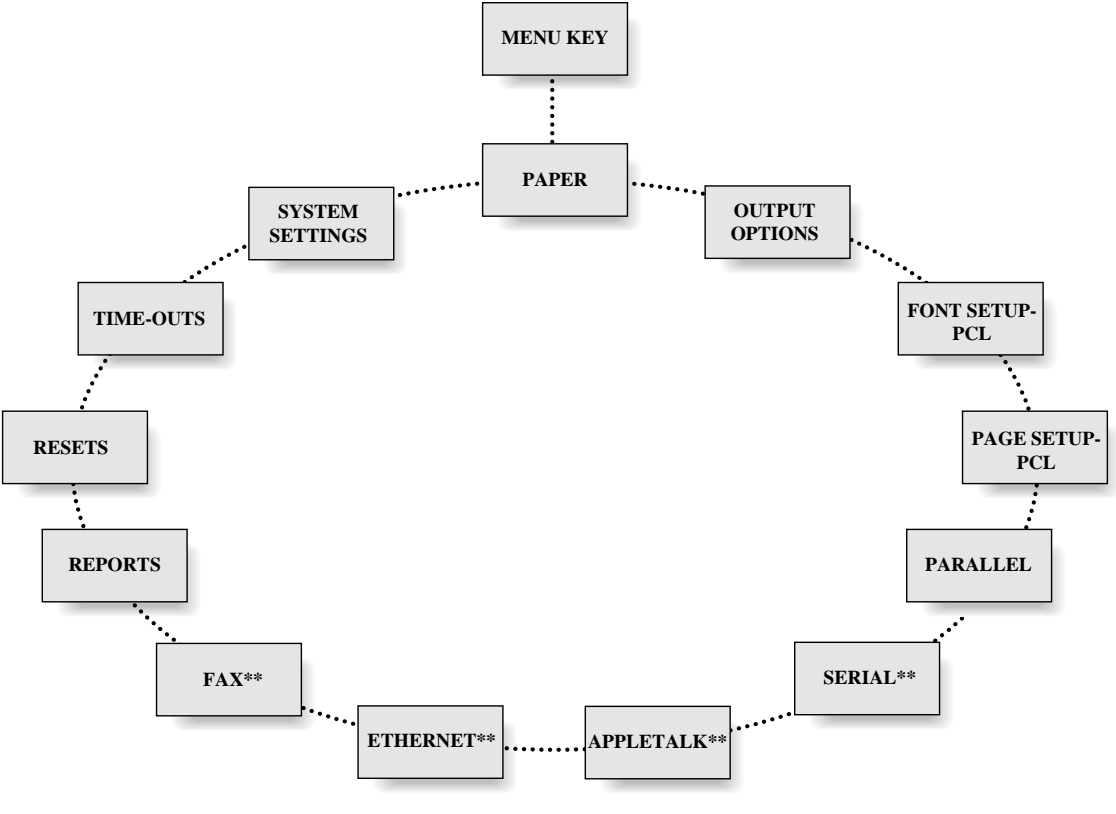

\*\*Appears only if the option is installed

# Level 2 Menu Maps

 $\overline{a}$ 

After pressing **Select** to enter a menu, use **Item** keys to move through the menu's options. Use the **Value** keys to move through the selectable items of the menu's options. **Value** and **Item** keys are repetitive, and the delay time between display updates becomes shorter the longer the key is held down. Use the **Select** key to change a setting.

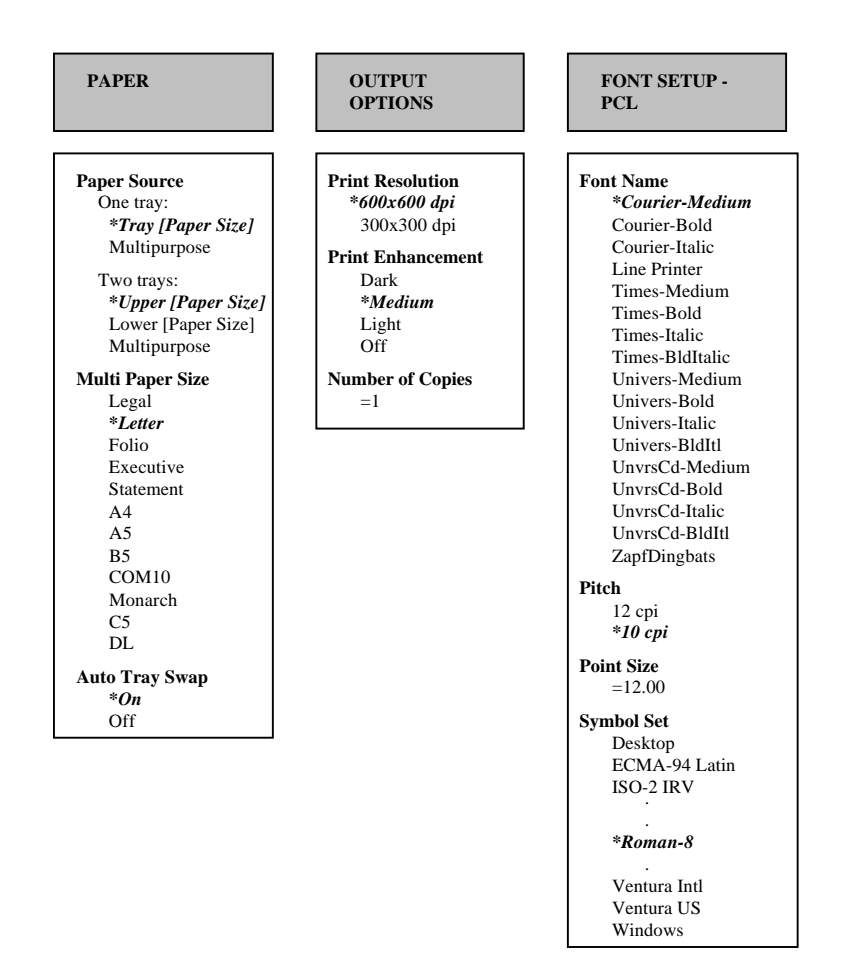

# Level 2 Menu Maps (continued)

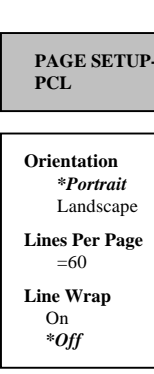

**. . . . . . . . . . . . . . . . . . . . . . . . . . . . . . . .**

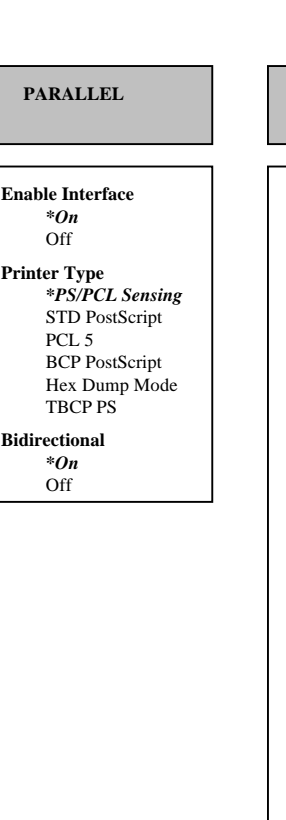

#### **OPTIONAL**

**SERIAL** 

**Enable Interface** *\*On* Off **Printer Type** *\*PS/PCL Sensing* STD PostScript PCL 5 BCP PostScript Hex Dump Mode TBCP PS **Flow Control** *\*Xon/Xoff* Robust Xon/Xoff DTR **Baud Rate** 300 600 1200 2400 4800 *\*9600* 19200 38400 **Data Bits** 7 *\*8* **Parity** Odd Even *\*None* **Stop Bits** *\*1* 2

**DTR Polarity** *\*High* Low

#### **OPTIONAL OPTIONAL** APPLETALK **ETHERNET Enable Interface** *\*On* Off **Printer Type** PS/PCL Sensing STD PS/TBCP PS PCL<sub>5</sub> *\*AppleTalk PS* Hex Dump Mode **Enable Interface** *\*On* Off **Printer Type** *PS/PCL Sensing* STD PS/TBCP PS PCL 5 BIN PostScript Hex Dump Mode

**. . . . . . . . . . . . . . . . . . . . . . . . . . . . . . . .**

 $\overline{a}$ 

# Level 2 Menu Maps (continued)

FAX REPORTS

**OPTIONAL**

**. . . . . . . . . . . . . . . . . . . . . . . . . . . . . . . .**

**Enable Interface** *\*Send & Receive* Send Only receive Only Disabled

**Retry Count**   $= 0$ 

**Retry Interval**  = 5 minutes

**Resolution**  *\*Fine* Standard

**Speaker Enable** *\*On* Off

**Header Enable**  *\*On* **Off** 

**Answer Ring**   $= 1$ 

**Answer Ring**  *\*Upper [Paper Size]* Lower [Paper Size]

**Set Date**  DEC xx xxxx ...

JAN xx xxxx (Ex. JAN 01 1994)

**Set Time**  *= 00:00*

#### **Font Report**

**Hardware Report** 

**Error Report** 

**AppleTalk Report\*\*** 

**Ethernet Report\*\*** 

**Fax Report\*\***

**\*\*OPTIONAL**
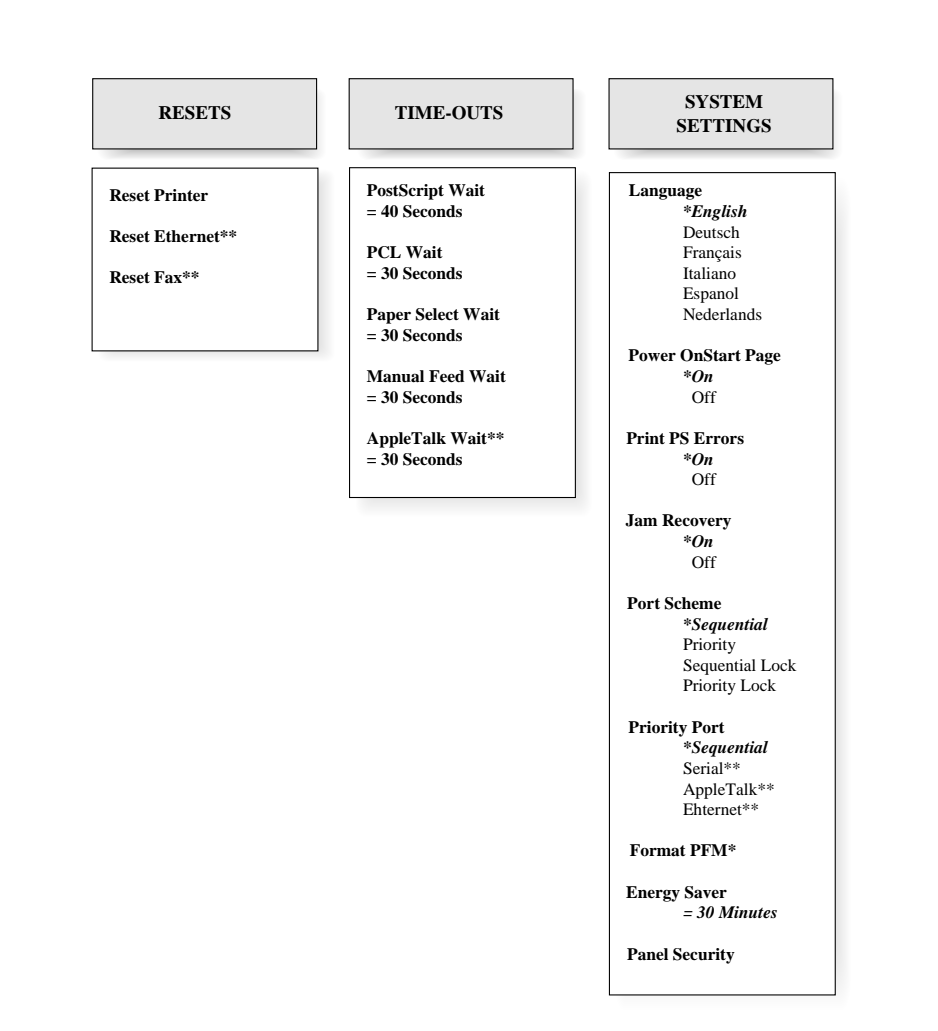

 $\overline{a}$ 

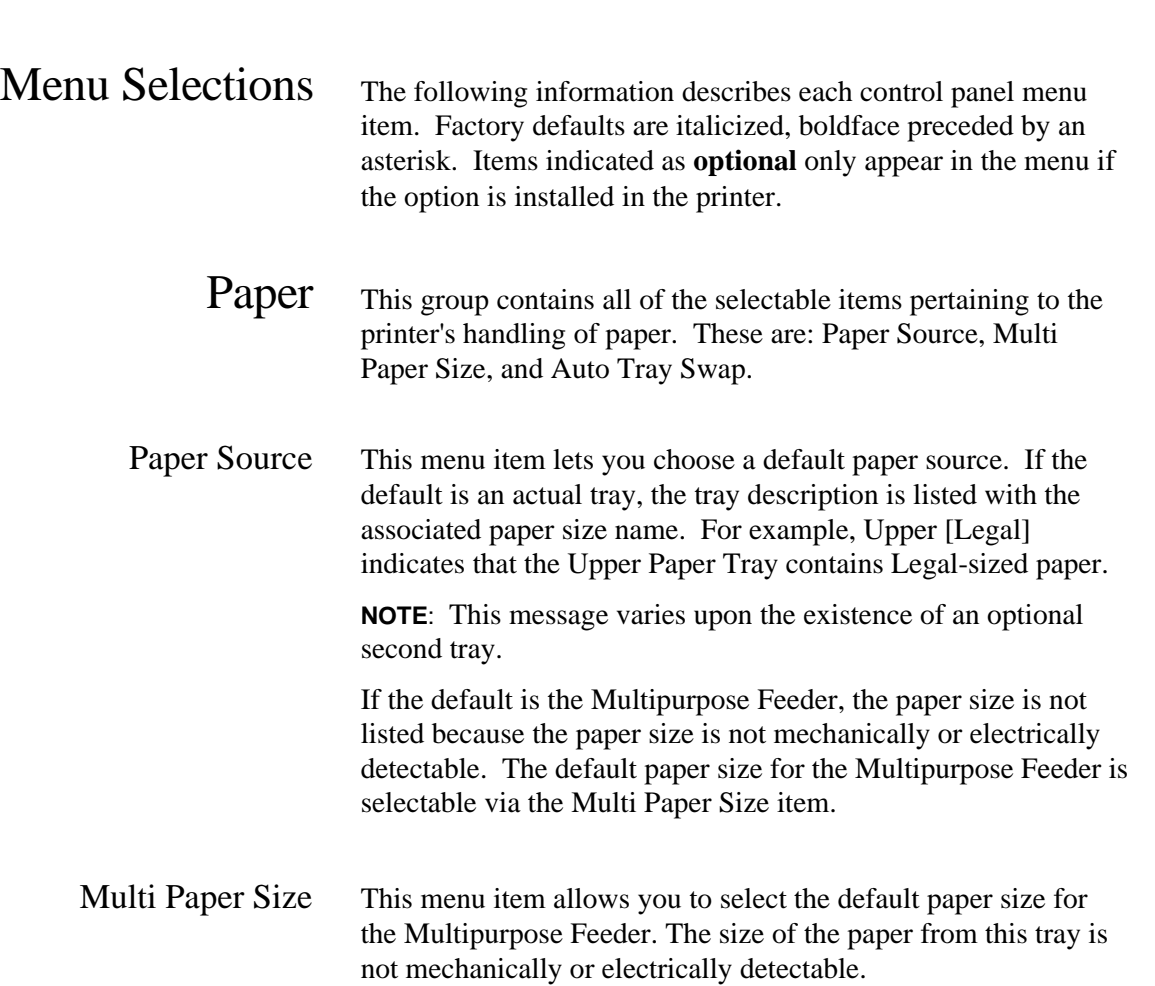

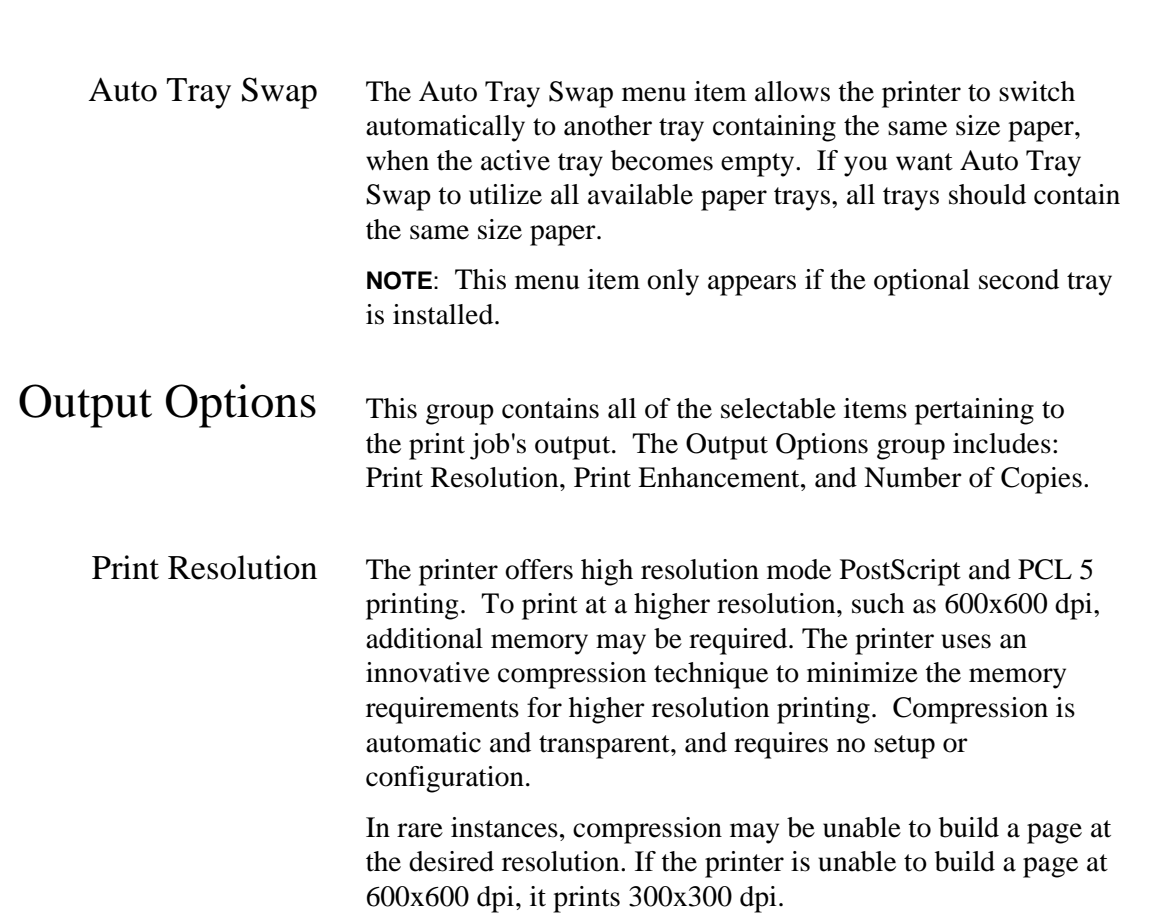

 $\overline{a}$ 

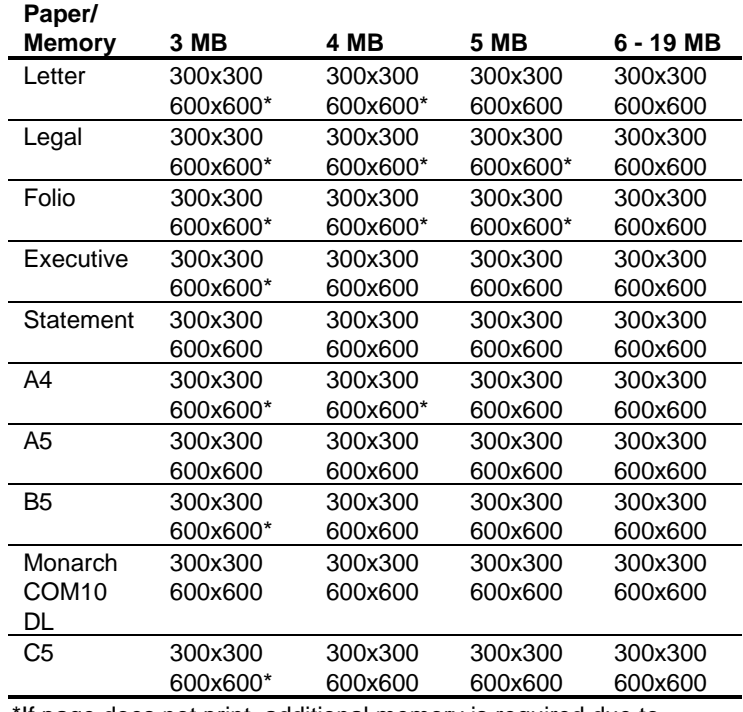

Refer to following table for printer memory requirements.

**. . . . . . . . . . . . . . . . . . . . . . . . . . . . . . . .**

\*If page does not print, additional memory is required due to complexity of file.

- Print Enhancement Print Enhancement Technology (PET) enhances the quality of documents printed at both 300x300 and 600x600 resolution by smoothing out angles and generating crisper edges. To change the print results, try a lighter or darker setting, or turn Print Enhancement off.
- Number of Copies You can select the number of copies to be printed for every job sent to the printer. (PostScript only.)

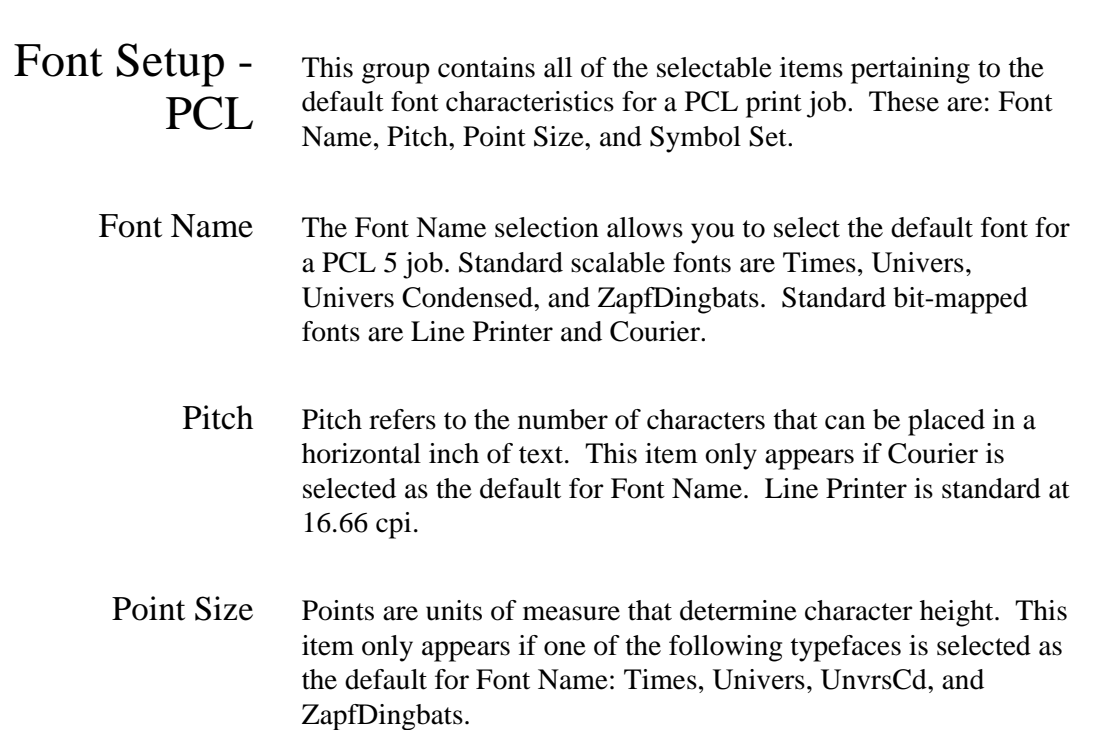

 $\overline{a}$ 

Symbol Set When you select a symbol set for the PCL 5 mode, you select a subset of the available alphabetic and numeric characters, punctuation, and special-purpose symbols in a font. *\*Roman-8* is the factory default.

**. . . . . . . . . . . . . . . . . . . . . . . . . . . . . . . .**

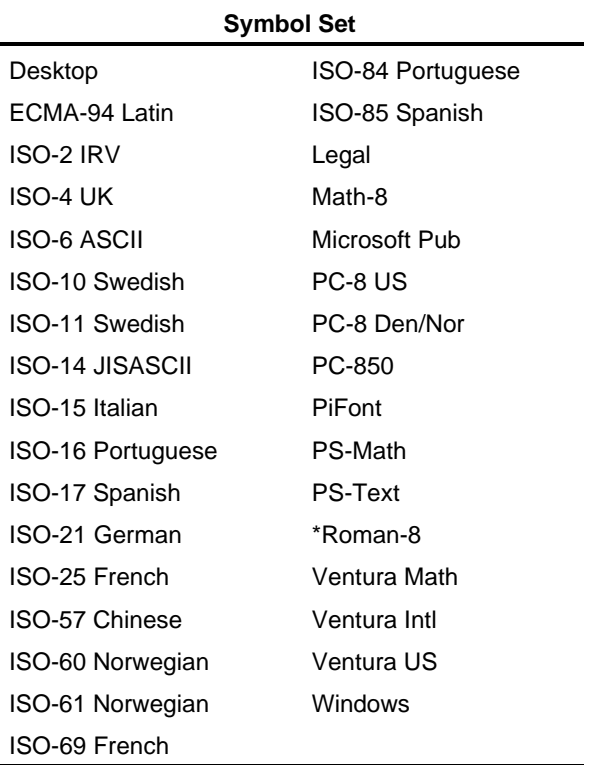

*2-16 Using the Control Panel*

 $\overline{a}$ 

## Page Setup - PCL

 $\overline{a}$ 

This group contains all of the selectable items pertaining to the default page setup for a PCL print job. These are: Orientation, Lines Per Page, and Line Wrap.

**. . . . . . . . . . . . . . . . . . . . . . . . . . . . . . . .**

Orientation Orientation refers to the direction of print on a page. Portrait orientation allows you to print lines parallel to the short edge of the page. Landscape orientation allows you to print lines parallel to the long edge of the page. *\*Portrait* is the factory default.

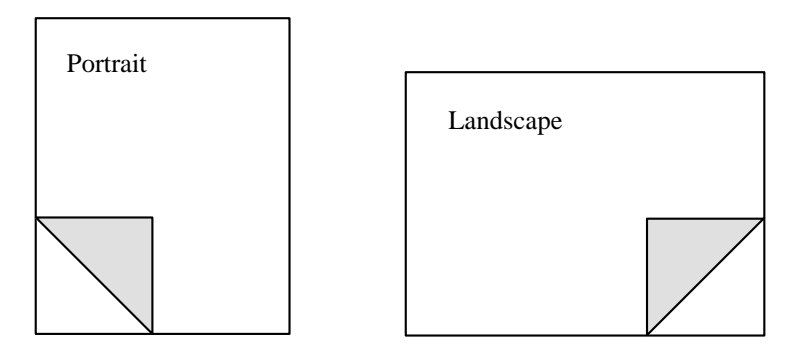

- Lines Per Page The Lines Per Page option controls the distance between lines on the page as well as the number of lines per page (from 1 to 999). The factory default is *\*60* lines per page. Line one is placed at the top margin, line sixty is at the bottom margin, and the remaining lines are spaced equally in between.
	- Line Wrap The Line Wrap option can be set to On or *\*Off*. If Line Wrap is On, any character that would print outside the right margin causes a carriage return (CR) plus a line feed (LF) to be executed prior to that character being printed. With Line Wrap disabled, any characters that would print outside the right margin are lost (clipped).

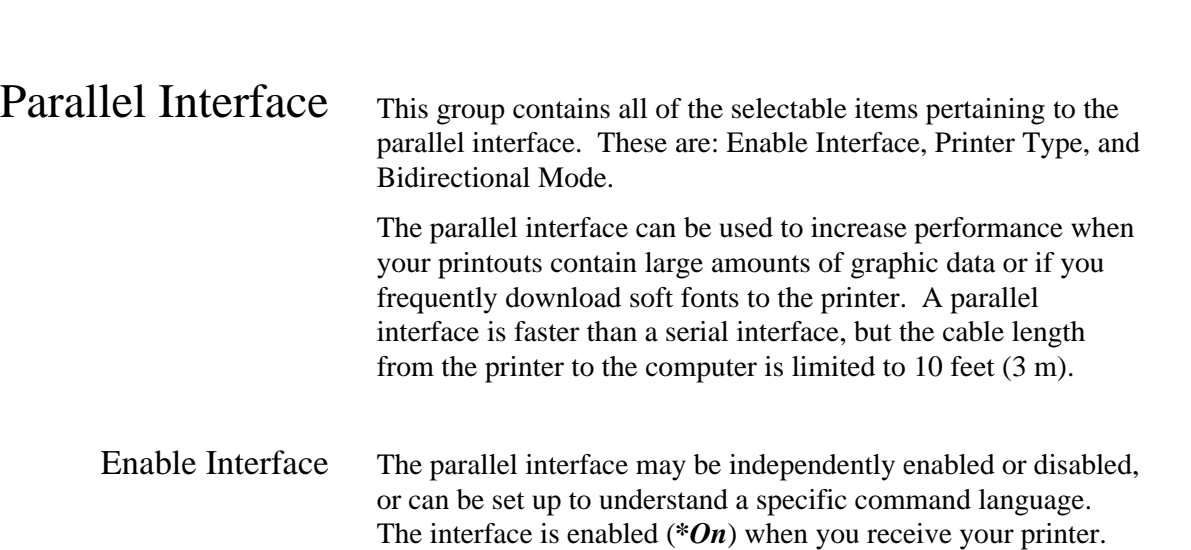

Printer Type It is not necessary to specify which printer language is used with the parallel interface because each interface is initially set up to automatically recognize and interpret the printer language being sent. You may, however, set up the parallel interface to only recognize a specific printer language. Printer Type options are:

- **n** *PS/PCL Sensing* With this setting, the printer senses the incoming data stream and invokes the appropriate print language (PostScript Level 2 or PCL 5). The printer switches emulations without using the control panel or remote software commands. *\*PS/PCL Sensing* is the factory default.
- *Standard (STD) PostScript* With this setting, the printer recognizes only the standard PostScript page description language to describe the appearance of a printed page. Some of the 256 characters used by PostScript are interpreted as control functions only and cannot be transmitted as data. The control functions are:
	- End of job
	- Status (e.g., printer idle)
	- Abort (e.g., cancel)
	- Xon

 $\overline{a}$ 

• Xoff

- *PCL 5* With this setting, the printer recognizes only the PCL 5 command set for defining a page, selecting fonts, etc.
- *Binary Communications Protocol (BCP) PostScript* This setting allows any of the 256 possible 8-bit values to be transmitted as data and allows certain characters to also specify control functions, such as:
	- End of job
	- Status (e.g., printer idle)

- Abort (e.g., cancel)
- Xon
- Xoff
- Ctrl A (indicates control functions are to be interpreted as data)
- Two control functions are reserved

This allows faster processing of data and is available only if your application or host software supports binary PostScript. When in BCP PostScript mode, the host and all applications must be using binary communications protocol.

- *Hex Dump Mode* This setting is a data analysis tool that diagnoses application software related problems and communications problems.
- *Tagged Binary Communications Protocol PostScript (TBCP PS)* - Allows individual applications to enable or disable binary communications on a per job basis with begin and end protocol functions. All 256 characters can be interpreted as data and some can also be interpreted as control functions.

TBCP PostScript has the same control functions as BCP PostScript plus the begin and end protocol functions.

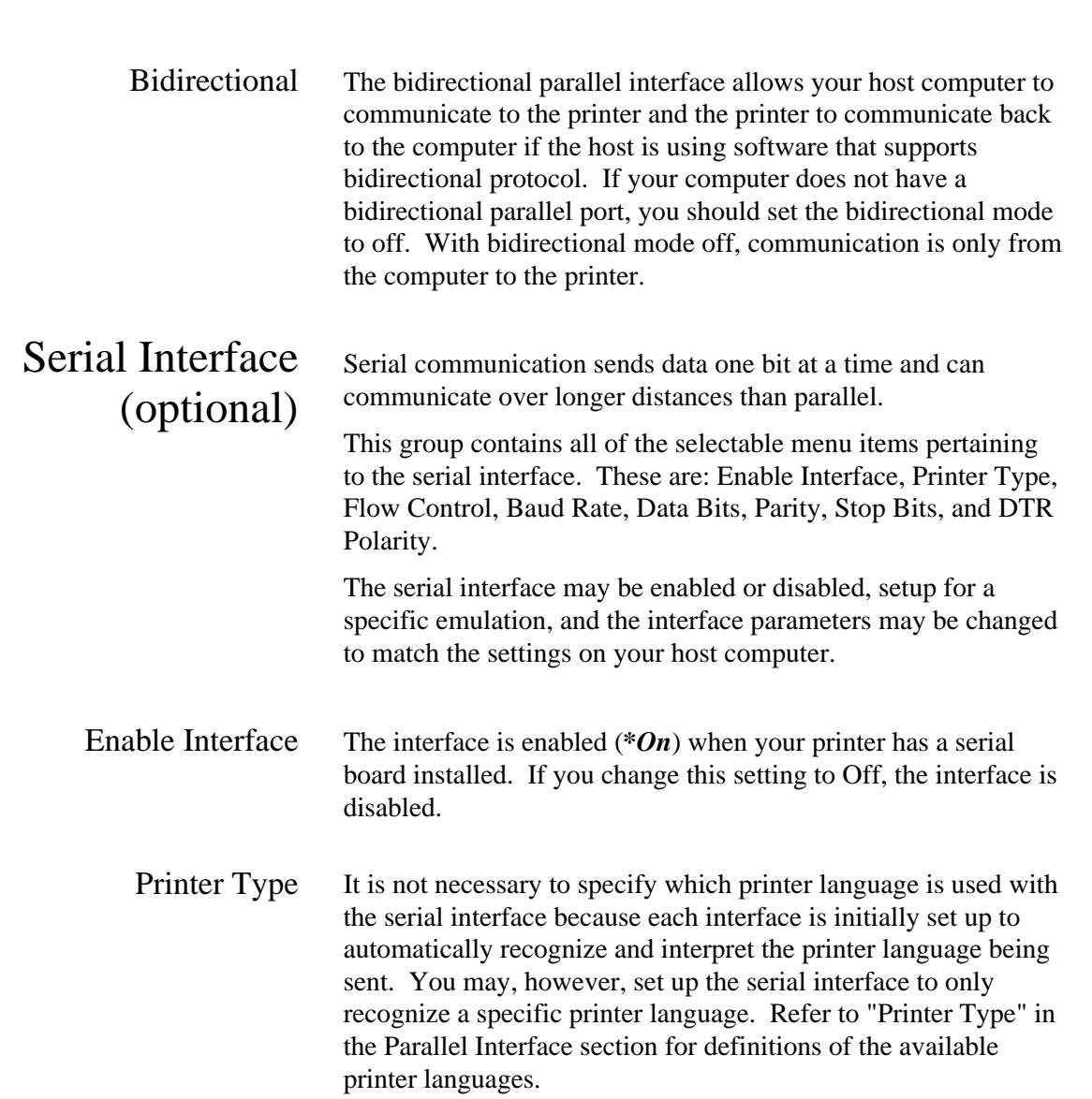

 $\overline{a}$ 

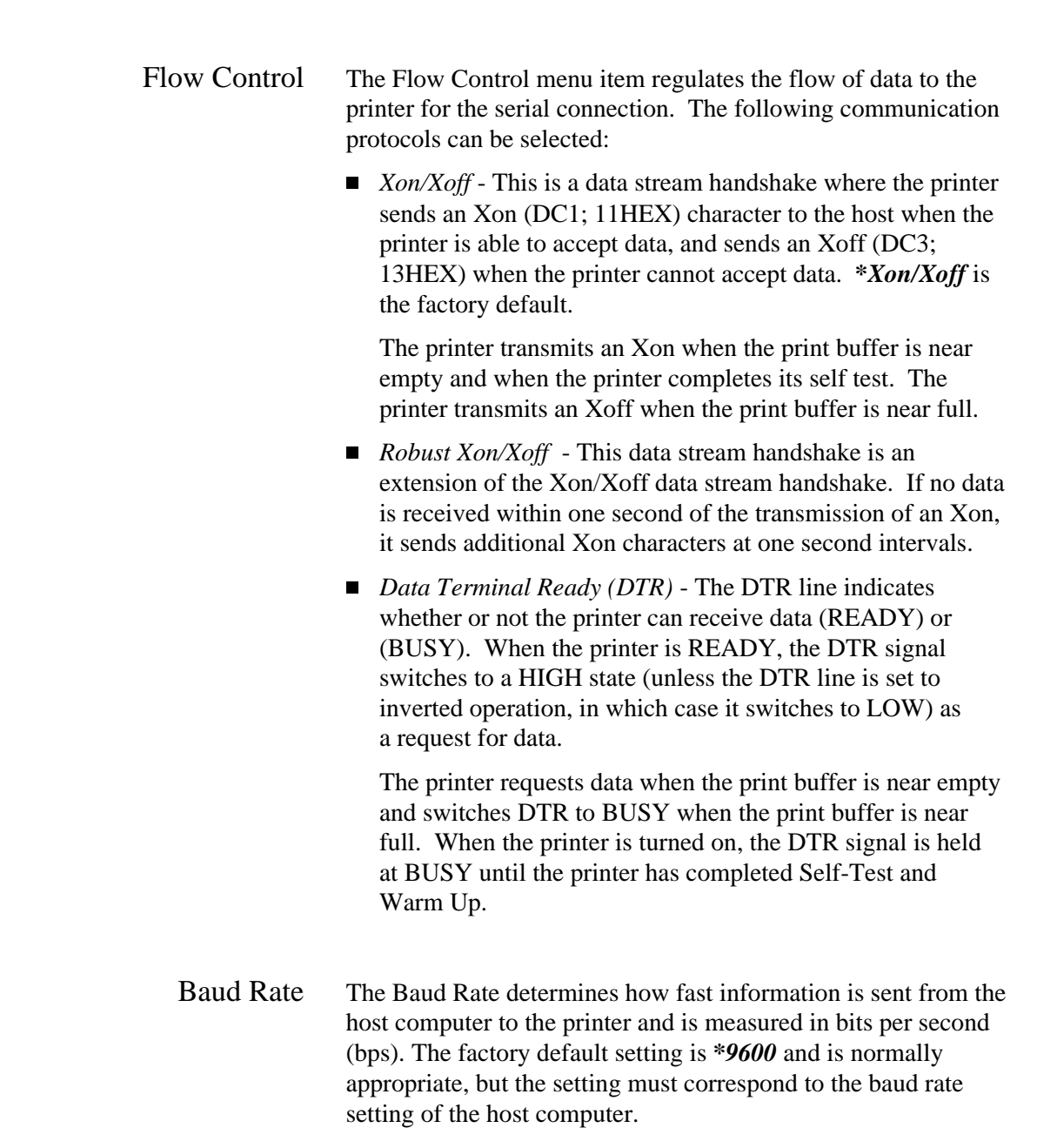

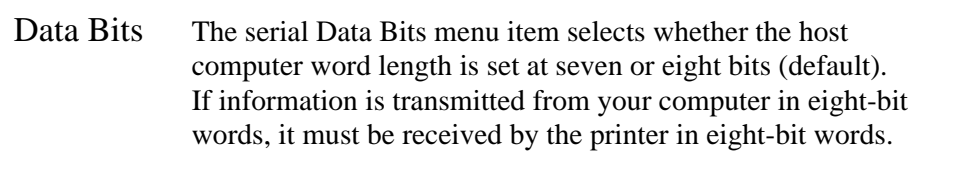

Parity Parity adds a check bit to data information to verify the accuracy of the information. The Parity menu item allows you to select whether the information transmitted via the serial interface is checked for accuracy with the parity being even or odd. If none (default) is selected, the information transmitted is not verified.

> The parity on the printer should match the setting on your host computer.

Stop Bits The Stop Bits menu item selects the default number of stop bits. The total number of bits for each byte sent or received is the sum of the number of start bits (always 1), data bits, parity bits, and stop bits. Select the number of stop bits that match those of your host computer. *\*1* is the factory default.

DTR Polarity This item only appears if DTR is selected as the Flow Control default. The Data Terminal Ready (DTR) Polarity menu item allows you to select whether the DTR line on the serial interface is high or low when the printer is ready to receive data. The host setting must match the printer setting. *\*High* is the factory default.

 $\overline{a}$ 

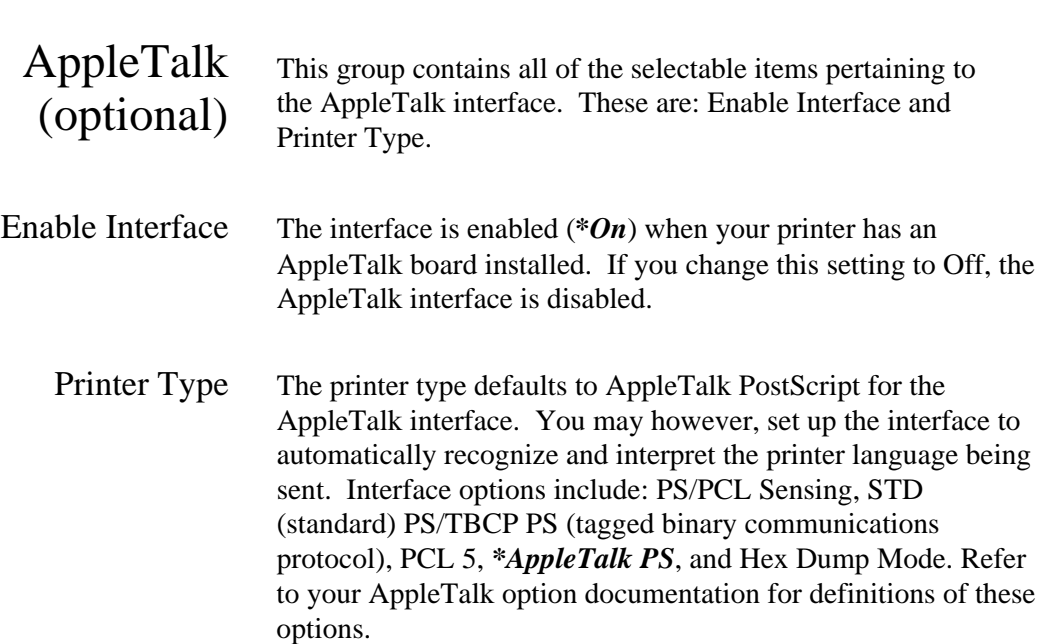

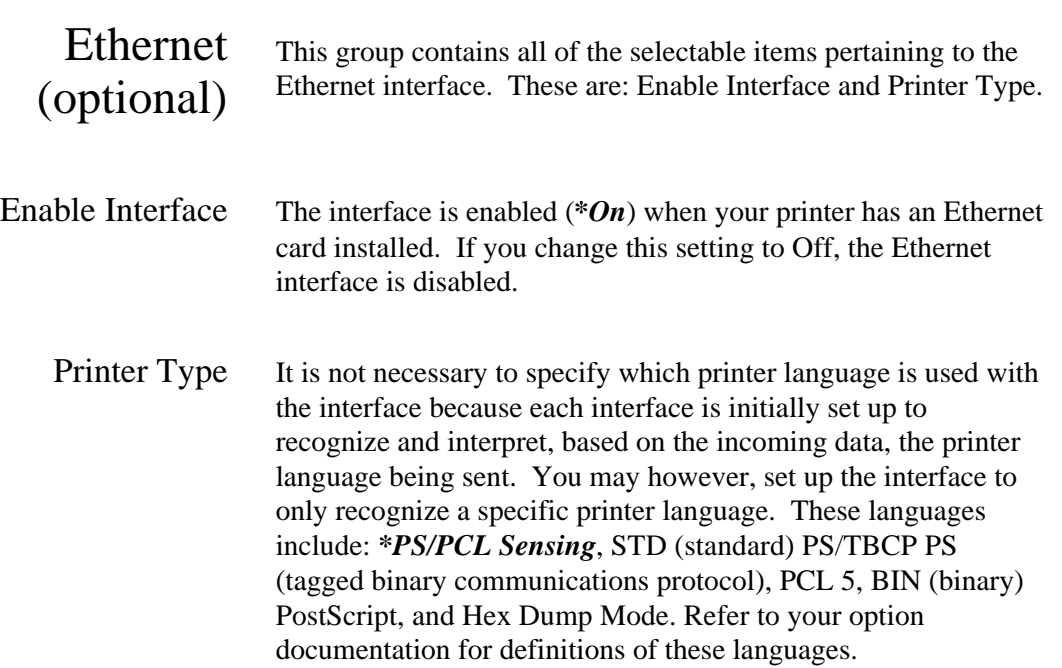

 $\overline{a}$ 

## Fax (optional) This group contains all of the selectable items pertaining to the fax interface. Options include the following:

- *Enable Interface* The fax system can be enabled to send and receive (default), to send only, to receive only, or to be completely disabled. When disabled, the Fax Modem board is completely nonoperational and does not answer incoming phone calls or accept Fax Modem jobs sent from the printer.
- *Retry Count\*\** This option sets the number of times (*\*0* through 99) a call is attempted (redialed) after the first failure.
- *Retry Interval*\*\* This option sets the time interval (1...*\*5*...60 minutes) between redials and is measured in minutes.
- *Resolution*\*\* This menu item allows the user to set the resolution of the fax to be sent as Standard or *\*Fine*.
- *Speaker Enable*\*\* This menu item allows you to enable or disable the speaker when sending a fax.
- *Header Enable*\*\* This option determines if the page header, which contains the date and time of the fax, is printed at the top of the page (\**On)* or not at all (Off).
- \*\* These items only appear if either Send & Receive or Send Only is selected as the default for Enable Interface.

 $\overline{a}$ 

- *Answer Ring*\*\* This option sets the number of rings (*\*1* though 30) the Fax Modem waits before answering the telephone.
- *Receive Tray*\*\* This menu item allows you to select a default receiving tray for incoming faxes if an optional second paper tray is installed.
- \*\* These items only appear if either Send & Receive or Receive Only is selected as the default for Enable Interface.
- *Set Date* This menu item allows you to set the current date for the fax. To select the date, scroll through the list, then press the **Select** key.
- *Set Time* This menu item allows you to set the current fax time. To select a time, scroll through the list, then press the **Select** key.

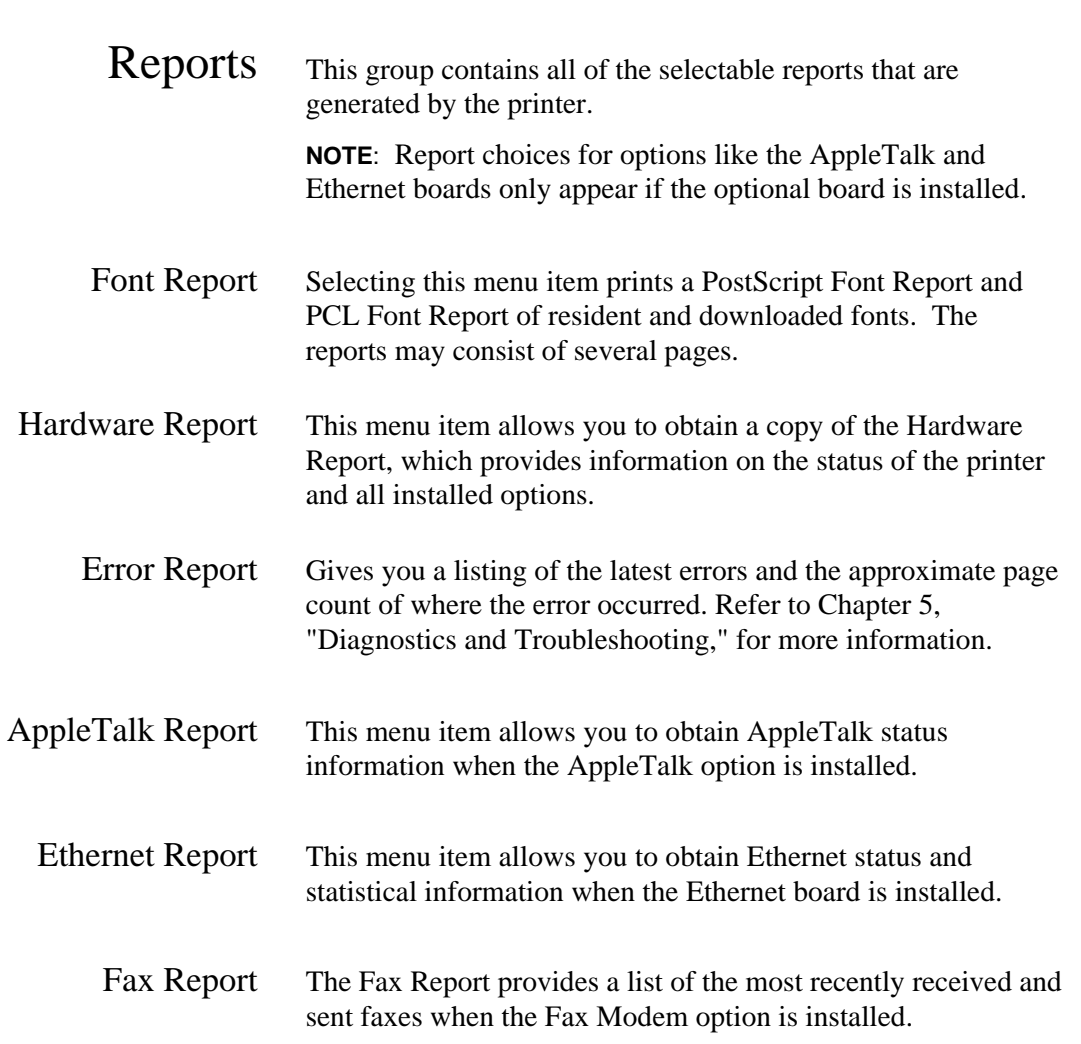

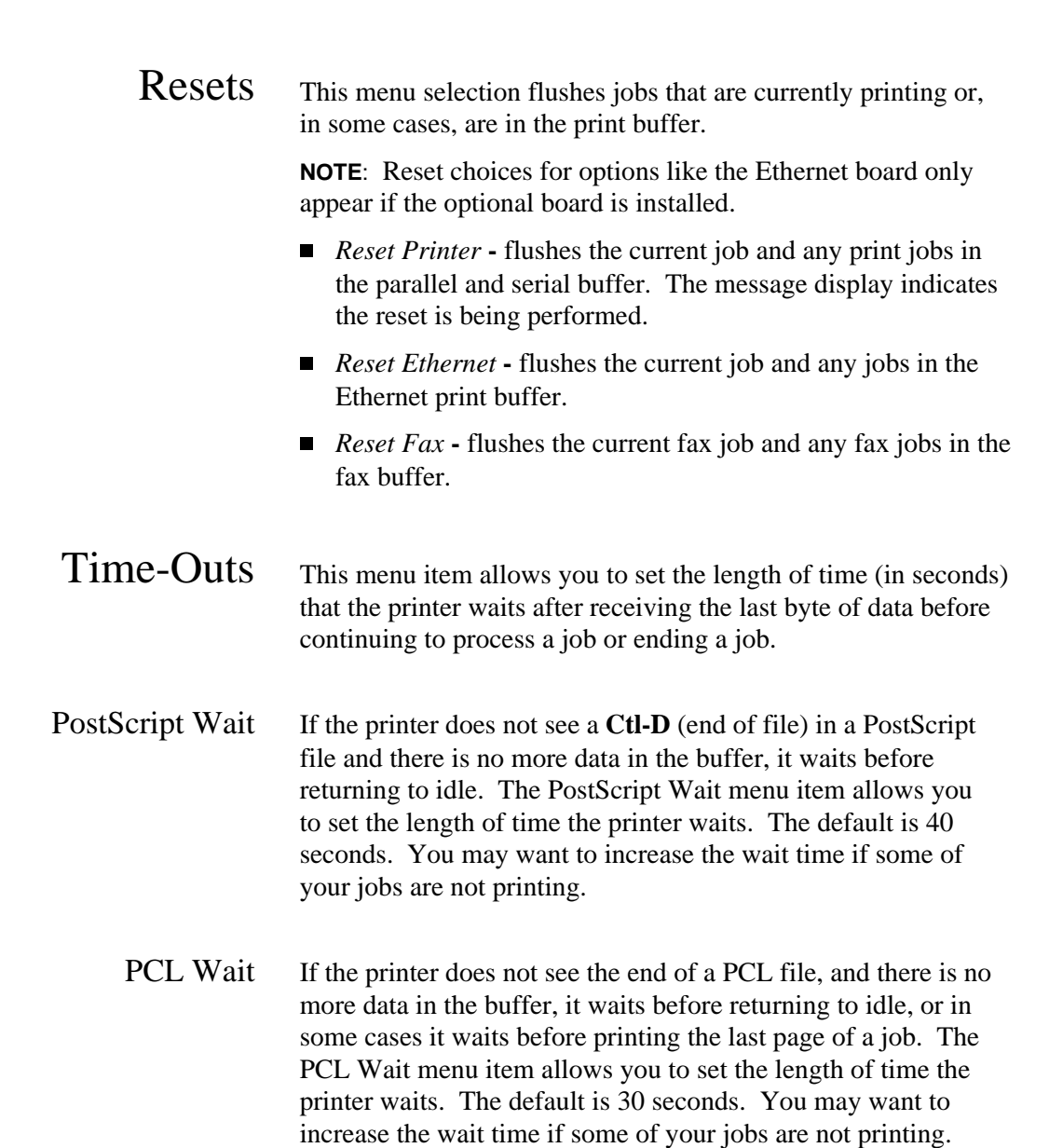

 $\overline{a}$ 

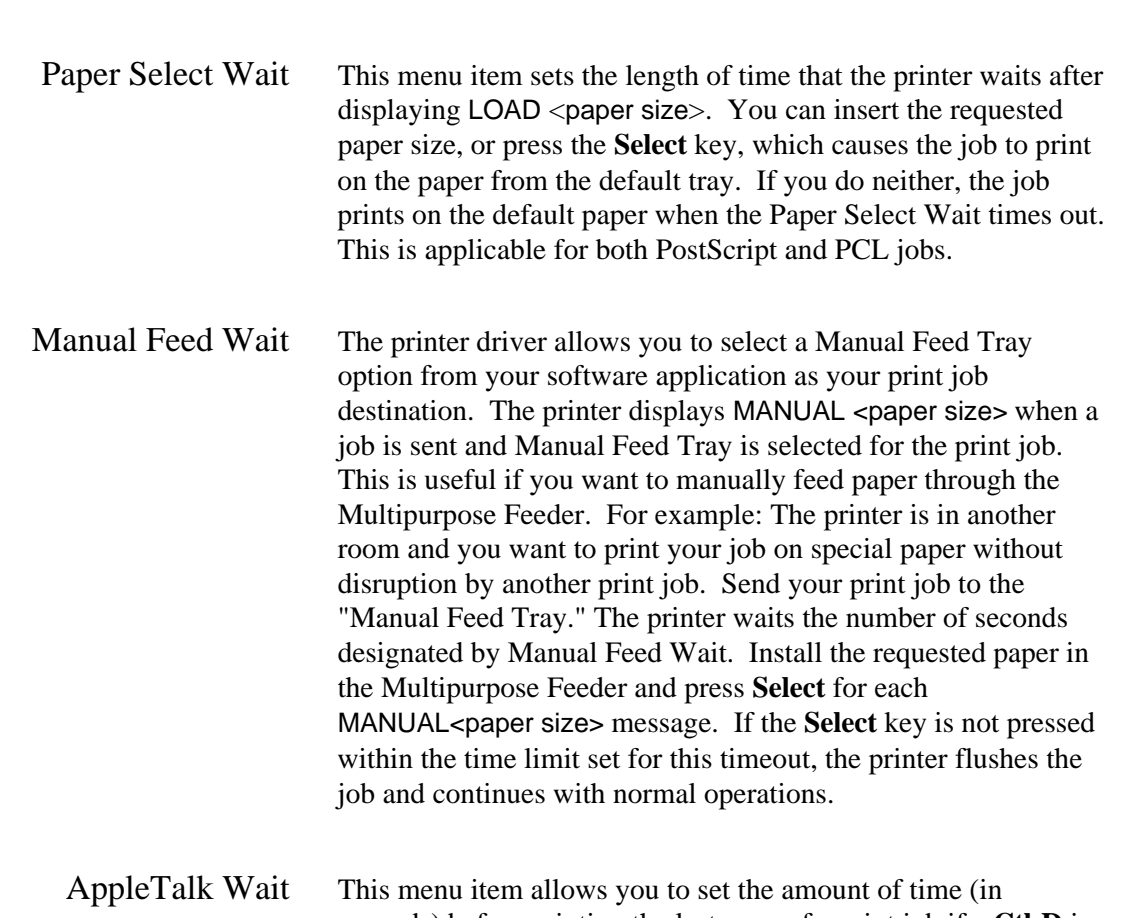

seconds) before printing the last page of a print job if a **Ctl-D** is not seen on the optional AppleTalk interface.

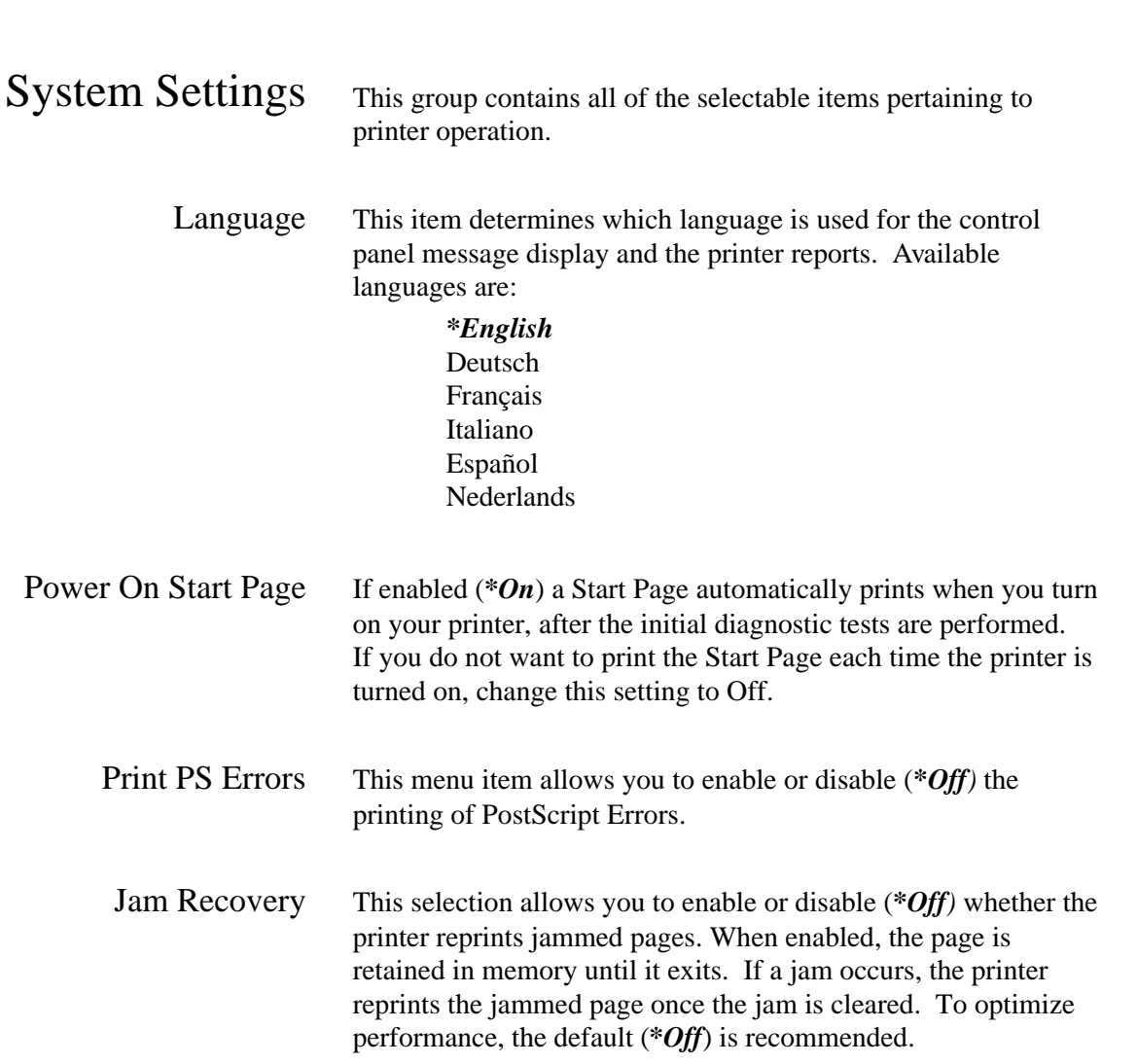

 $\overline{a}$ 

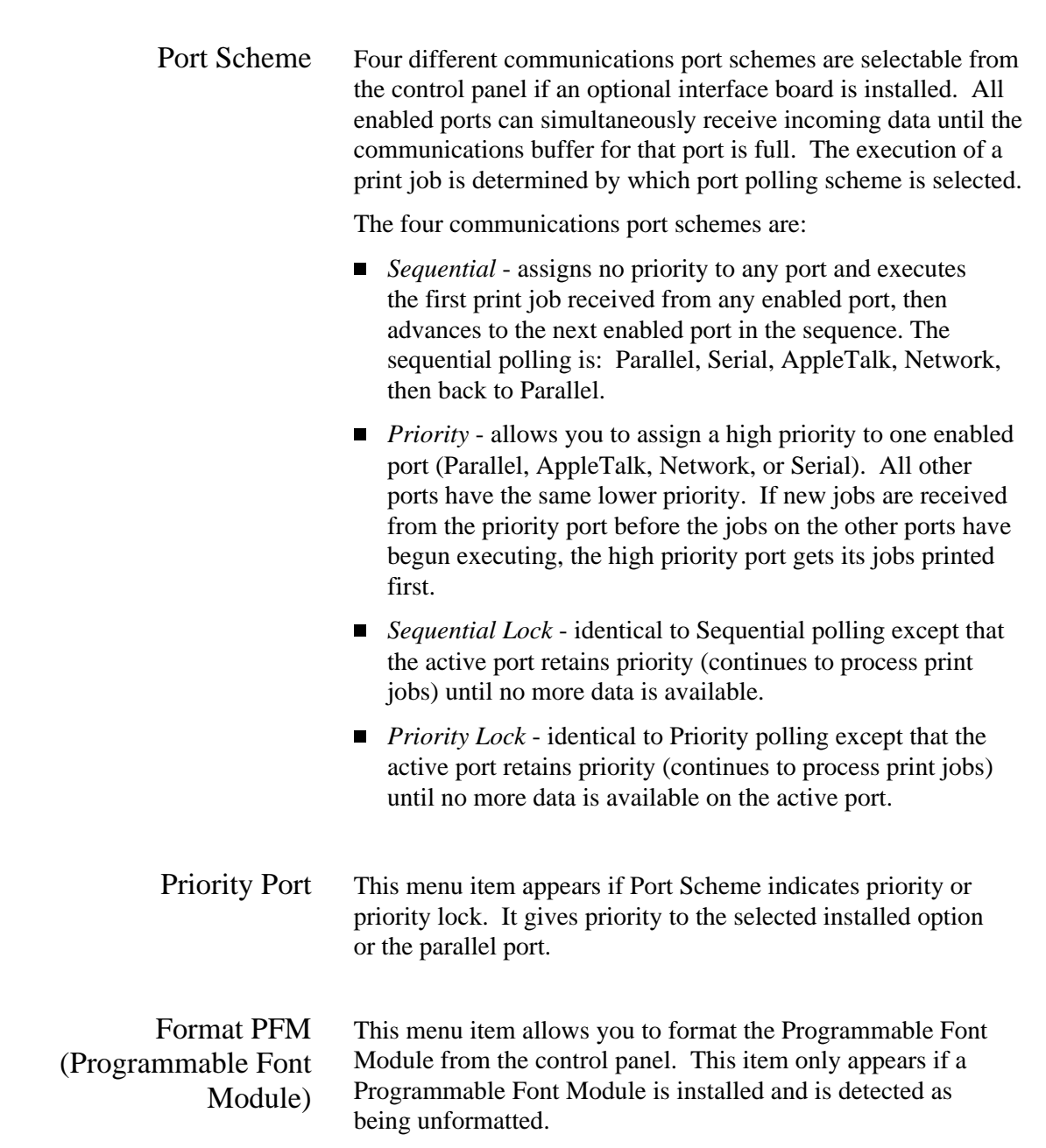

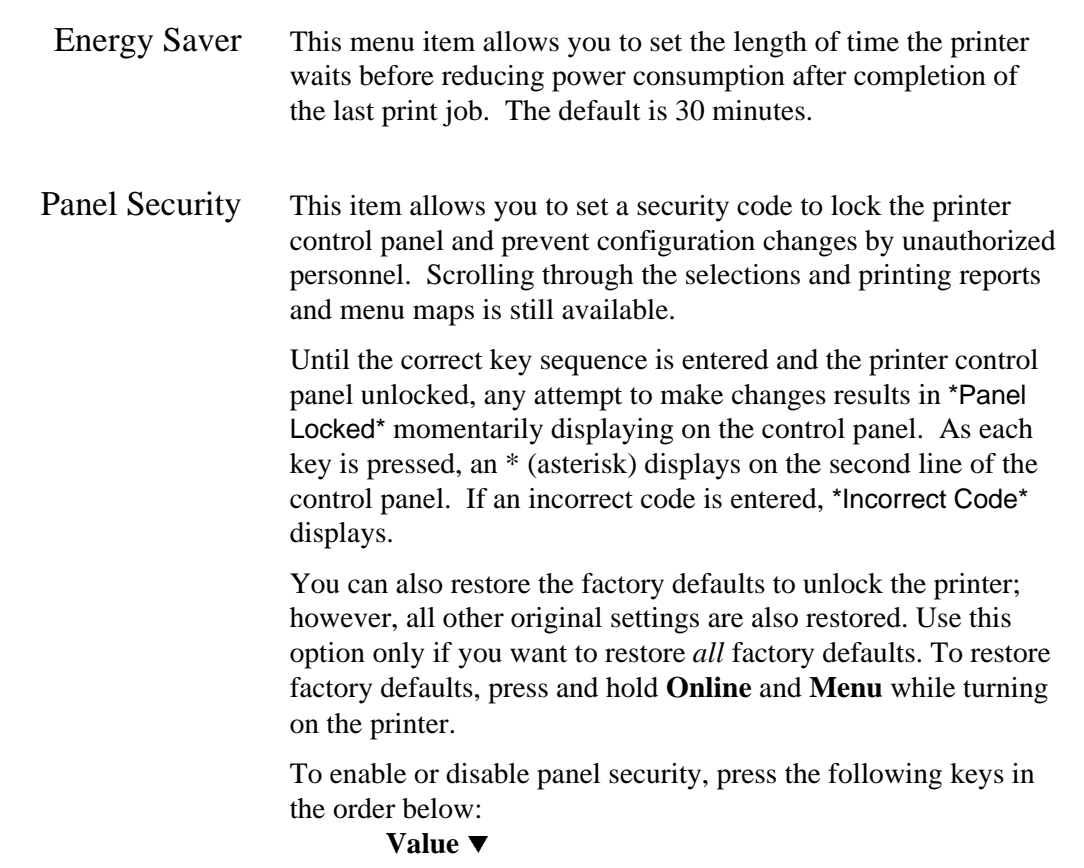

Value  $\blacktriangledown$ Value  $\triangle$ Value  $\blacktriangledown$ **Select**

 $\overline{a}$ 

## Configuration Example

The following example takes you through the steps for turning off the Start Page. Other settings are changed in similar manner.

To turn off the Start Page:

**. . . . . . . . . . . . . . . . . . . . . . . . . . . . . . . .**

1. Press the **Menu** key to take the printer offline. The display reads:

PAPER

- 2. Press Item  $\triangle$  until the display reads SYSTEM SETTINGS.
- 3. Press **Select**.
- 4. Press **Item**  $\nabla$  until the display reads:

PowerOnStartPage  $=On^*$ 

5. Press the **Value**  $\blacktriangledown$  key until the display reads:

PowerOnStartPage  $=$ Off

- 6. Press **Select** to stop the Start Page from printing at power-up. \*Selected\* appears briefly in the message display.
- 7. Press the **Online** key to exit the menu and return the printer online.

The configuration change made and entered at the control panel is in place now and each time the printer is turned on.

 $\overline{a}$ 

## Printing

## Image Area

Paper There is an area of space, approximately .25 inch (6 mm), on the outside edge of the paper that is unavailable for printing. The shaded area in the diagram below shows the image area.

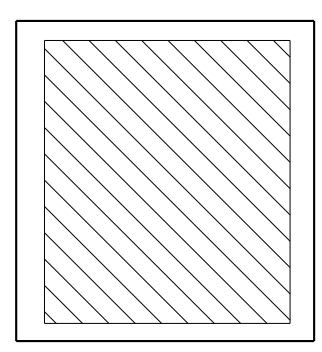

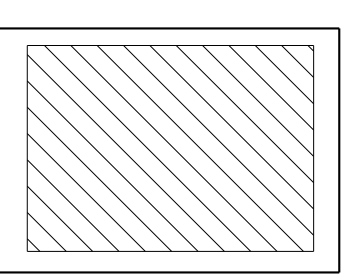

Envelope Acceptable print quality can only be assured when printing in those areas of an envelope where there are only two thicknesses of material. In the following figure, the upper diagram shows the varying material thicknesses present in an envelope.

See the lower diagram for:

- *Recommended image area:* The cross-hatched area should be used for printing the address of the recipient. Optimum print quality is achieved in this area.
- *Shaded areas:* These areas represent the areas that can be used for the address. This recommendation is based on the requirements of high-speed optical character recognition (OCR) equipment used by most post offices. The larger shaded area can contain the delivery address; for example, post office (city), state/province and zip/post code. The narrow, darker shaded area may contain the name of the recipient.

■ *Return address area:* The striped area can be used for printing the return address. The varying thicknesses of the envelope, flap and the flap adhesive, coupled with trapped air under the fold of the flap, may result in lower print quality.

**. . . . . . . . . . . . . . . . . . . . . . . . . . . . . . . .**

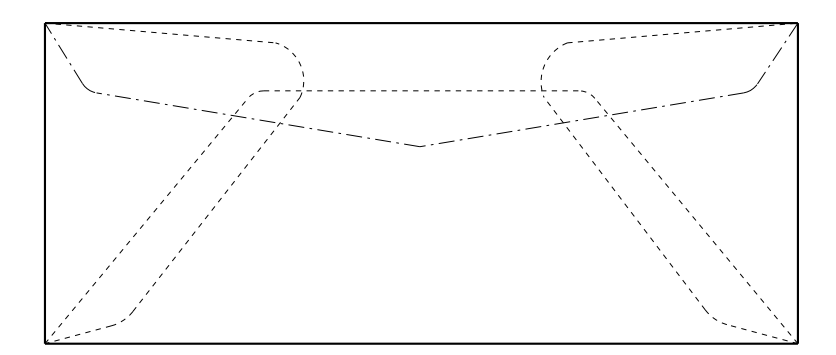

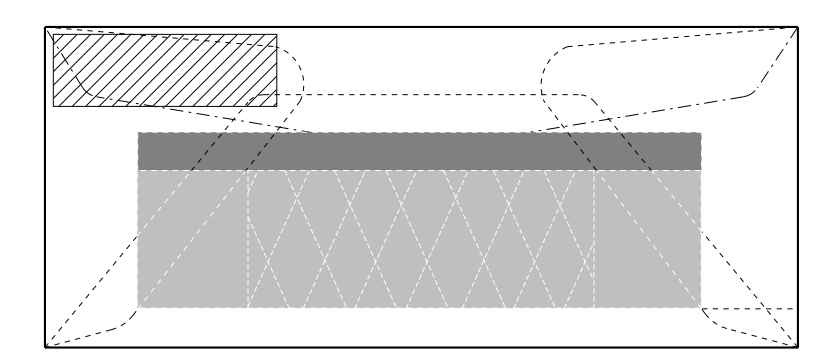

 $\overline{a}$ 

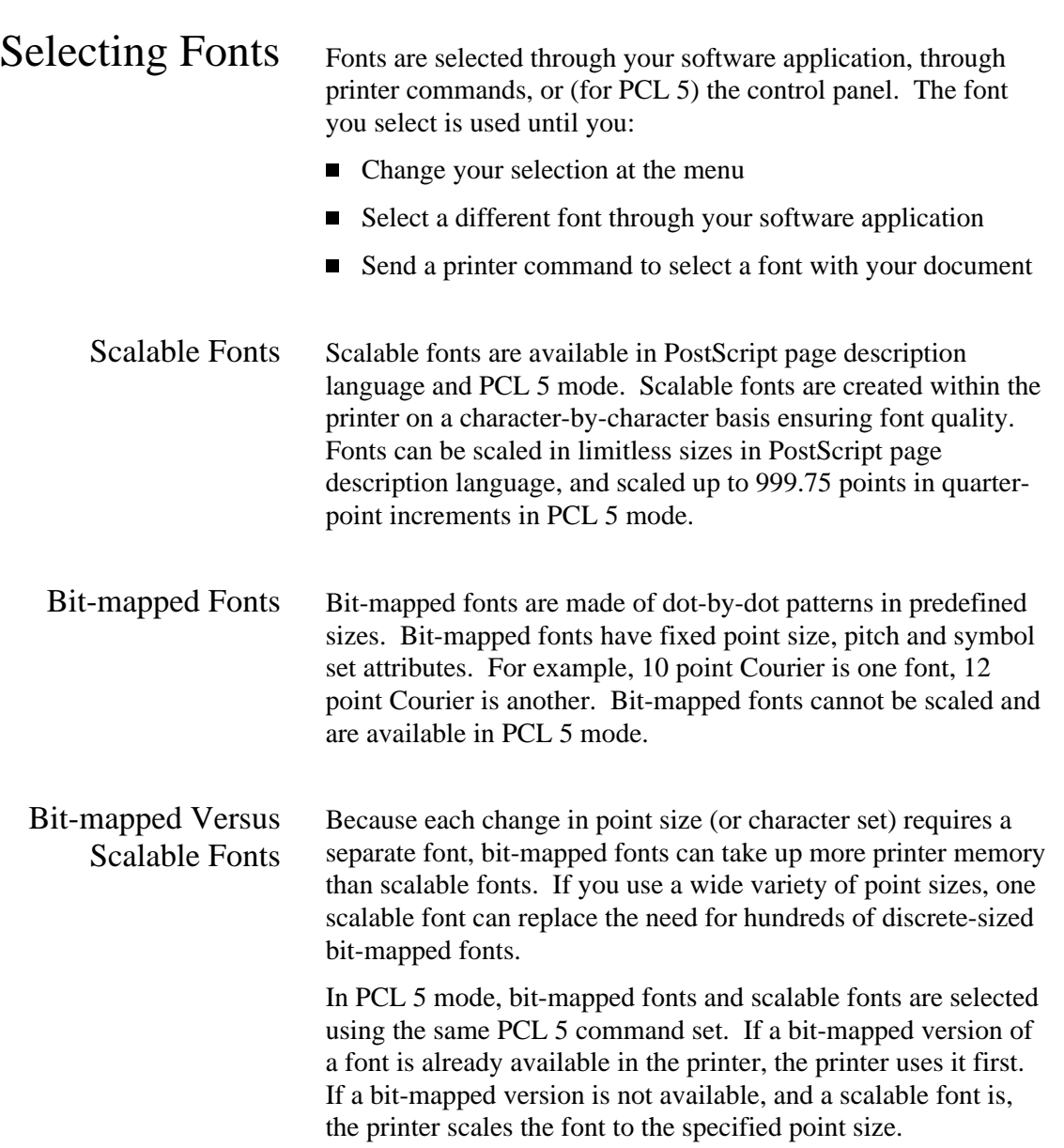

### PostScript Resident Scalable Fonts

 $\overline{a}$ 

The printer offers 35 PostScript standard scalable fonts, which can be selected through your software application if the application uses those fonts. The Font Report lists (under the ROM Resident Fonts heading) the families of scalable fonts that are resident on the printer.

The available PostScript scalable fonts are:

- *AvantGarde:* Book, Book Oblique, Demi, DemiOblique
- n*Bookman:* Light, Demi, Light Italic, DemiItalic
- n*Courier:* Oblique, BoldOblique, Bold, Medium
- n*Helvetica:* Oblique, Bold, BoldOblique, Medium
- n*Helvetica-Narrow:* Oblique, Bold, BoldOblique, Medium
- *NewCenturySchlbk:* Roman, Italic, Bold, BoldItalic,
- *Palatino:* Roman, Italic, Bold, BoldItalic
- n*Times:* Roman, Italic, Bold, BoldItalic
- n *Symbol*
- *ZapfDingbats*
- *Zapf Chancery:* Medium Italic

#### PCL 5 Mode Resident Fonts

The standard fonts shown below are supported by the printer when in PCL 5 comand mode. The Font Report lists (under the ROM Resident Fonts heading) the families of fonts that are resident in the printer and available through the PCL 5 command set.

#### **Scalable fonts:**

- *Times:* Medium, Bold, Italic, Bold Italic
- *Univers:* Medium, Bold, Italic, Bold Italic
- *Univers Condensed:* Medium, Bold, Italic, Bold Italic
- *ZapfDingbats:* Medium

#### **Bit-mapped fonts:**

- *Courier 10 pitch 12 point:* Italic, Bold, Medium
- n*Courier 12 pitch 10 point:* Italic, Bold, Medium
- *LinePrinter 16.66 pitch 8.5 point:* Medium
- Downloaded Fonts Downloaded fonts are stored on the host computer and can be copied to the printer when you are ready to print. These fonts are not permanent. When you turn the printer off, the memory used to store the downloaded fonts is erased.

Copy the fonts to the printer by following the downloading instructions included with the font diskette. Print a Font Report. Any PostScript and TrueType fonts that have been downloaded to the printer from your computer are listed by font name in the RAM Resident column, and if installed, the Programmable Font Module column.

You can permanently store PostScript, TrueType, and bitmapped PCL downloaded fonts to the Programmable Font Module if this option is installed.

 $\overline{a}$ 

# Font Report You can print a report of resident and downloaded fonts. The

**. . . . . . . . . . . . . . . . . . . . . . . . . . . . . . . .**

reports may consist of several pages. To print the Font Report: 1. Press the **Menu** key. The printer goes offline and into menu mode. The display reads:

PAPER

2. Press the **Item**  $\triangle$  key until the display reads:

REPORTS

3. Press **Select**. The display reads:

Font Report

4. Press **Select**. The display reads:

Font Report Printing...

 $\overline{a}$ 

5. When the reports are finished, press the **Online** key to place the printer back online.

## Sending a Print Job

1. Before you begin to print, be sure that the interface cable between the host computer and the printer is properly connected.

**. . . . . . . . . . . . . . . . . . . . . . . . . . . . . . . .**

2. Select a printer driver within your software application. The printer driver determines which printer language (PostScript page description language or PCL 5 command set) your application software sends to the printer. Be sure the selected driver supports PostScript or PCL 5 print language before sending a job.

Refer to your application documentation for information on selecting printer drivers.

- 3. To dedicate a communications port to receive a specific printer language, refer to Chapter 2, "Using the Control Panel."
- 4. Print your document. Refer to the manual provided with your software application or host operating system for specific printing instructions.

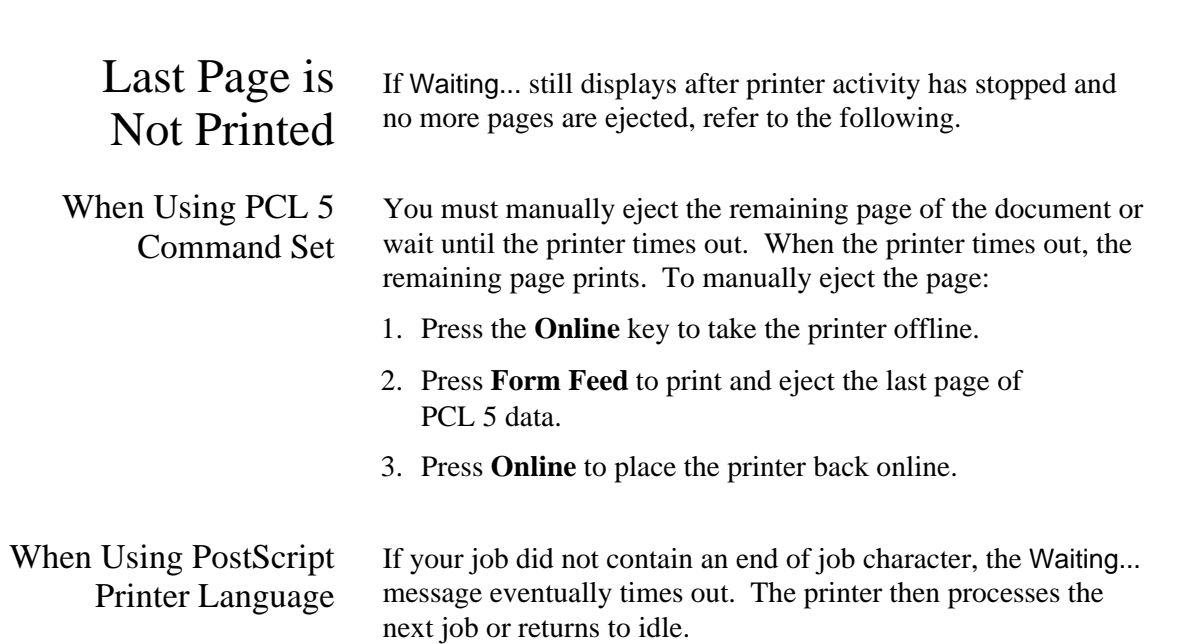

 $\overline{a}$ 

## Printing From the Multipurpose Feeder

To print on odd-sized or nonstandard weight (16 to 32 lb or 60 to 120 g/m²) papers or special materials, such as labels, transparencies, or envelopes use the Multipurpose Feeder.

#### **To use the Multipurpose Feeder, it is necessary to:**

- Select Multipurpose Feeder through your software application, *or*
- Select Multipurpose Feeder through the printer control panel.

#### **To select the Multipurpose Feeder from the control panel:**

1. Press the **Menu** key. The printer is placed offline and the display reads:

PAPER

- 2. Press **Select**.
- 3. Press the **Value**  $\blacktriangledown$  key until the display reads:

Paper Source =Multipurpose

4. Press **Select**.\*Selected\* appears momentarily in the message display, then the display reads:

> Paper Source =Multipurpose\*

If you would like to verify or change the paper size for the Multipurpose feeder:

a. Press Item**▼**. The display reads:

Multi Paper Size =Paper Size\*

- b. Use the **Value**  $\blacktriangle$ **, Value**  $\nabla$ , and **Select** keys if you want to change the option.
- 5. Press **Online** to place the printer back online.

Using the Multipurpose Feeder

- 1. Open the feeder door and attach the Multipurpose Feeder, if you have not already done so.
- 2. Move the adjustable feed guides to the size of the paper.
- 3. Place your paper *print side down, short edge first*, on the tray (statement-size paper is fed long edge first). The paper should be between and touching the feed guides, and underneath the inside tabs.

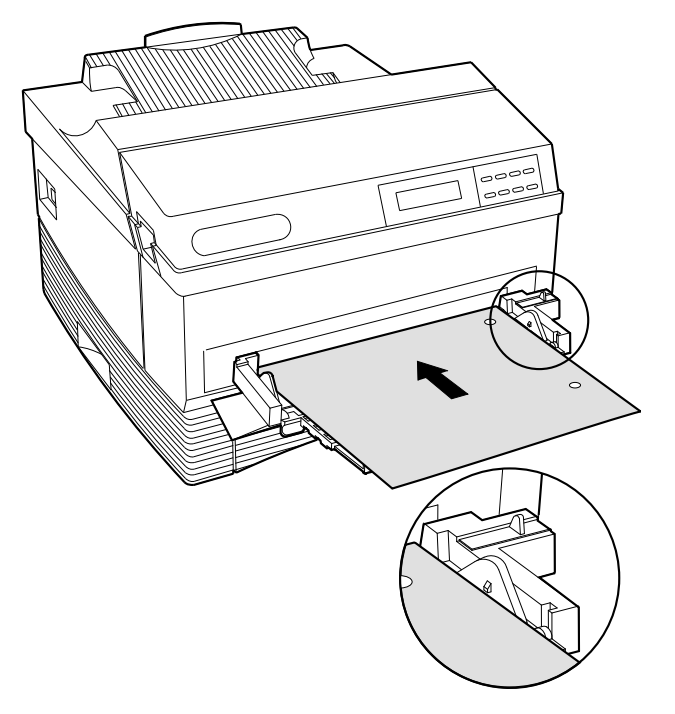

When the Print Job is Finished

 $\overline{a}$ 

If you used the control panel to select the Multipurpose Feeder and paper size, use the control panel to reset the tray and paper size selections to their original settings. Turn the printer off (**O**), then on (**l**) to establish the change in default.

## Paper Tray Configurations The printer supports up to two paper trays and a Multipurpose

**. . . . . . . . . . . . . . . . . . . . . . . . . . . . . . . .**

Feeder. The following chart indicates which trays are supported as well as the capacity and physical location of each.

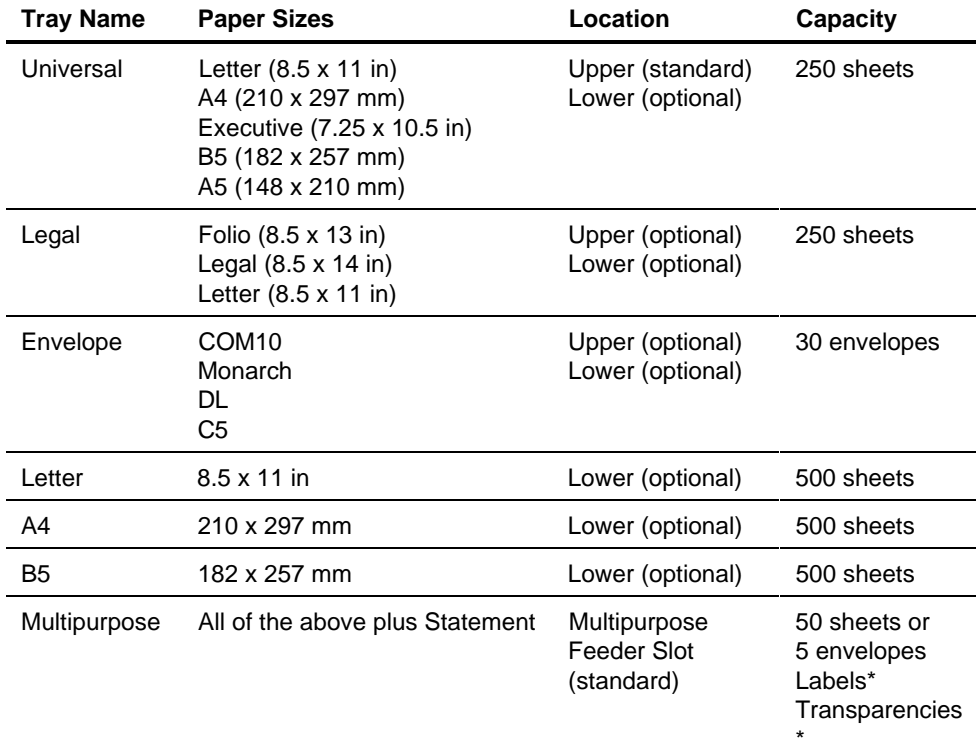

\* The number of labels and transparencies supported by this tray varies.
## Selecting a Paper Tray

 $\overline{a}$ 

Paper Trays can be selected from your software application or the printer control panel. Refer to your application documentation for tray selection from your software.

To select a paper tray through the control panel:

1. Press the **Menu** key. The printer is placed offline and the display reads:

#### PAPER

2. Press **Select**. The display reads:

Paper Source =Tray [Paper Size]\*

- 3. Press the **Value**  $\blacktriangledown$  or **Value**  $\blacktriangle$  key until the panel displays the name of the tray you wish to use.
- 4. Press **Select**.
- 5. Press **Online** to place the printer back online.

 *Chapter 4*

 $\overline{a}$ 

# Care and Maintenance

## Common Causes of Paper Jams

It is occasionally necessary to clear a paper jam when printing. The printer provides error codes and corresponding messages for paper jams. The most common causes of paper jams are:

nThe printer is not level.

**. . . . . . . . . . . . . . . . . . . . . . . . . . . . . . . .**

- nYou are using the wrong type or size of paper.
- n The paper, transparencies, or envelopes were not fanned before being loaded into the paper tray.
- n The paper is loaded incorrectly in a paper tray, or in the Multipurpose Feeder.

### Paper Jam Error Codes

The following table lists the paper jam error codes that can appear at the control panel display. The locations referenced in the table are listed in the next section.

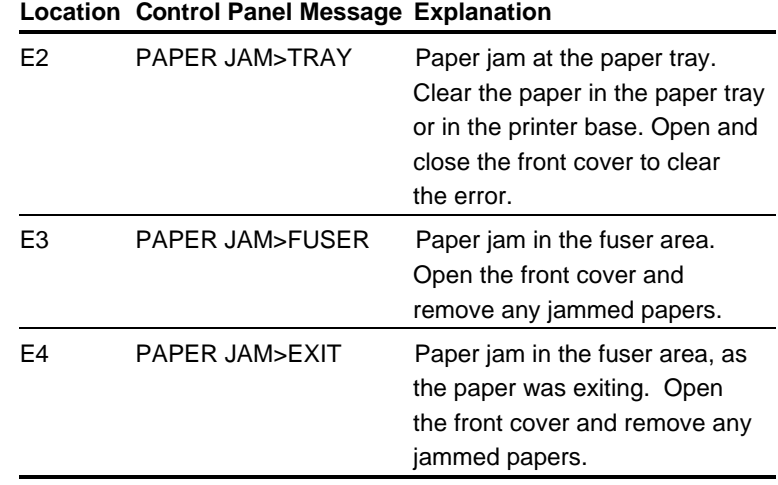

Clearing Paper Jams

Refer to the following illustrations for paper jam removal. To open the front cover, apply downward pressure inside the thumbholes and pull forward.

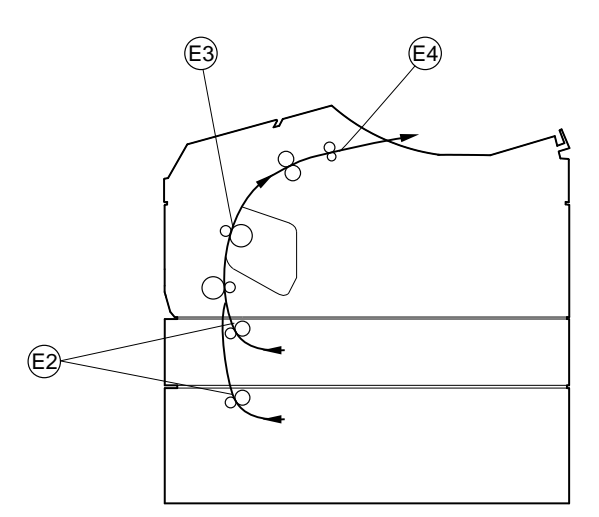

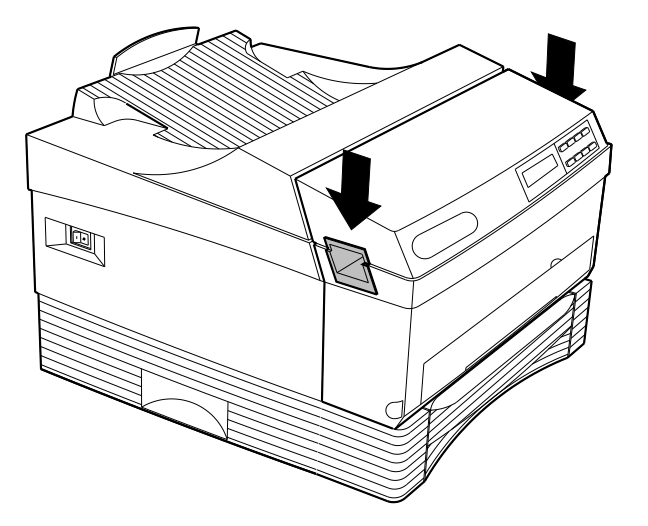

**WARNING:** Inside the printer may be hot.  $\bigwedge$ 

**. . . . . . . . . . . . . . . . . . . . . . . . . . . . . . . .**

#### Removing Paper from Location E4

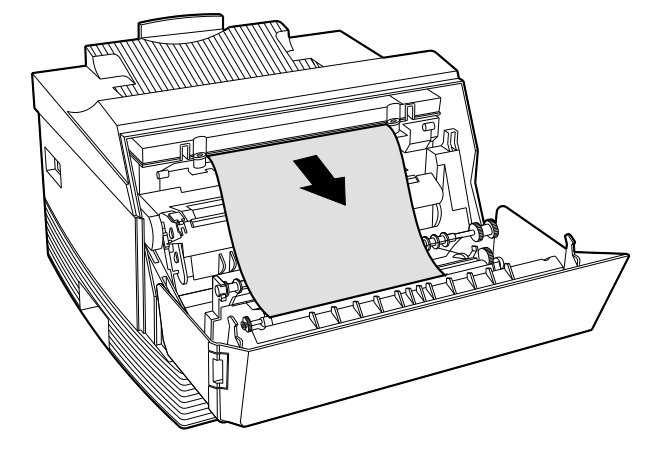

Removing Paper from Location E3

 $\overline{a}$ 

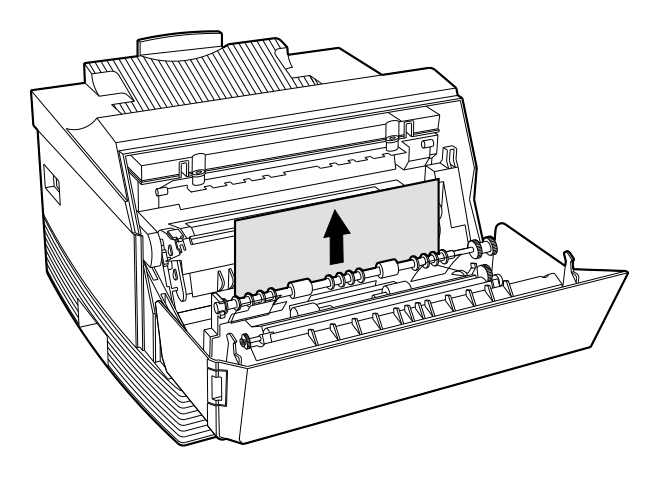

Removing Paper from Location E2

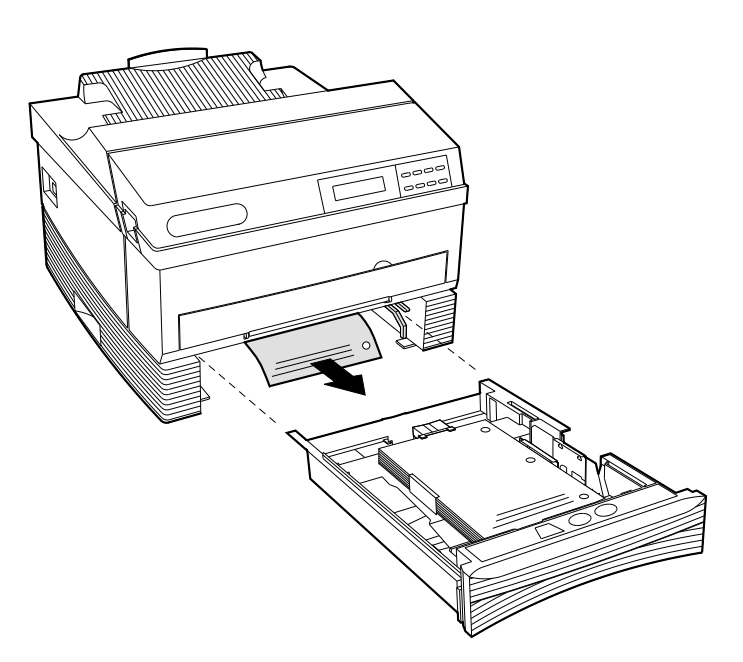

## Replacing the Print Cartridge

The printer uses a dry ink called toner, which is contained in the print cartridge. When the print cartridge nears the end of its service life, the following message displays:

#### TONER LOW

**. . . . . . . . . . . . . . . . . . . . . . . . . . . . . . . .**

Always keep a spare print cartridge in stock. Use Digital's print cartridges to assure the best print quality and prevent possible damage to the printer from the use of other manufacturer's cartridges. Appendix C contains Print Cartridge ordering information.

1. Remove the Multipurpose Feeder, if installed.

**. . . . . . . . . . . . . . . . . . . . . . . . . . . . . . . .**

2. Open the front cover.

 $\overline{a}$ 

3. Grasp the old print cartridge and lift it out of the printer.

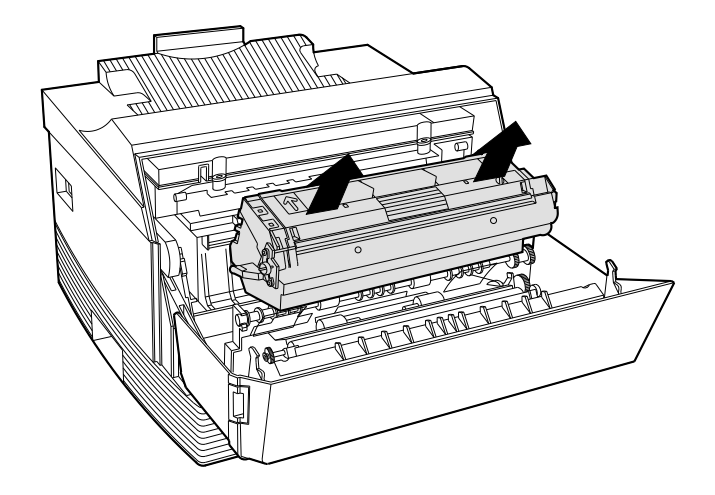

- 4. Put the old print cartridge in the box that held the new cartridge.
- 5. Take the new print cartridge out of the protective bag.

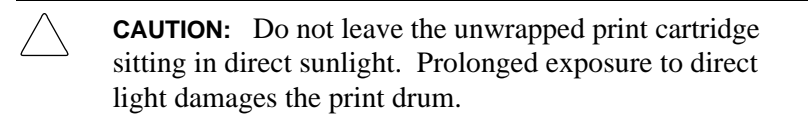

6. Hold the new print cartridge horizontally and rock it gently from side to side to loosen and distribute the toner.

**. . . . . . . . . . . . . . . . . . . . . . . . . . . . . . . .**

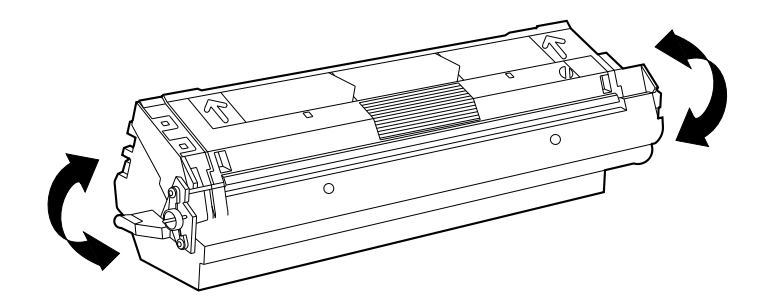

7. Remove the toner seal. Pull the orange tab straight out to avoid breaking the tape.

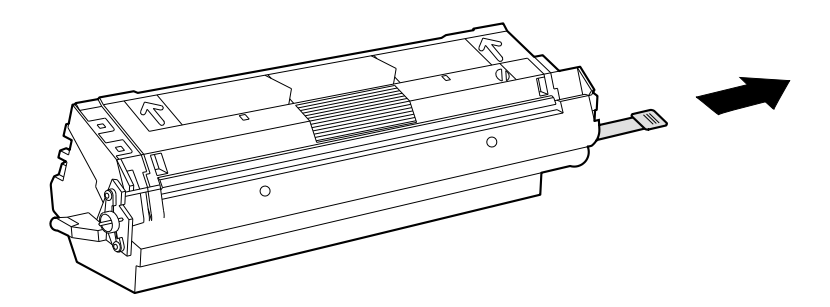

8. Align the orange side bars on the print cartridge with the orange arrows inside the printer and slide the cartridge into the cavity.

**. . . . . . . . . . . . . . . . . . . . . . . . . . . . . . . .**

 $\overline{a}$ 

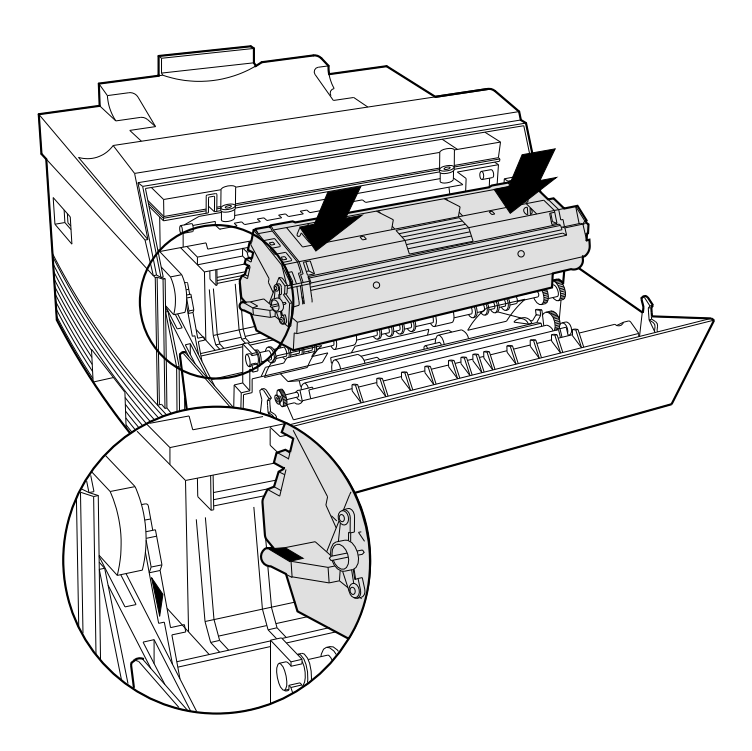

9. Close the front cover.

**. . . . . . . . . . . . . . . . . . . . . . . . . . . . . . . .**

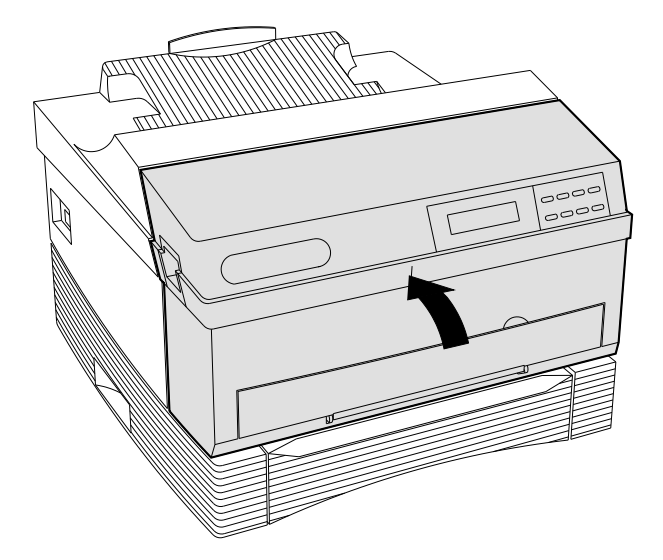

 $\overline{a}$ 

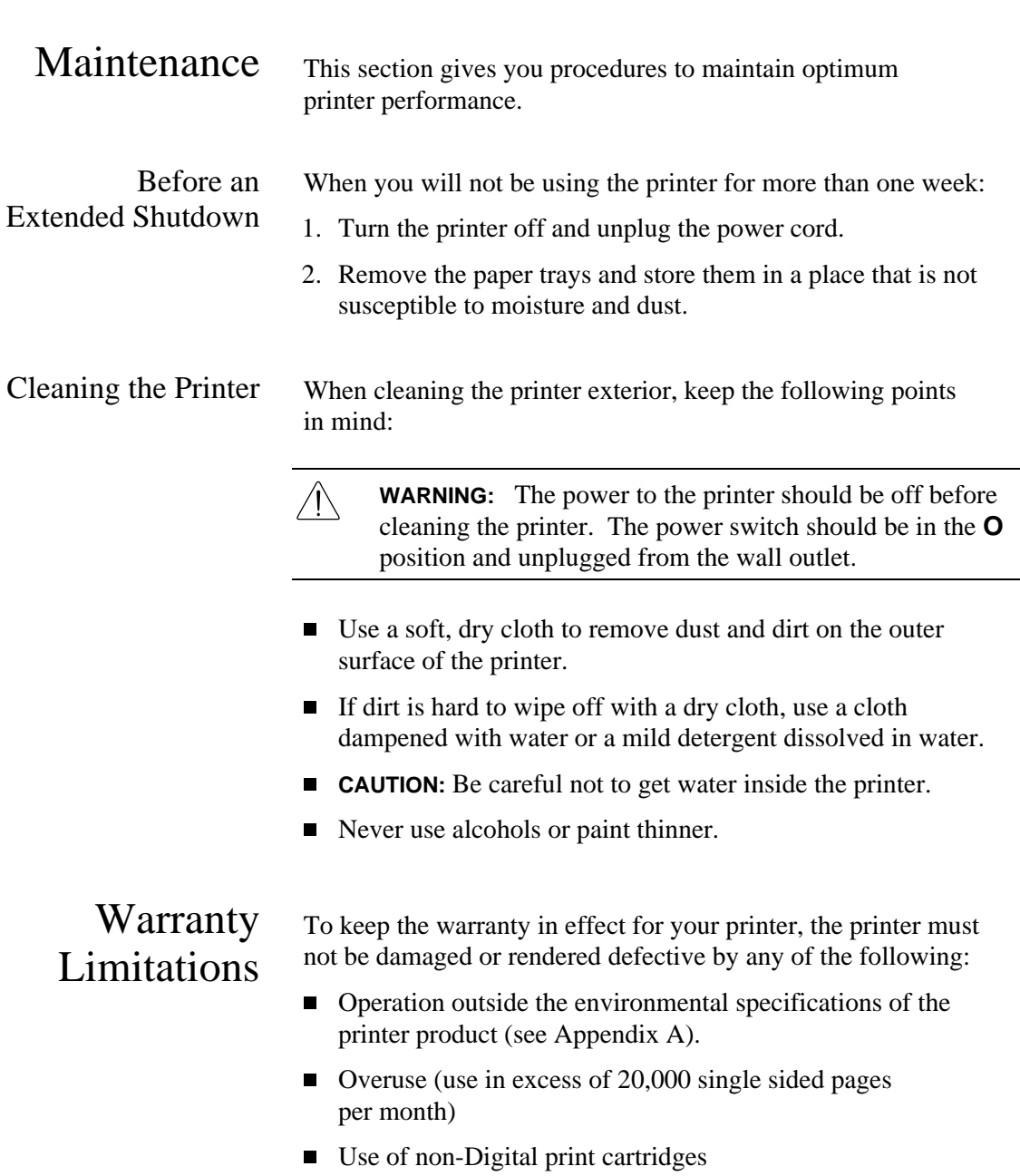

 $\overline{a}$ 

 $\overline{a}$ 

# Diagnostics and Troubleshooting

This chapter provides information on:

- Printer Status and Error Messages
- Error Log
- **n** Printing Reports
- Digital's Customer Service Center

If you experience a problem that affects the quality of your printed output, use the information in this chapter to locate and correct the problem.

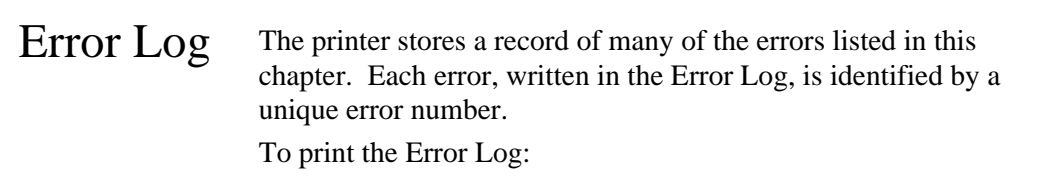

1. Press the **Menu** key. The printer is placed offline and in menu mode. The display reads:

PAPER

- 2. Press the **Item**  $\triangle$  key until the display reads: REPORTS
- 3. Press **Select**. The display reads:

Font Report

4. Press the **Item**  $\blacktriangledown$  key until the display reads:

Error Report

5. Press **Select**. The display reads:

Error Report Printing...

6. Press the **Online** key to place the printer back online.

 $\overline{a}$ 

Hardware Report The Hardware Report provides information on the status of the printer and any installed options. Print this report any time you upgrade the memory of the printer or add an option to verify correct installation.

To print the Hardware Report:

1. Press the **Menu** key. The printer is placed offline and in menu mode. The display reads:

#### PAPER

2. Press the **Item**  $\triangle$  key until the display reads:

#### REPORTS

3. Press **Select**. The display reads:

Font Report

4. Press the **Item**  $\blacktriangledown$  key until the display reads:

Hardware Report

5. Press **Select**. The display reads:

Hardware Report Printing...

6. Press **Online** to place the printer back online.

## Status and Error Messages

The following tables list the problems and error codes that may appear in the message display of the printer control panel. Also shown is an explanation of the problem and what you can do to correct it.

**NOTE:** Chapter 4 provides more information on correcting operational errors, such as paper jams and cartridge replacement.

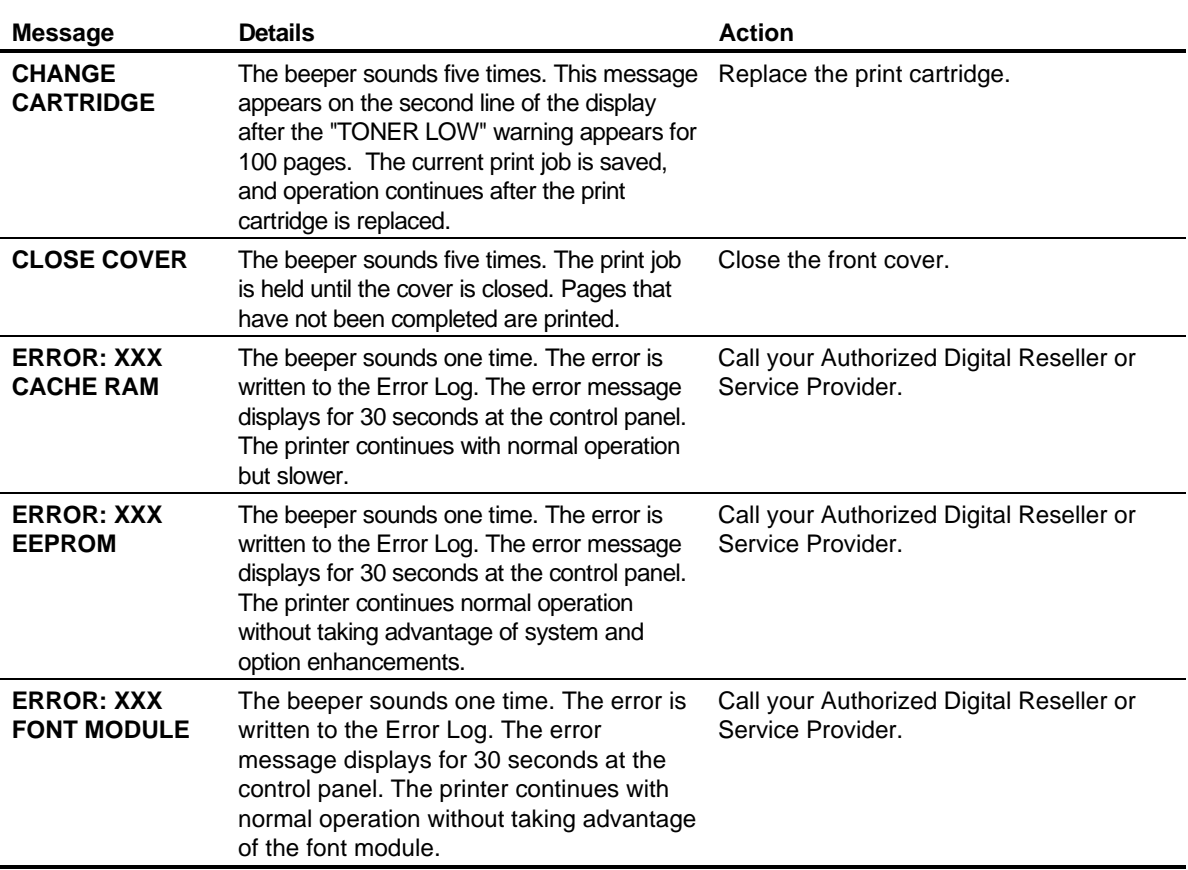

**. . . . . . . . . . . . . . . . . . . . . . . . . . . . . . . .**

#### Control Panel Messages

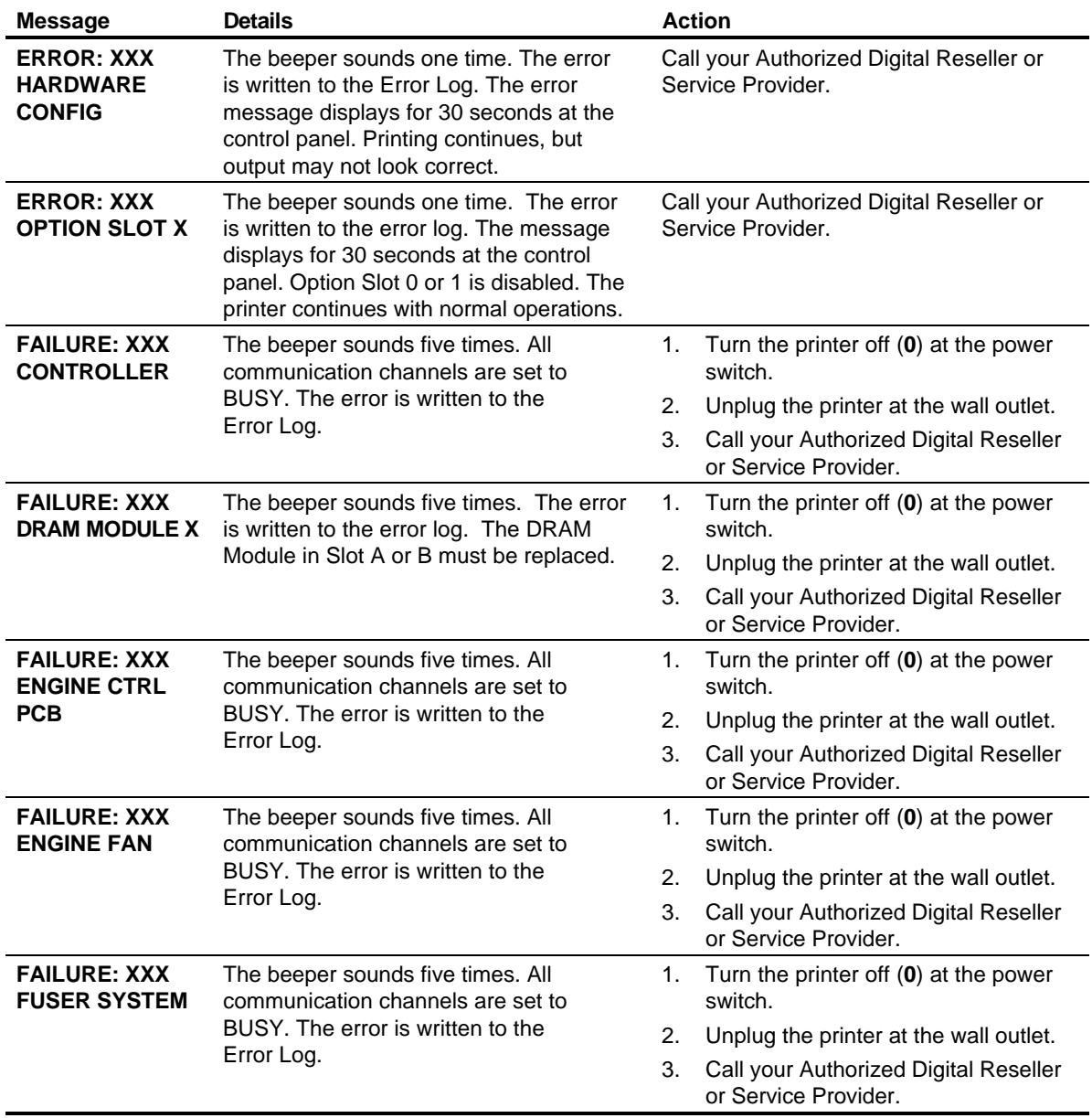

 $\overline{a}$ 

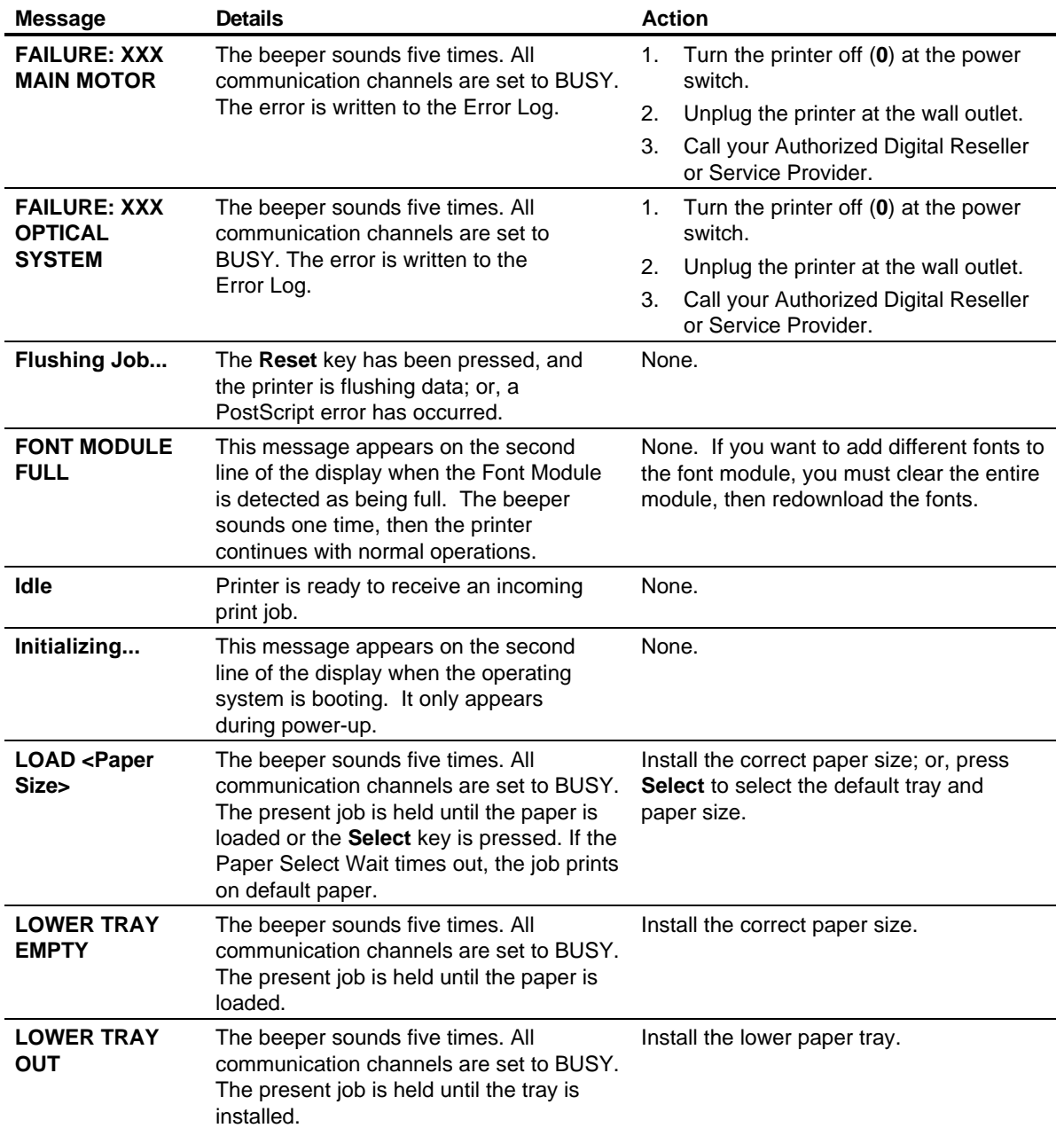

 $\overline{a}$ 

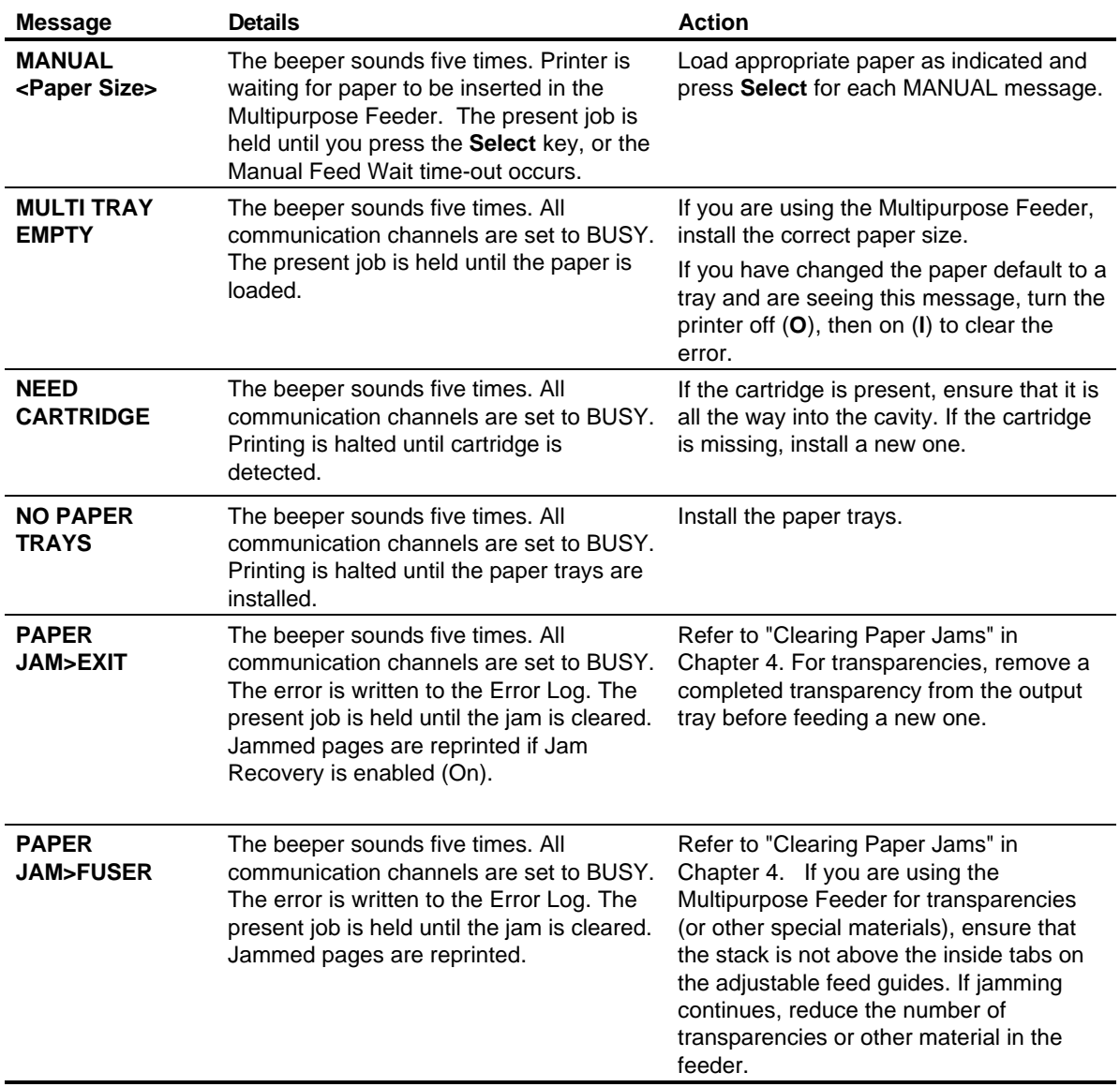

 $\overline{a}$ 

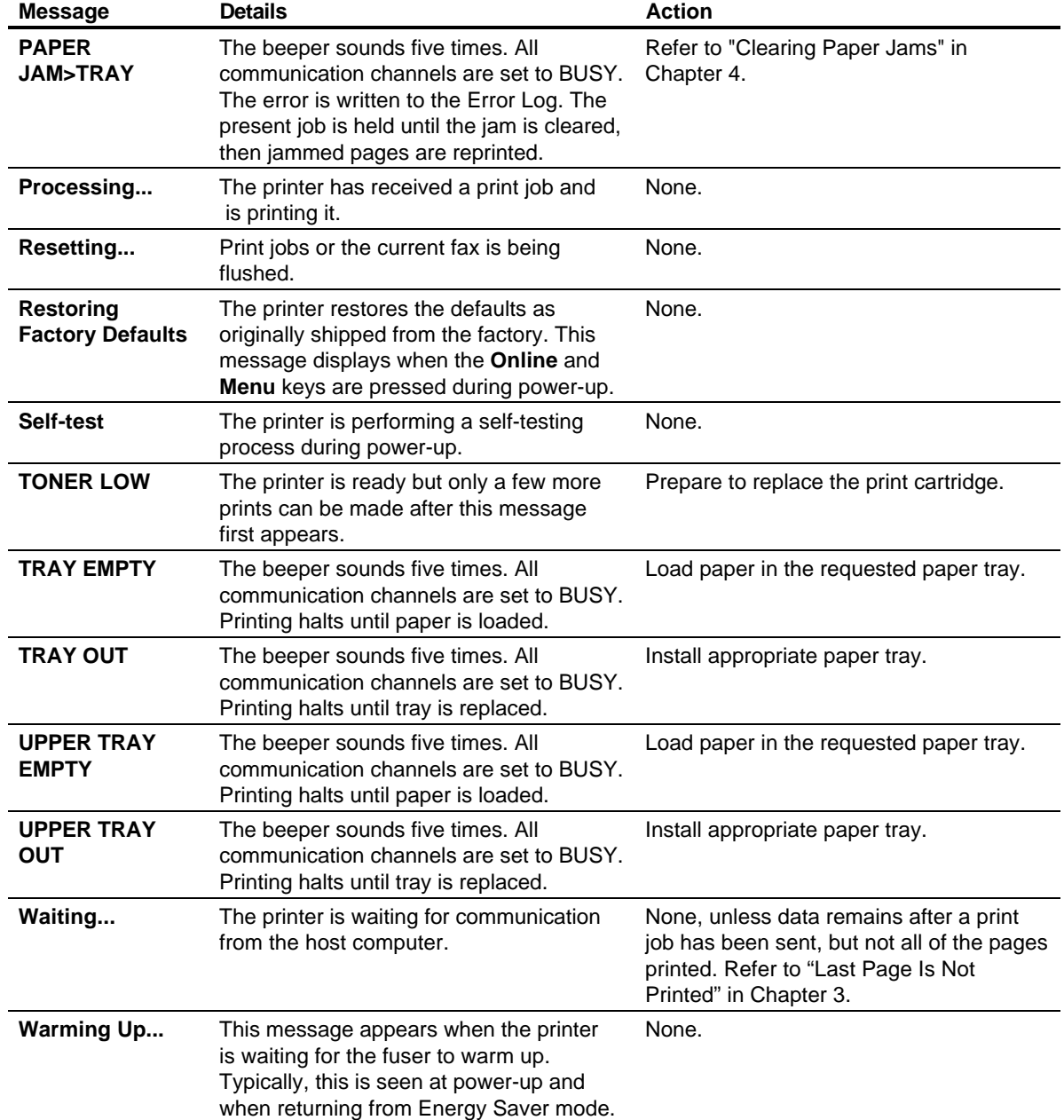

 $\overline{a}$ 

## Printing Problems

 $\overline{a}$ 

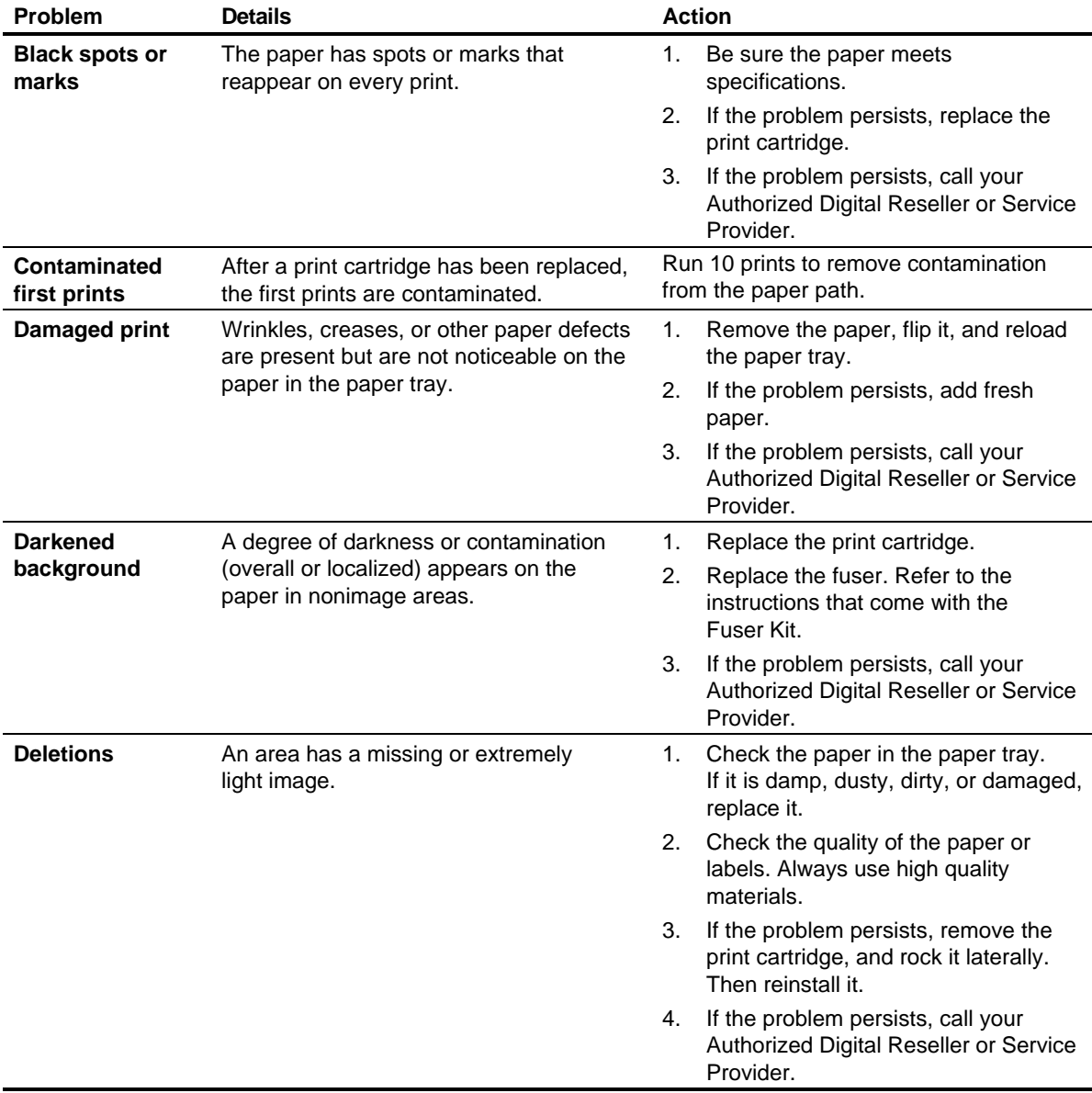

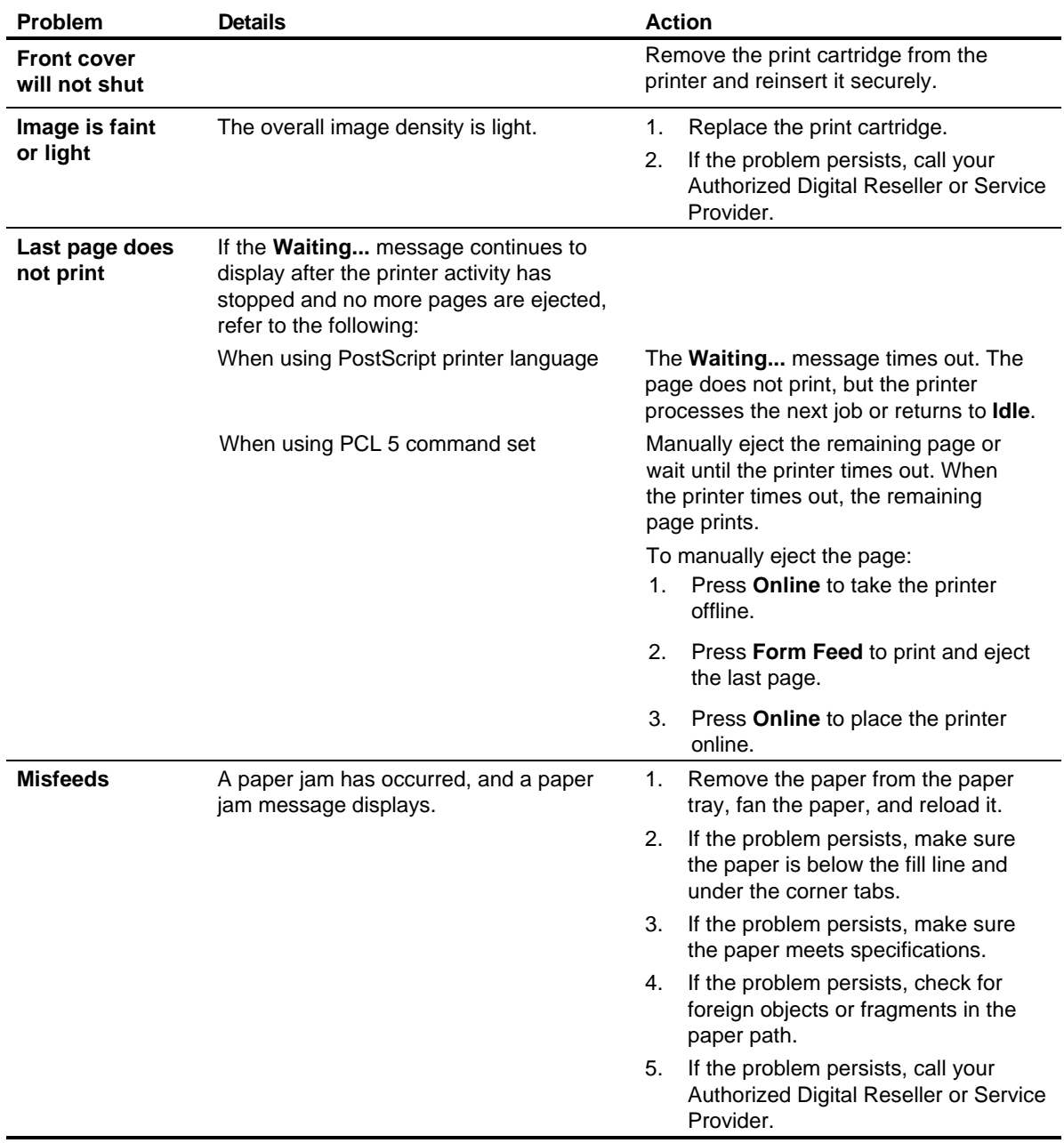

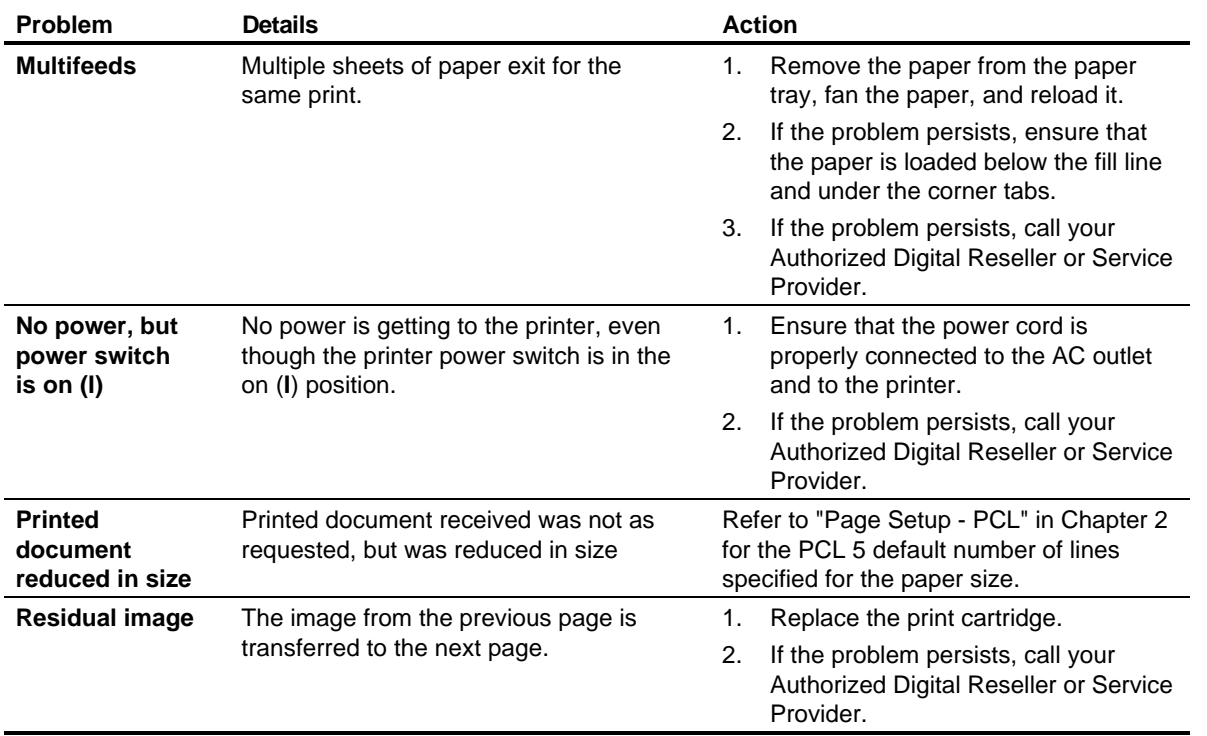

 $\overline{a}$ 

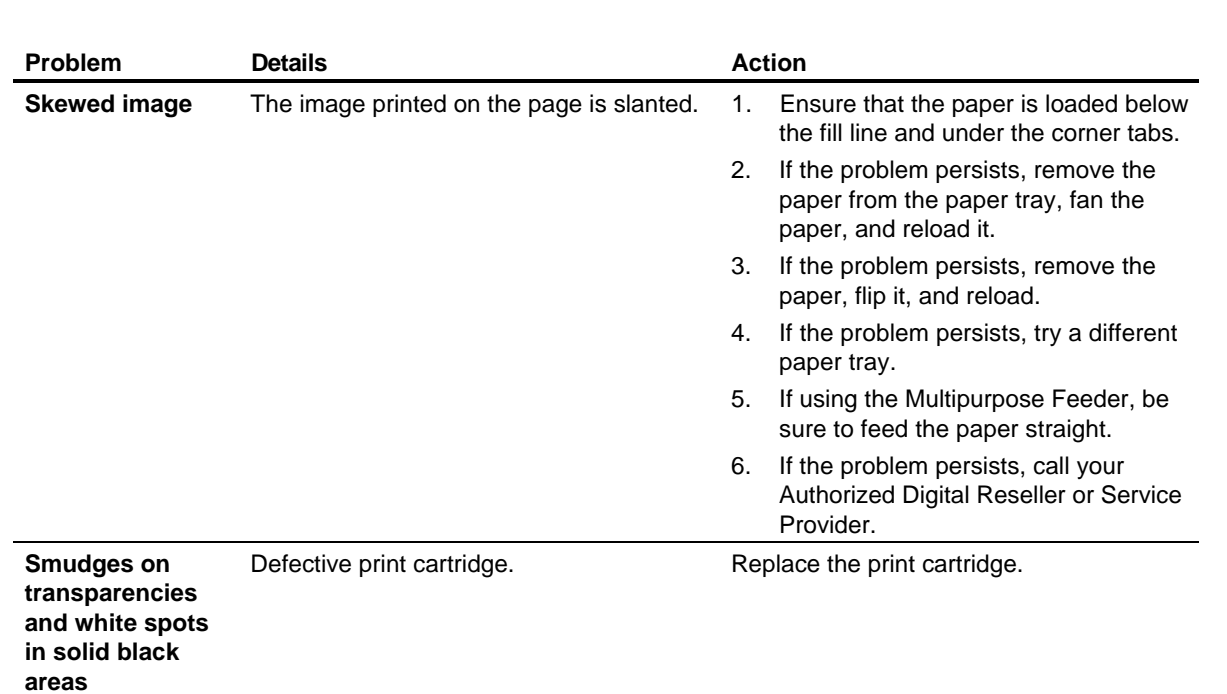

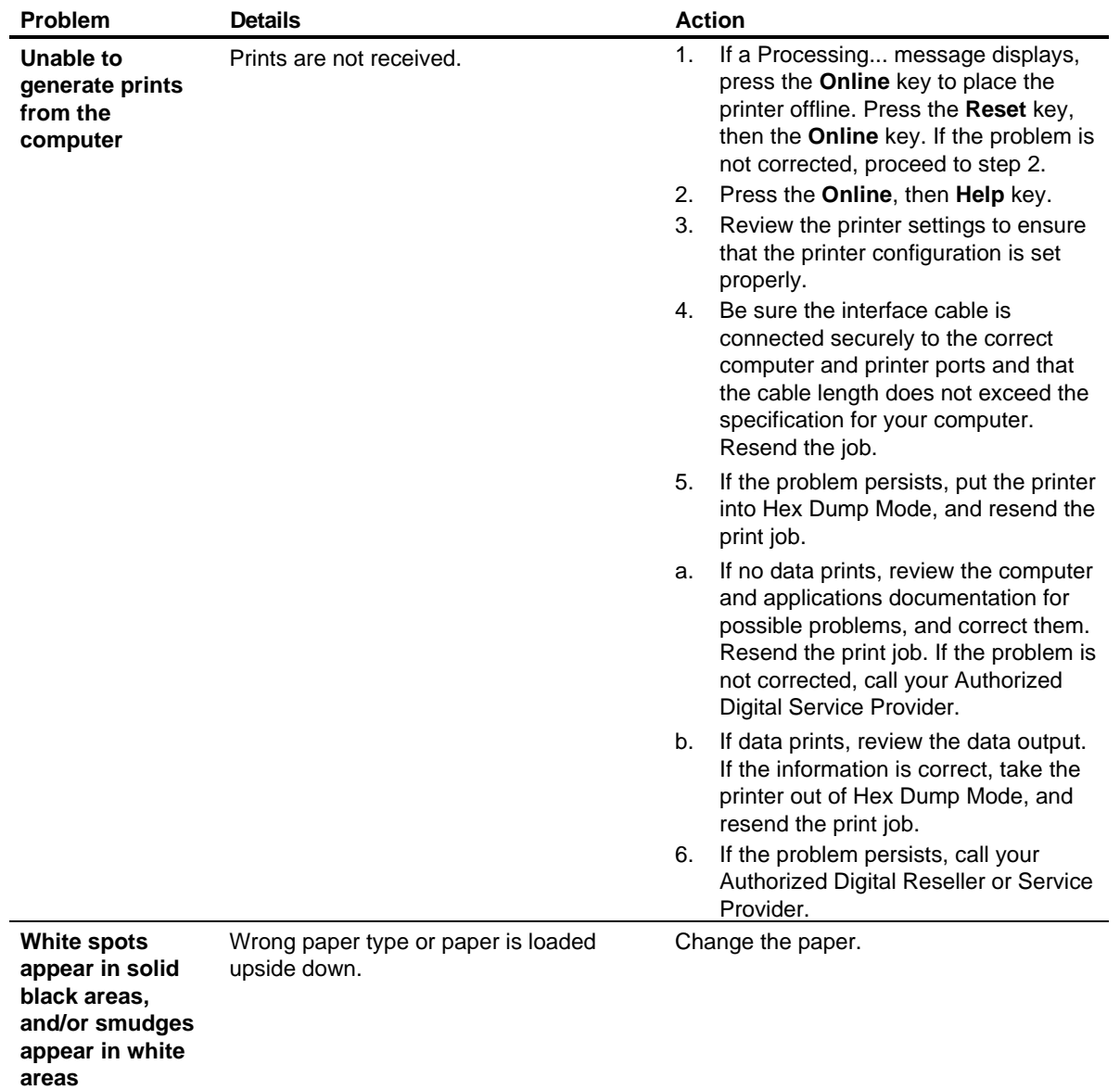

 $\overline{a}$ 

## If You Still Need Help

If you cannot resolve a problem after referring to your documentation, contact your Authorized Digital Reseller, your Service Provider, or Digital for assistance.

Before Calling For Help  $\blacksquare$  Know your equipment model name: – DEClaser 3500

**. . . . . . . . . . . . . . . . . . . . . . . . . . . . . . . .**

n Note the printer serial number and the data on the information label (see the following figure for the label and serial number locations)

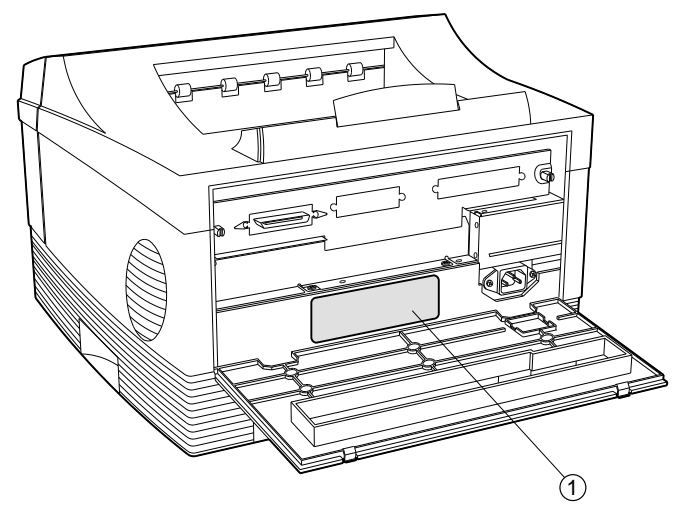

- **1** Label Information
- Print an Error Log and note any messages and codes
- Have a copy of the:
	- Hardware Report
	- Output with the problem
	- Job as it was input
	- Hex dump of the problem

■ Be prepared to explain how the output is different from what is expected

- Try to determine whether the symptoms follow a consistent pattern or occur at random
- n Note any special conditions that may effect the system such as:
	- Is this a new application?

 $\overline{a}$ 

- Were any changes made on the host computer (e.g., system software)?
- Has any service been performed on your printer recently?
- Did the application print properly prior to this problem?
- Determine the severity of the problem. Use the following categories to determine how the problem impacts printer operation:
	- **Failure:** Inability to produce a critical job.
	- **Error:** Degradation of performance exists but system operations can continue.

Calling the Digital Customer Support Center

If your Authorized Digital Reseller or Service Provider is unable to help, you can call Digital Equipment Corporation for support. Have the information listed in "Before Calling for Help," as the representative will need this information.

#### **In the continental United States:**

If you have an on-site warranty, call 1-800-354-9000.

 If you have no warranty but want Digital to service the printer, call the local Digital sales office to arrange per-call service billing.

 If you have no warranty but want to return the printer to Digital for service, call 1-800-225-5385.

#### **In Alaska, Hawaii, or in other countries:**

Call the local Digital sales office for service.

 $\overline{a}$ 

 $\overline{a}$ 

# Printer Specifications

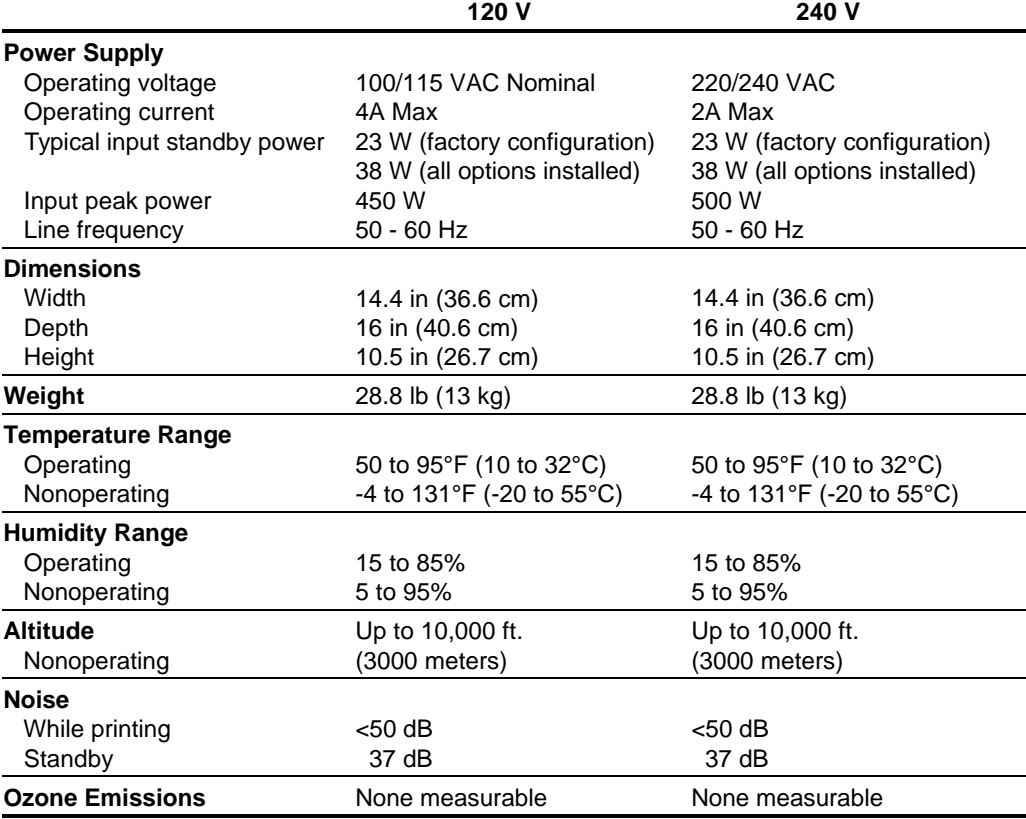

 $\overline{a}$ 

# Power Cord Requirements

The power cord you received with your printer meets the requirements of the country where you purchased the product. If you use the printer in another country, you must use a power cord that meets the requirements of that country. For more information on power cord requirements, contact your Authorized Digital Reseller or Service Provider.

The following information explains the requirements for power cord selection.

## **General** Information

- 1. The cord must be approved for the country where it will be used.
- 2. The appliance coupler (that is, the connector to the device itself, not the wall plug) must have a configuration for mating with an EN 60320/IEC 320 appliance inlet (Standard Sheet C14).
- 3. The length of the cord set must be as follows:

Minimum 6.50 ft. (2.0 m) Maximum 9.75 ft. (3.0 m)

#### U.S. and Canada 1. The cord must be UL-Listed and CSA-Certified.

2. The minimum specifications for the flexible cord are:

No. 18 AWG Type SV or SJ 3-conductor

3. The cord must have a rated current capacity of at least 10 Amperes.

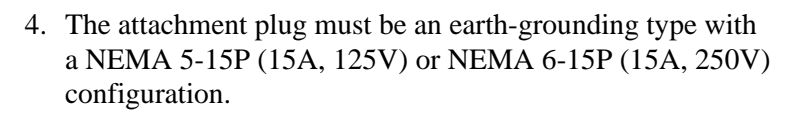

#### Japan 1. The cord must be MITI approved.

- 2. The flexible cord must be a VCT or VCT F 3-conductor cord with a minimum conductor size of 1.50 square millimeters.
- 3. The cord must have a rated current capacity of 12A.
- 4. The attachment plug must be an earth-grounding type JIS 8303 (15A, 125V) configuration.
- Other Countries 1. The cord fittings must bear the certification mark of the agency responsible for evaluation in a specific country. Acceptable agencies include:

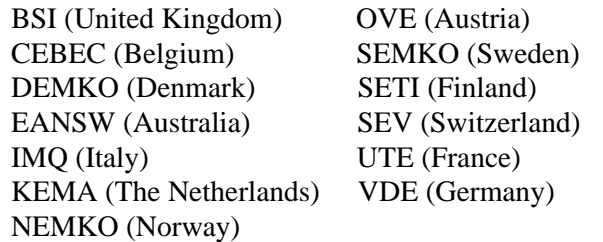

- 2. The flexible cord must be of a HAR (harmonized) type HO5VV-F 3-conductor cord with a minimum conductor size of .03 square inches (1.0 square millimeters).
- 3. The cord must have a current capacity of at least 10 Amperes and a nominal voltage rating of 100-125 or 220-250 VAC.

 $\overline{a}$ 

# Options and Supplies

Use of Options only use options and supplies from Digital Equipment Corporation that are intended for use with the DEClaser 3500 Printer. These products have been tested extensively for compatibility, reliability, and quality. Digital Equipment Corporation, therefore, warrants only those products that are manufactured or sold by Digital.

> When ordering supplies and accessories, provide the following information to your Authorized Digital Reseller or Service Provider:

- nPrinter Model: DEClaser 3500 Printer
- Part name or product description: e.g., Paper Tray (Legal, 8.5 by 14 inches)
- Part number: e.g., LN14X-AA
- **Quantity**

# Description of Options

The following options and supplies are available to further enhance the capabilities of your printer.

**. . . . . . . . . . . . . . . . . . . . . . . . . . . . . . . .**

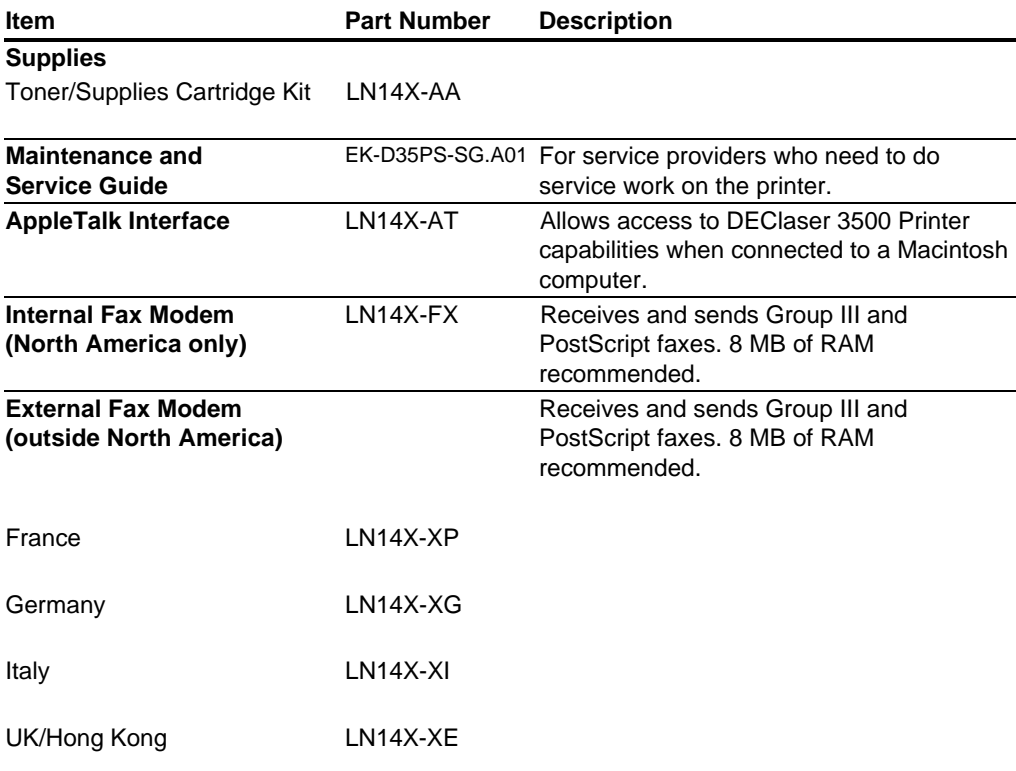

**Continued** 

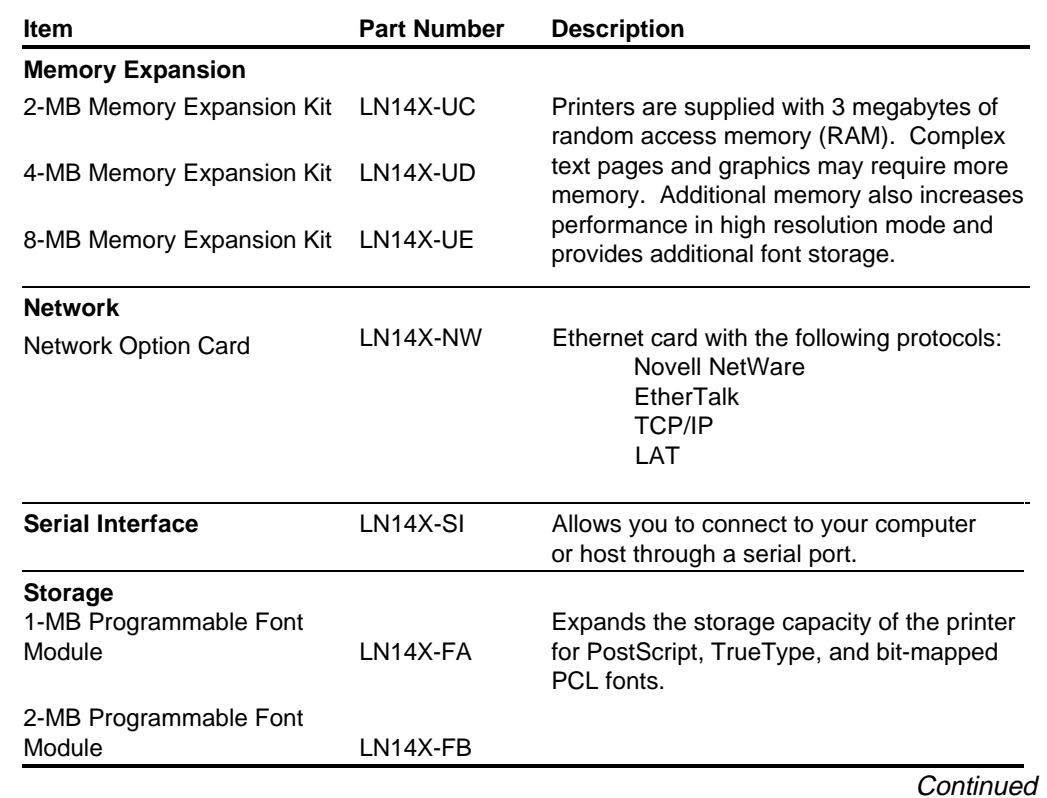

 $\overline{a}$ 

**. . . . . . . . . . . . . . . . . . . . . . . . . . . . . . . .**

*Options and Supplies C-3*

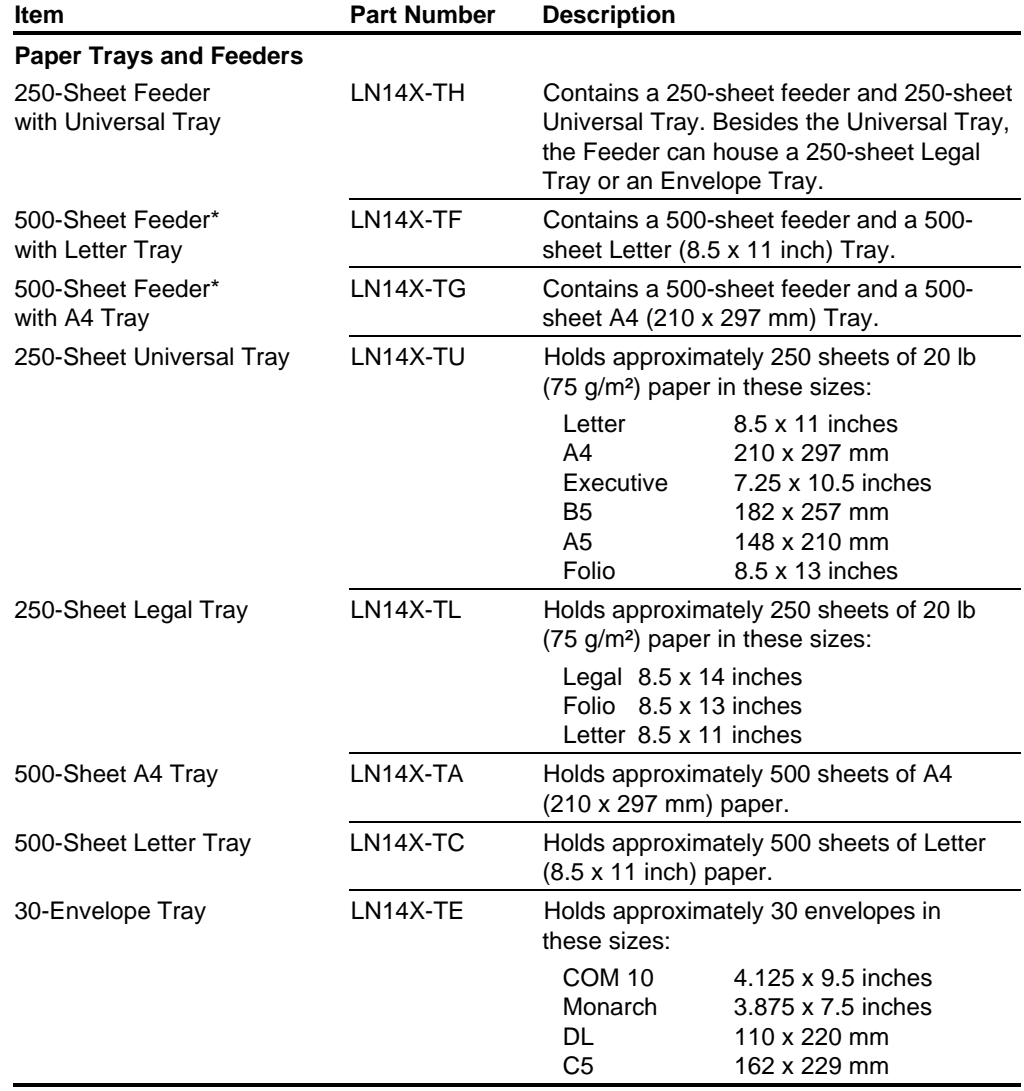

**\***The 500-Sheet Feeder can house any of the 250-sheet or 500-sheet trays or the Envelope Tray.

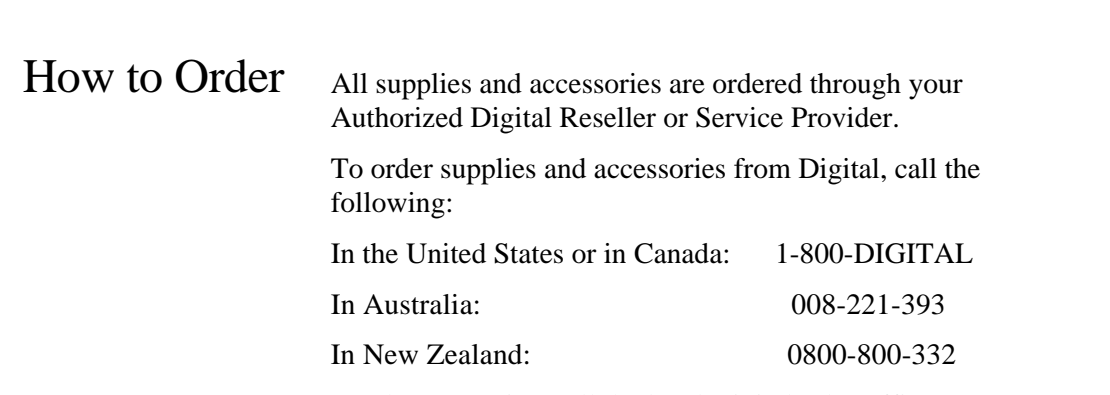

 $\overline{a}$ 

**. . . . . . . . . . . . . . . . . . . . . . . . . . . . . . . .**

In other countries, call the local Digital sales office.

 $\overline{a}$ 

# Parallel Interface Support

Interface The printer is delivered standard with a Centronics-compatible parallel interface that supports bidirectional communication. That means the printer can receive and send data if the host or computer also supports bidirectional communication. You must supply the interface cable to connect the printer to

your host. Shielded signal cables must be used with this equipment to maintain compliance with FCC regulations.

Connector The parallel interface has a standard 36-pin connector.

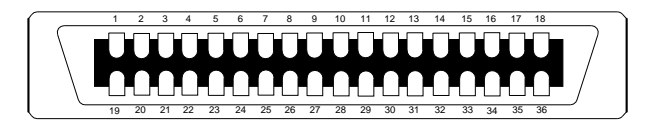

# Connector Pin Assignments

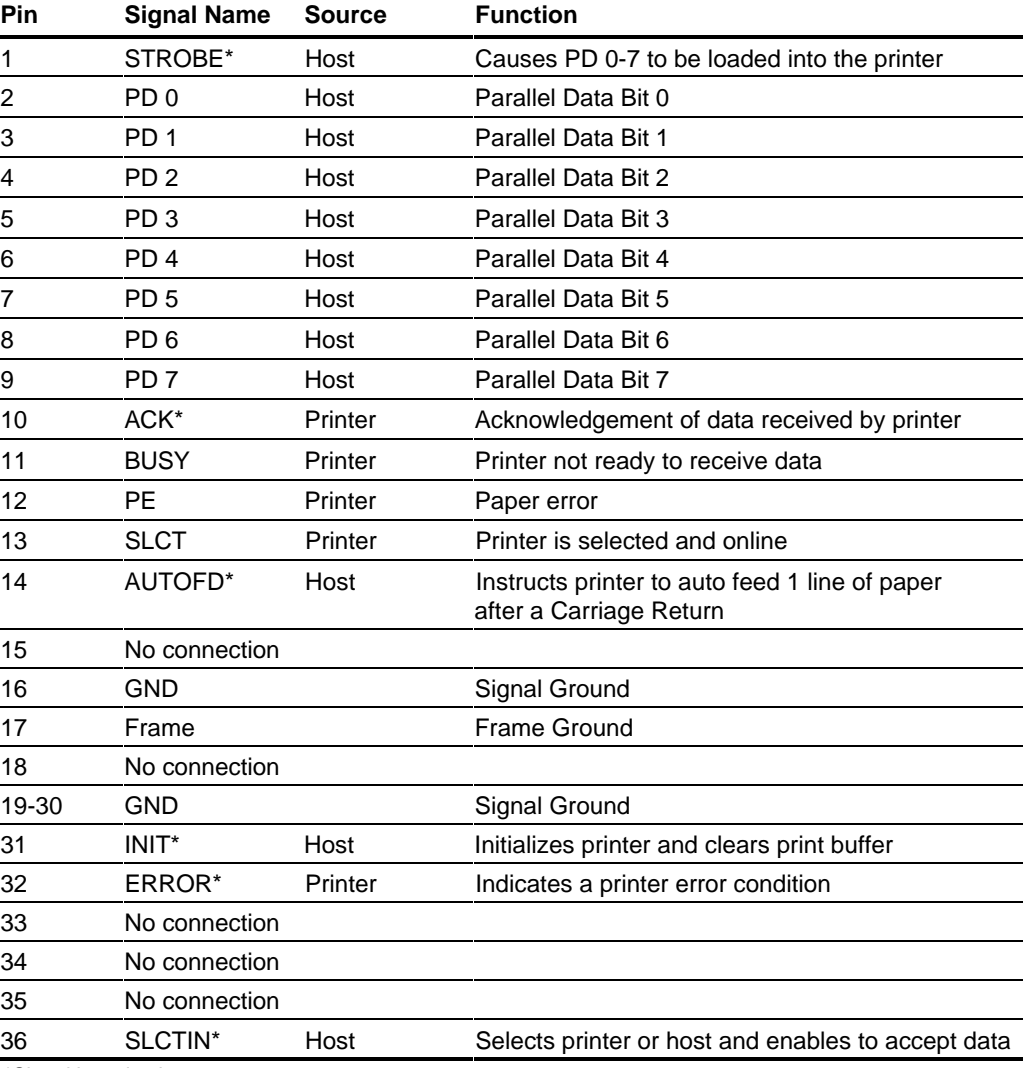

**. . . . . . . . . . . . . . . . . . . . . . . . . . . . . . . .**

\*Signal is active low
# Paper Facts

Introduction Paper is a critical item. Select, store and handle it properly to avoid paper jams and poor print quality. This appendix provides information on the following:

- nPaper and print material specifications
- nPaper storage requirements
- **n** Envelope specifications

## Paper and Print Material Guidelines

 $\overline{a}$ 

The paper should be of good quality, free of cuts, nicks, tears, spots, loose particles, dust, wrinkles, voids, and curled or bent edges. The use of good quality paper ensures good image transfer and toner fixing without excessive curl. It is recommended that you test a particular paper, prior to large purchases, to determine if the performance is acceptable. This section contains guidelines for you to follow when selecting print material to be used with your printer.

Print material that does not meet the suggested guidelines may:

- nIncrease paper jams
- nCause unnecessary wear in the printer
- nDegrade print quality
- nIncrease service costs

The printer uses plain paper in weights of 16 to 24 pound (60 to 90  $\text{g/m}^2$ ). For optimum printer performance, 20 pound or 75  $g/m^2$  paper is recommended. Use conventional white xerographic paper for most printing applications.

The printer can also use special print materials such as:

**. . . . . . . . . . . . . . . . . . . . . . . . . . . . . . . .**

- Colored paper
- **n** Predrilled paper
- **n** Letterhead paper
- nPreprinted forms
- **n** Labels
- nTransparencies
- nNonstandard sized paper (e.g. envelopes)
- nCard stock

Colored Paper Do not use paper with a colored coating that has been added after the paper is produced. Pigments used must be able to withstand temperatures of 392º Fahrenheit (200º Centigrade) without deterioration. Colored paper should also be of the same high quality as white paper.

Card Stock For optimum performance, use card stock in weights from 16 to 32 pound (60 to 120  $\text{g/m}^2$ ). Card stock over 36 pound  $(135 \text{ g/m}^2)$  may cause printer dysfunction.

> **NOTE**: The paper industry uses the term "basis weight." When you see paper listed as 28 pound paper, you are being given a weight specification. In English units, basis weight refers to the weight in pounds of 500 sheets of 17 by 22 inch paper. Basis weight is measured on a metric scale as the weight, in grams, of one square meter of paper.

Preprinted Forms Notify your supplier that the preprinted form is used with a laser printer. Forms must be printed with heat-resistant inks that will not melt, vaporize, or release hazardous emissions when subject to the fusing temperature of 392º Fahrenheit (200º Centigrade) for 0.1 second. Make sure the ink is completely dry before using the forms to prevent the ink from transferring to the printer rollers and contaminating internal printer mechanisms.

### Labels An adhesive label is paper with a pressure-sensitive adhesive backing. The three parts of label stock are:

*Top or face sheet* - The top sheet is the surface that the image is printed on. It is usually composed of photocopy paper.

*Carrier or Backing Sheet* - The backing sheet should be bleached sulfate stock and silicone-coated for easy release of the face sheet.

*Adhesive* - The adhesive should be stable at the 392º F (200º C) temperatures encountered in the fusing process and must not give off any emissions that exceed exposure levels or threshold limits established by regional or national safety agencies.

Adhesive should not come in direct contact with any part of the printer because it may stick to the print drum or rollers, causing toner offset or paper jams. No adhesive should be exposed between the labels.

### **Label Arrangement**

**. . . . . . . . . . . . . . . . . . . . . . . . . . . . . . . .**

Labels must be arranged on the backing material so they cover the entire page. Using label stock with spaces between labels may result in labels peeling off during the print process, causing serious jamming problems.

Labels can have a frame or margin around the outside edges that corresponds to the outer margins of the printable area on the page. If labels are arranged this way, do not remove excess top sheet material from the backing until after printing.

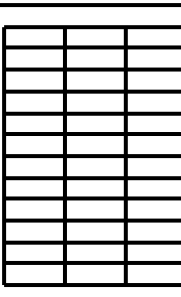

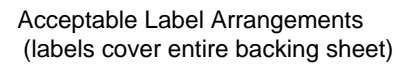

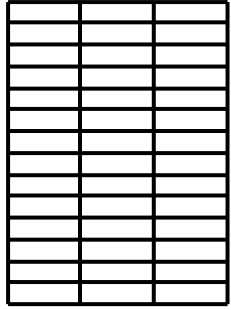

Unacceptable Label Arrangements (labels do not cover entire backing sheet)

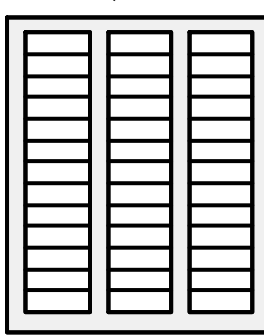

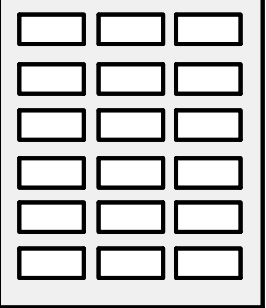

### **Label Curl**

Labels must lie flat with no more than .50 inch (12.7 mm) of curl in any direction.

### **Poorly Manufactured Labels**

Labels that show any indication of delamination, such as wrinkles or bubbles, should not be used. Follow the paper specifications outlined in Table E-1 when selecting label stock.

| <b>Label Specifications</b> |                                                                                                    |
|-----------------------------|----------------------------------------------------------------------------------------------------|
| <b>Label Properties</b>     | <b>Specifications</b>                                                                                                    |
| Face Sheet                  | Must meet specifications in Table E-3.                                                                                                    |
| <b>Fusing Compatibility</b> | All adhesives, liners, facestocks and other<br>materials used in label construction must<br>be compatible with the heat and pressure<br>of the fusing process. Materials must not<br>discolor, melt, offset material or release<br>hazardous emissions when heated to 392°<br>$F(200^{\circ} C)$ for 0.1 seconds. |
| Construction                | Total construction caliper must not exceed<br>0.0070 inches (0.18 millimeters).                                                                                                    |

**Table E-1**

- Label Usage Hints  $\blacksquare$  Store the label stock 72 hours in the printing environment before using in the printer.
	- Leave the labels sealed in the plastic wrapping until loaded into the printer.
	- Do not fan the label sheets unless the package label instructs you to do so.

Transparencies The following table summarizes specifications to consider when selecting transparencies.

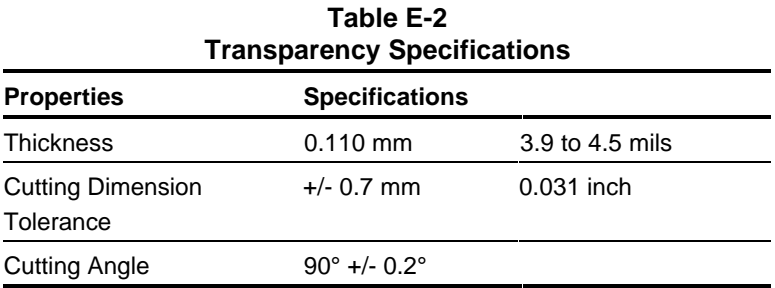

Paper Specifications Some types of paper may not perform well or may damage your printer. The following paper should not be used:

- n Paper that does not meet the weight specifications given in Table E-3
- Extremely smooth, shiny, or highly-textured paper
- nPaper with high rag content
- Coated paper
- Letterhead or preprinted paper using low temperature dyes or thermography
- n Paper that is damaged, wrinkled, or has irregularities like tabs, staples, etc.
- Multiple forms or carbonless paper

Follow the specifications outlined in Table E-3 when selecting paper. It is always a good idea to test paper in your environment before purchasing large quantities.

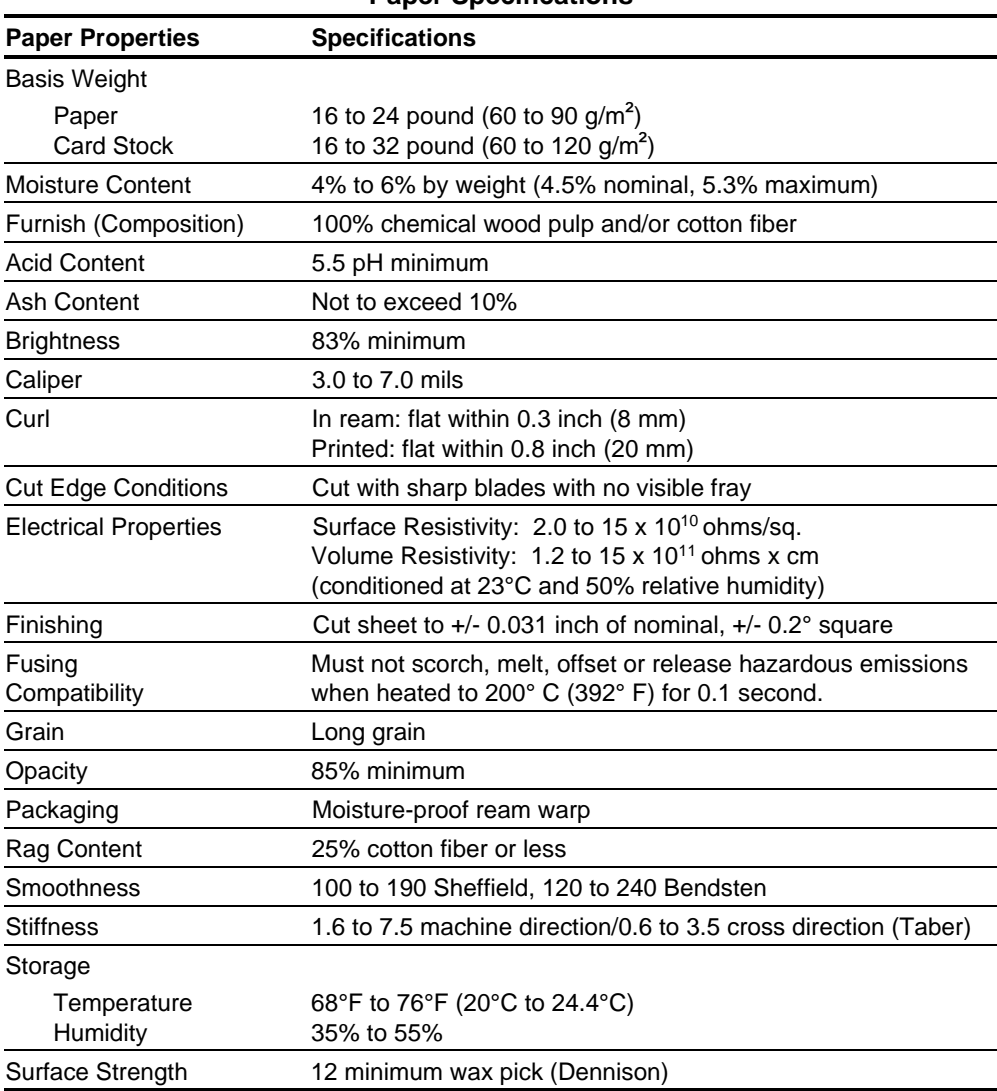

 $\overline{a}$ 

**Table E-3 Paper Specifications**

**. . . . . . . . . . . . . . . . . . . . . . . . . . . . . . . .**

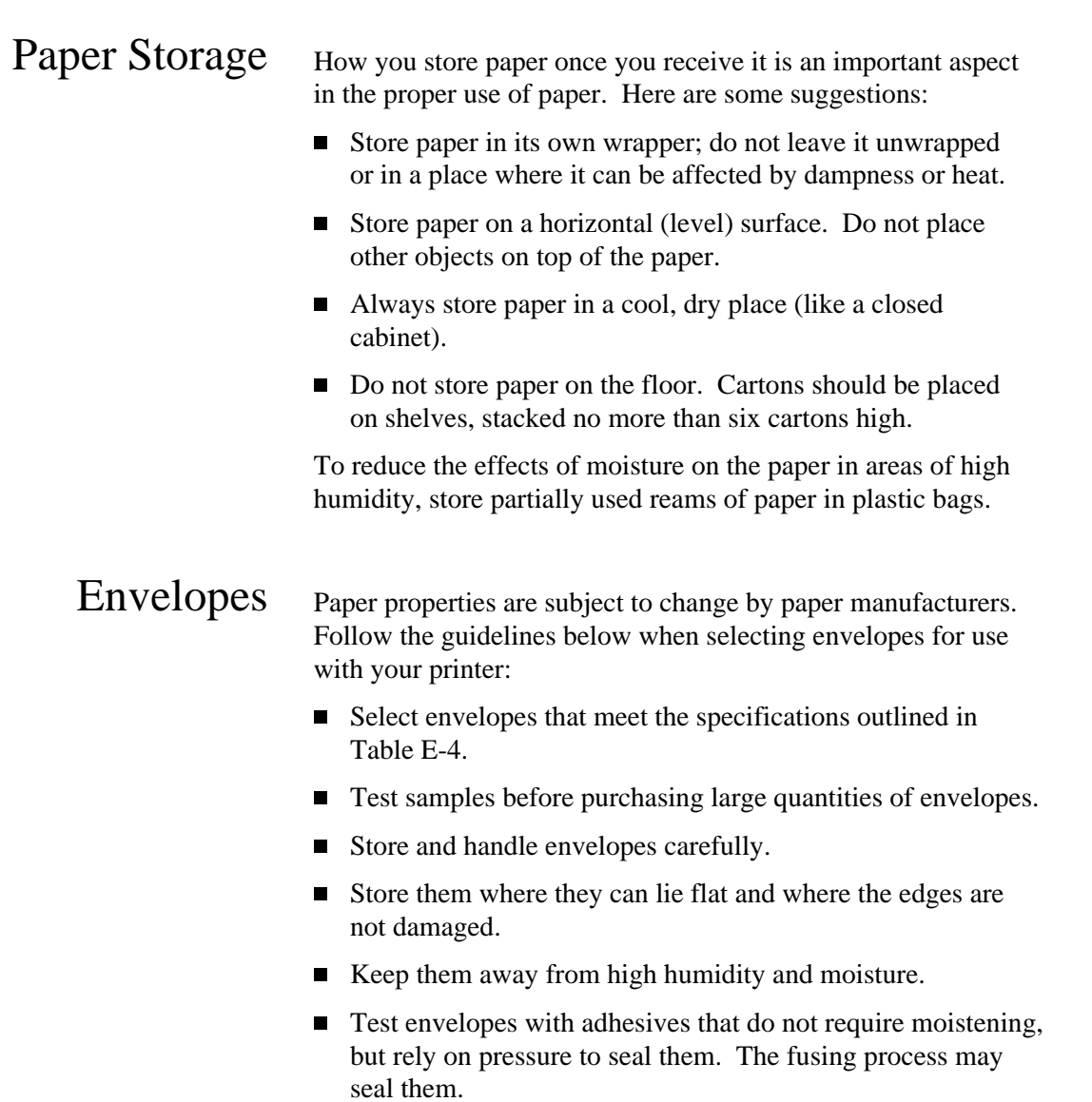

■ Select envelopes that are suitable for use with a laser printer.

Use thin, high quality envelopes for best results. Envelopes do not feed or image as well as other materials because of folding and multiple layers of paper. Envelope manufacturers vary in the consistency and accuracy of the fold placement of their envelopes. Select envelopes high in quality and consistency.

Do not use envelopes that have:

- Worn edges
- Irregular shapes, curls, or creases
- nShiny or highly textured surfaces
- nFolds that are not sharply creased
- nEmbossed printing
- nBeen previously printed by a laser printer
- **n** Clasps

- Sizes Only use envelopes within the following sizes:
	- $\blacksquare$  Minimum: 3.82 by 7.43 inches (93 by 190.5 millimeters)
	- $\blacksquare$  Maximum: 6.28 by 9.5 inches (161 by 241.3 millimeters)

Envelope Construction An envelope with good construction has a leading edge that enters the printer straight and a sharp, well-creased fold, having no more than two thicknesses of paper. A poorly constructed envelope has edges folded smaller than normal, causing a thick leading edge near a corner. This baggy construction can cause the envelope to buckle as it passes through the printer, resulting in a wrinkled envelope or a paper jam.

> **CAUTION:** Never use envelopes having clasps, snaps, windows, or synthetic materials. These items can cause severe printer damage.

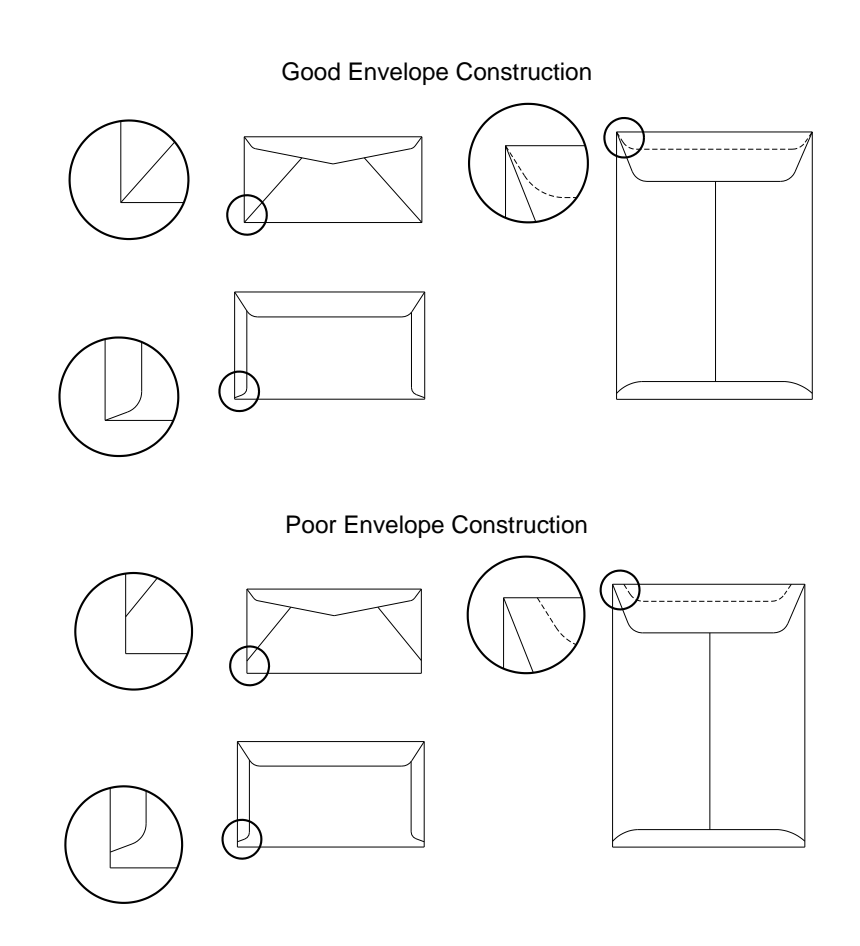

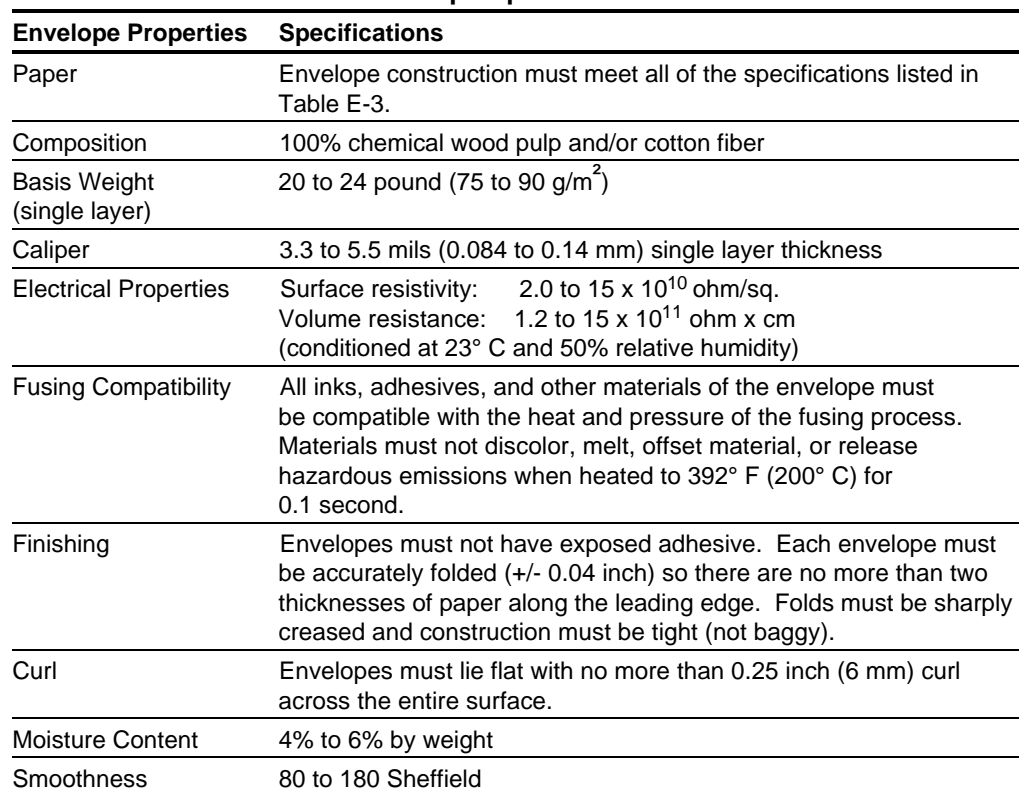

 $\overline{a}$ 

**Table E-4 Envelope Specifications**

**. . . . . . . . . . . . . . . . . . . . . . . . . . . . . . . .**

 $\overline{a}$ 

# **Glossary**

### **A** alignment The relationship between the bottom edge of a character and the bottom edge of the adjacent right character. AppleTalk Refers to the Apple Macintosh standard communication protocol. application A software program or group of programs. ASCII American Standard Code for Information Interchange. A digital coding system used to represent characters or control functions electronically, each character being represented by either seven or eight bits. **B** baud rate Baud rate (set only if the serial interface is used) is the data transfer rate between the computer and the printer. The computer and the printer must be configured at the same baud rate, which can be set from between 300 and 38,400 baud depending on the type of computer used. bit-mapped A pattern of bits representing the dots in a printed image. byte Unit of seven or eight consecutive bits (the smallest unit of information) used to represent a character or control function. **C** character cell The digitized space containing a single character of a font set. character set The collection of characters contained in a font. Each character set has been designed for a special purpose. Some sets include all printable characters found on most standard computer keyboards, while others are intended for such applications as math, foreign language typesetting, and law. Also see "symbol set."

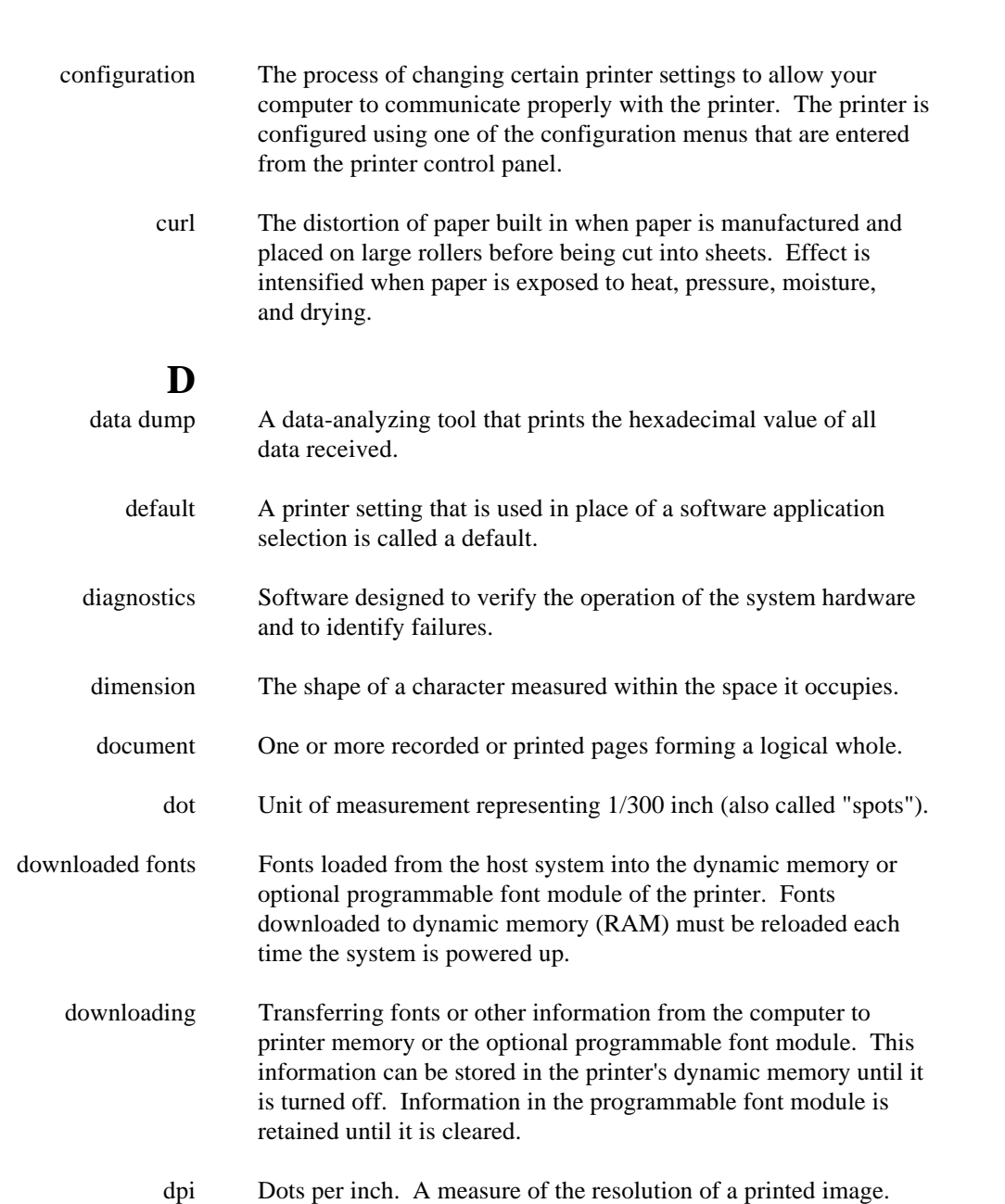

# **E**

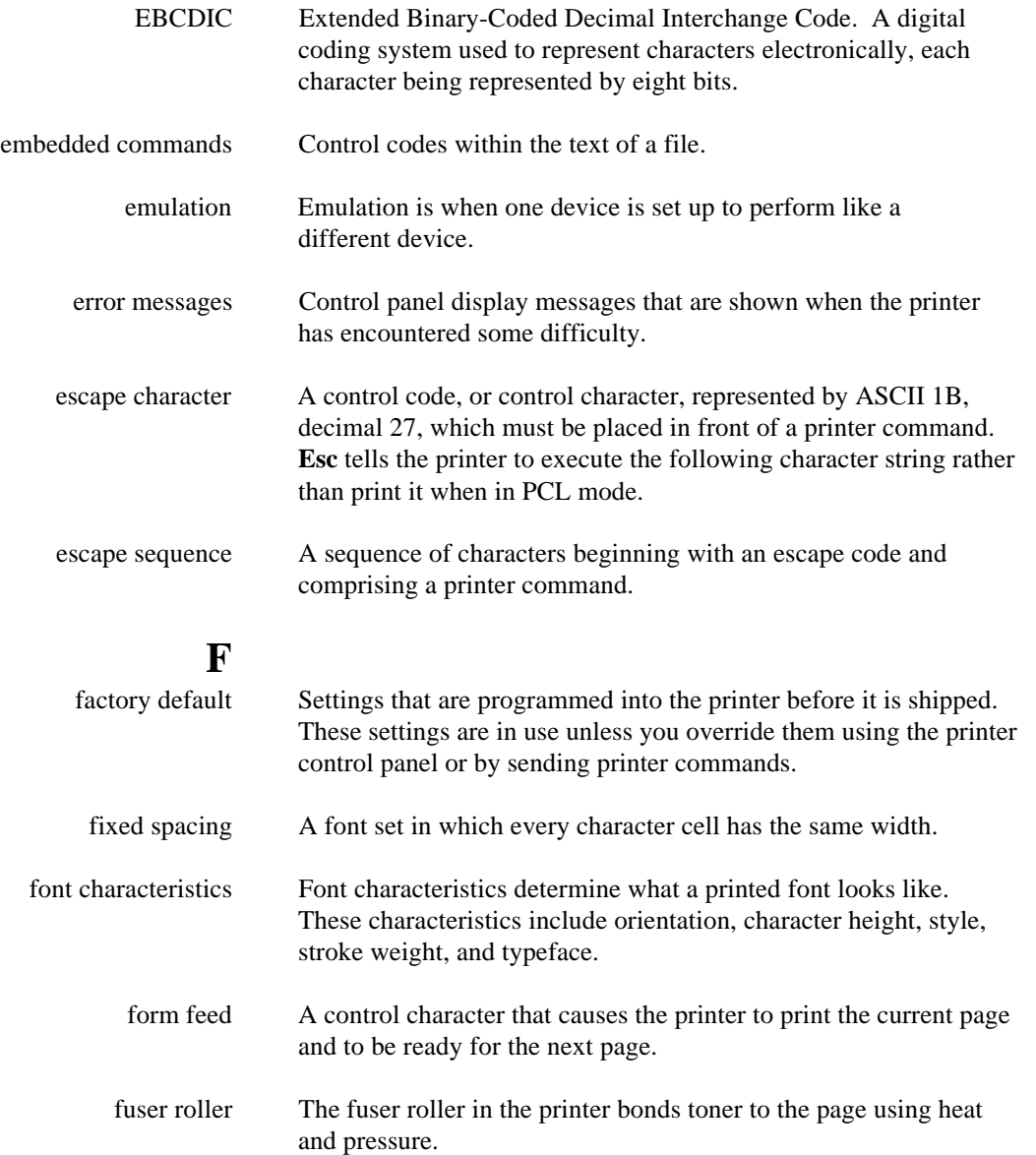

### **G**

grams per square meter  $(g/m^2)$  Universally accepted unit that expresses the weight in grams of one square meter of paper.

**. . . . . . . . . . . . . . . . . . . . . . . . . . . . . . . .**

### **H**

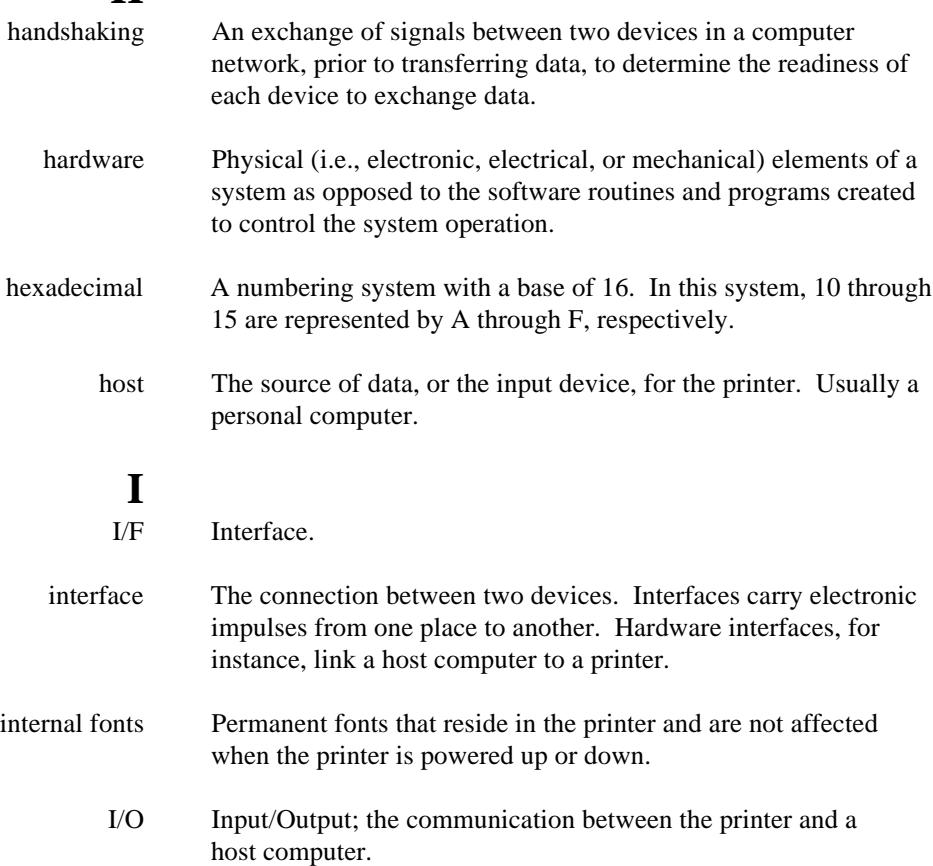

## **J**

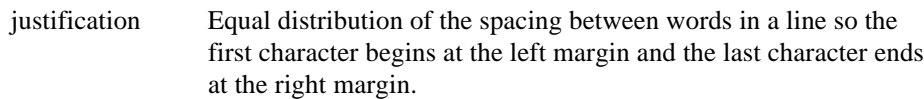

**. . . . . . . . . . . . . . . . . . . . . . . . . . . . . . . .**

### **L**

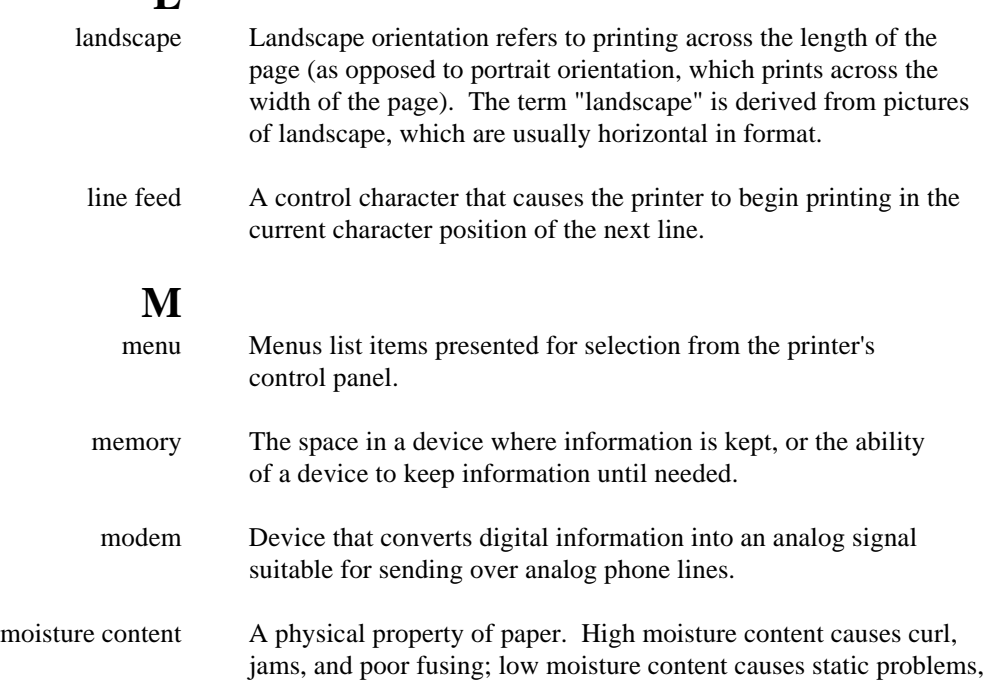

## **O**

 $\overline{a}$ 

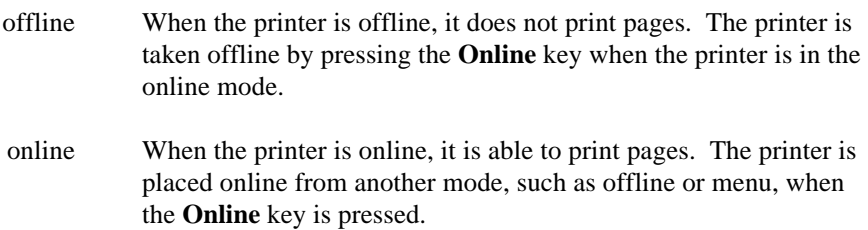

leading to increased jams and misfeeds.

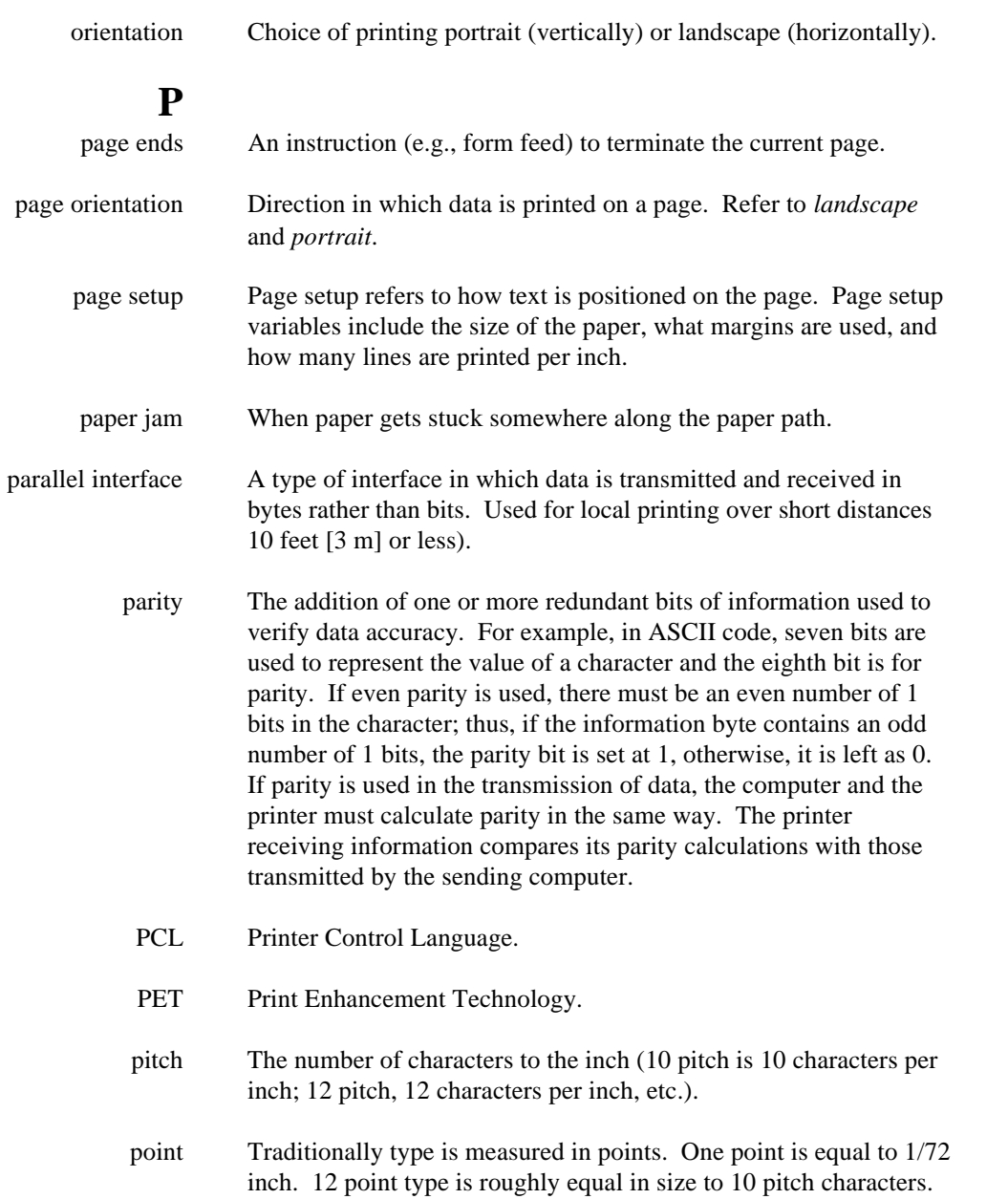

**. . . . . . . . . . . . . . . . . . . . . . . . . . . . . . . .** point size A typographical term describing the height of a character set from the top of its capital letters to the bottom of its descenders. port A communications connection to the printer, suitable for attaching a single line. portrait Printing across the width of a page (vertically). This is the opposite of landscape, which is printing across the length of the page. The term portrait is derived from portraits of people, which are usually vertical in format. print To produce a paper document using data received from a host. print cartridge The print cartridge contains a photosensitive print drum, developer system, and toner used in the printing process. The cartridge is recyclable or disposable. printer commands Printer commands are sent to the printer through software application programs and are used to change printing variables such as page orientation, margins and fonts. printing material Any material that you can print on. printout Informal expression referring to almost anything printed by a computer peripheral device. proportional spacing Refers to a font in which each character cell is of a different width, according to the size and shape of the letter. protocol A set of rules governing the exchange of data between data processing devices. **R** RAM Random Access Memory. Read and write memory. resident fonts The fonts resident in the printer when shipped. Also called internal fonts. restart To resume a print job from a point where it was aborted.

robust An asynchronous protocol using the XON/XOFF handshake. With robust protocol, an XON is sent every one second by the printer. Normal XON/XOFF operates similarly to robust, but the printer only sends an XON after a printer problem has been corrected (printer not busy), or when the printer is initially powered on and is ready (operational). XOFF operates the same in both environments and is only sent when the printer experiences a buffer full and cannot receive any more data.

### **S**

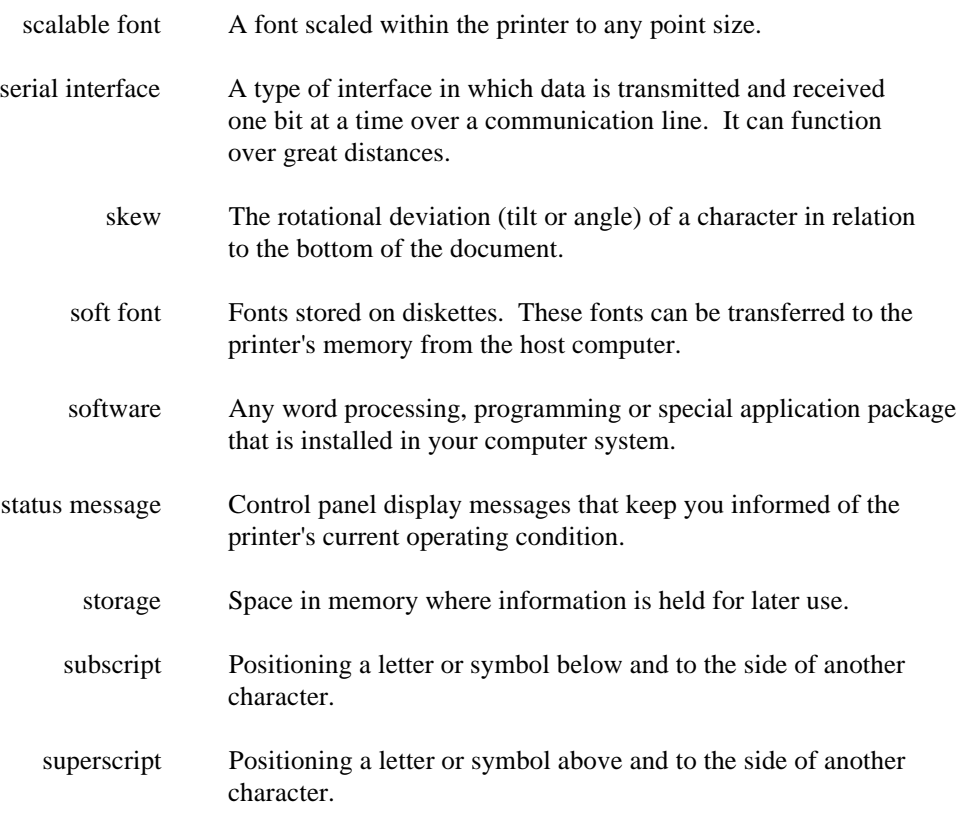

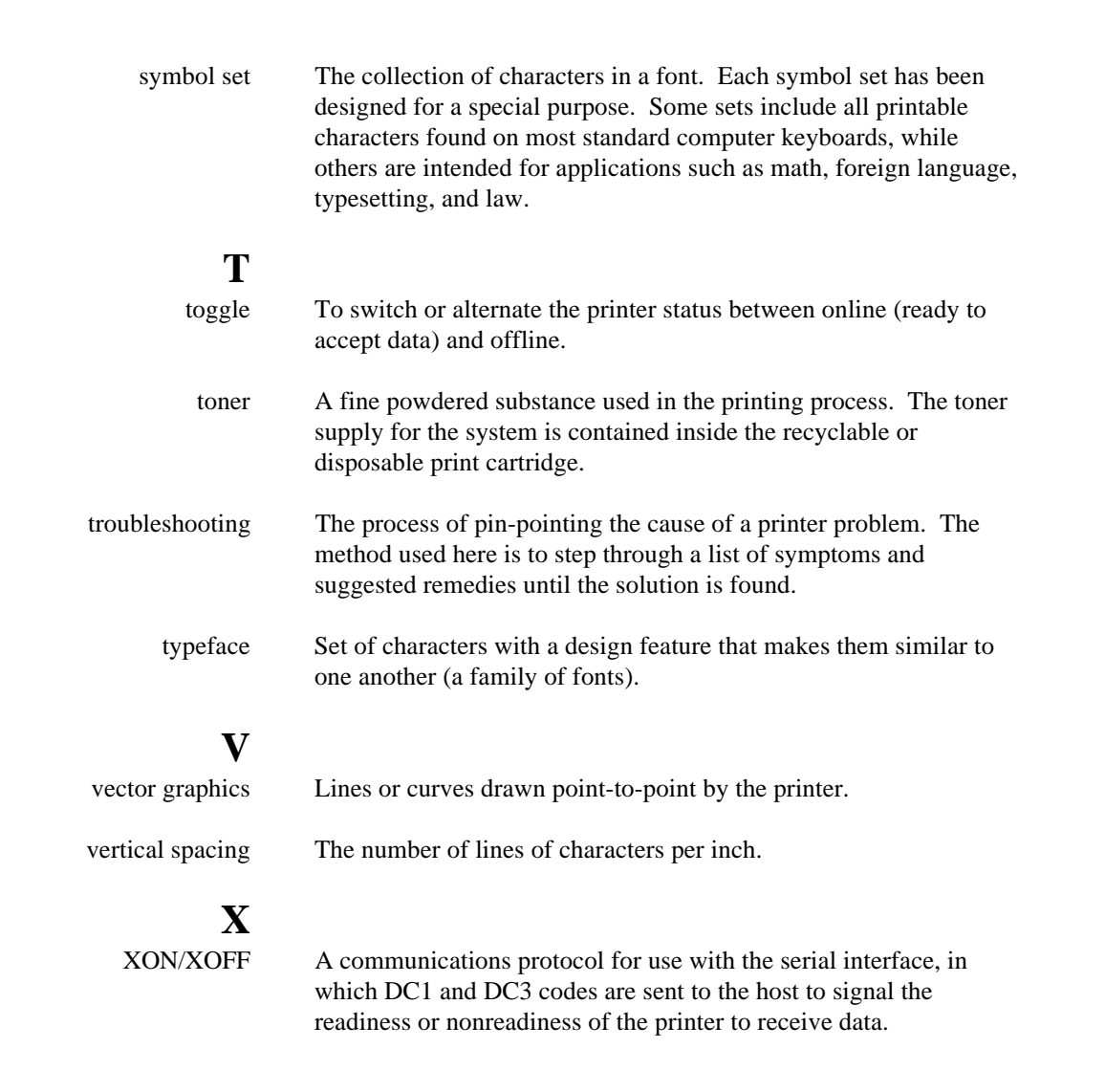

 $\overline{a}$ 

**. . . . . . . . . . . . . . . . . . . . . . . . . . . . . . . .**

# Index

# $\mathbf{A}$

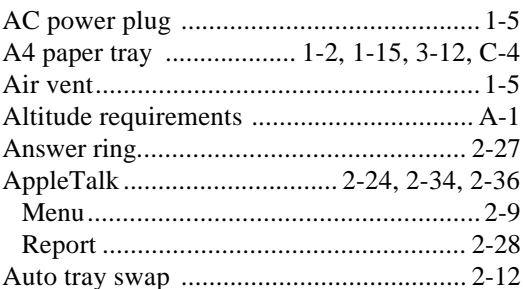

# $\bf{B}$

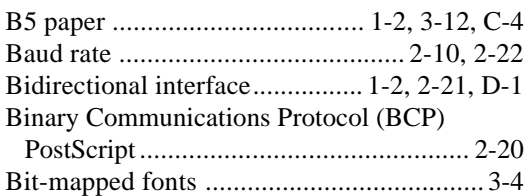

# $\mathbf C$

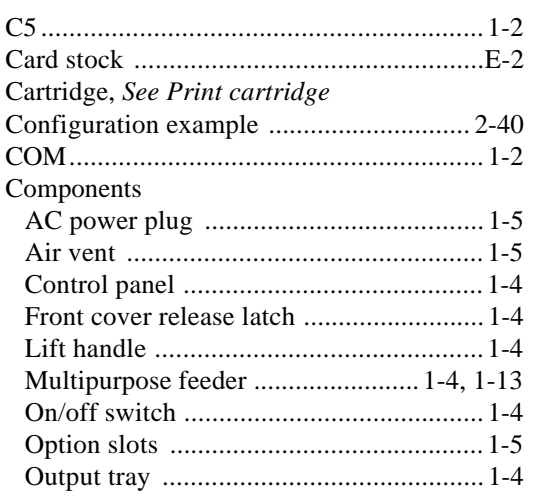

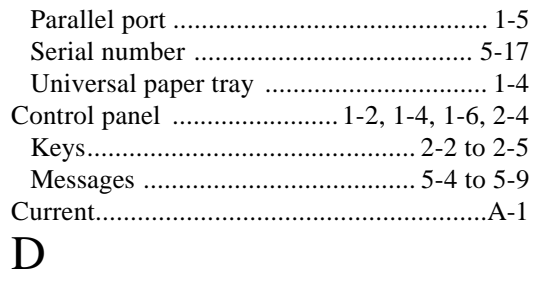

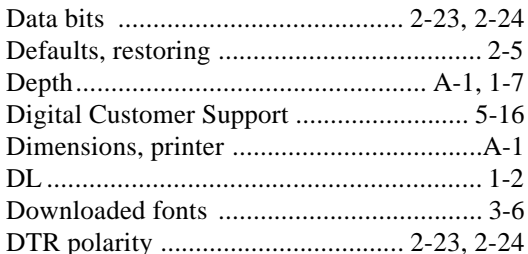

# $\mathbf E$

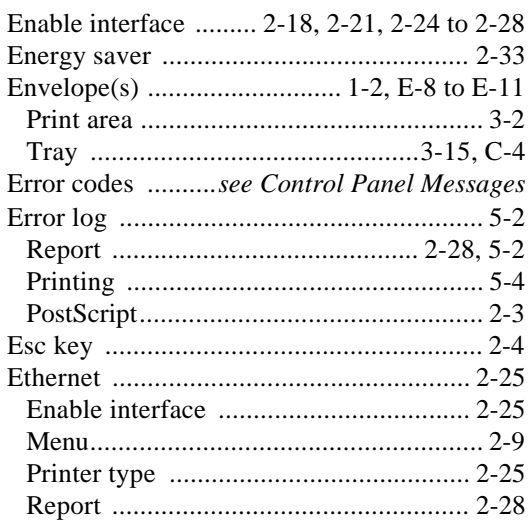

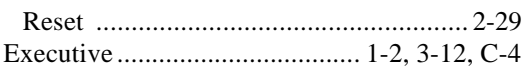

# $\overline{F}$

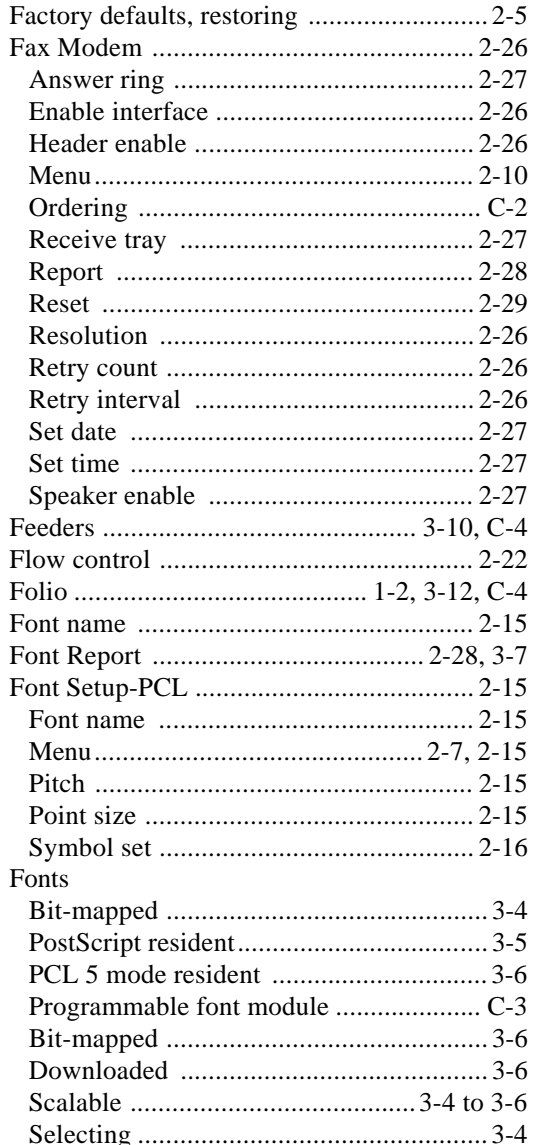

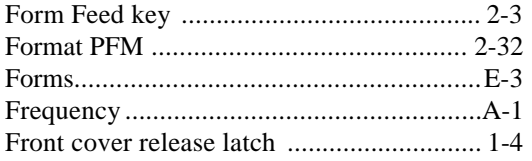

# $\boldsymbol{\mathrm{H}}$

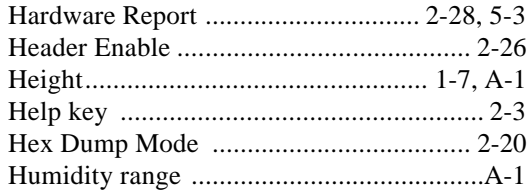

# $\mathbf I$

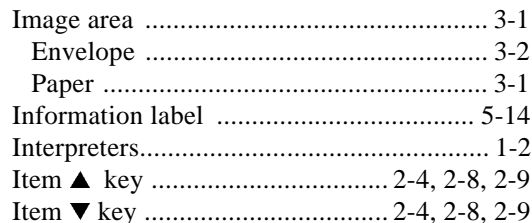

## $\mathbf{J}$

## $\bf K$

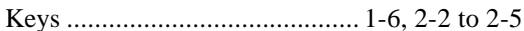

# $\mathbf L$

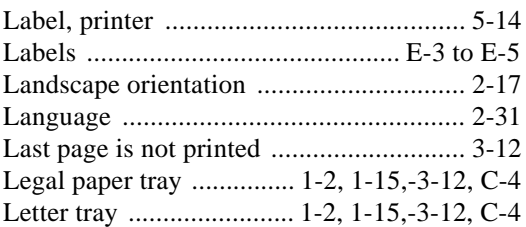

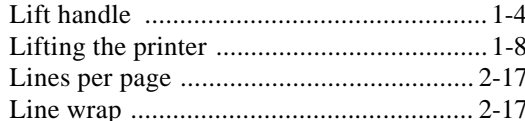

# $\overline{\mathbf{M}}$

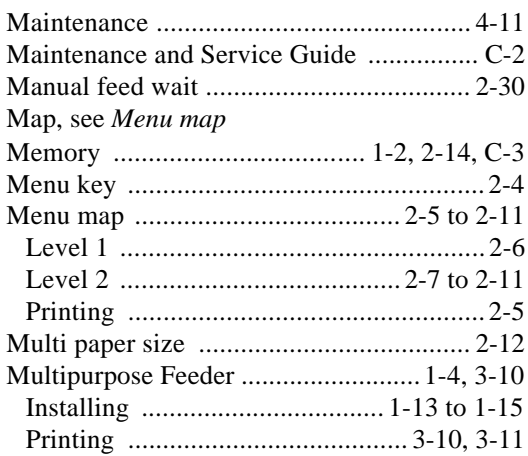

# $\overline{N}$

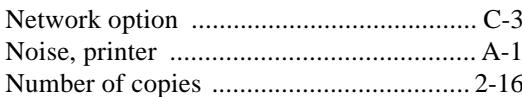

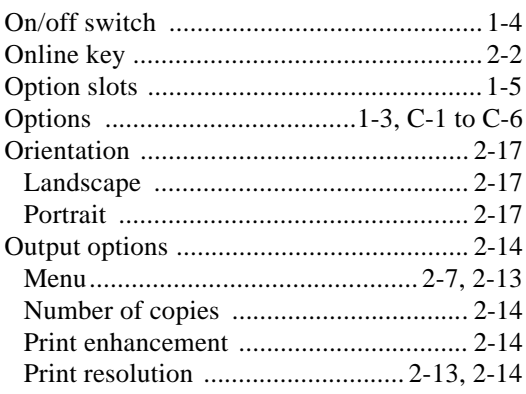

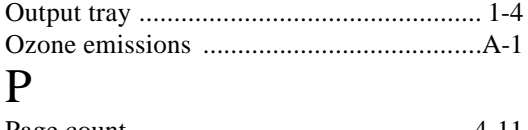

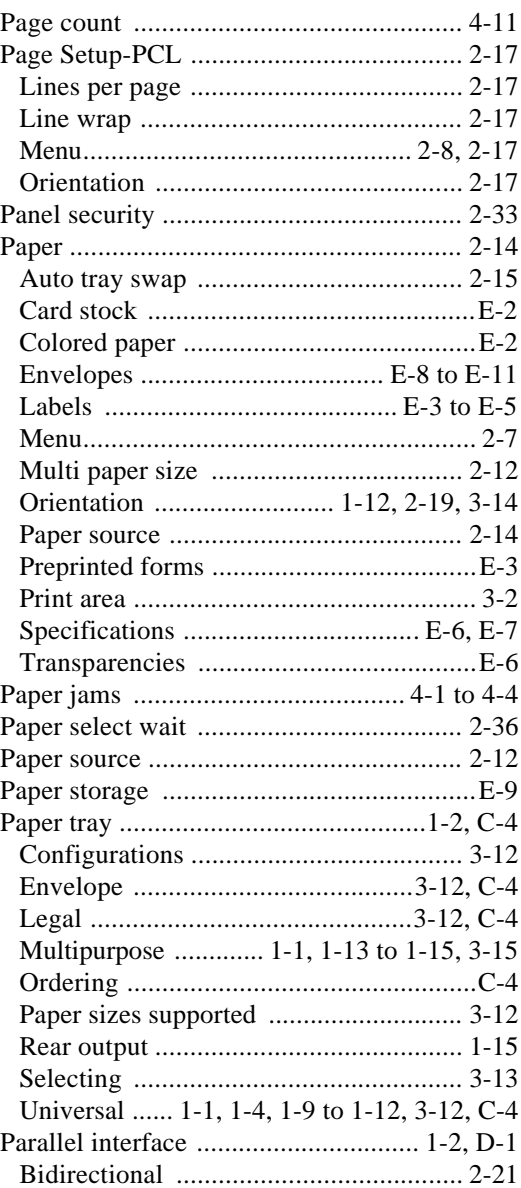

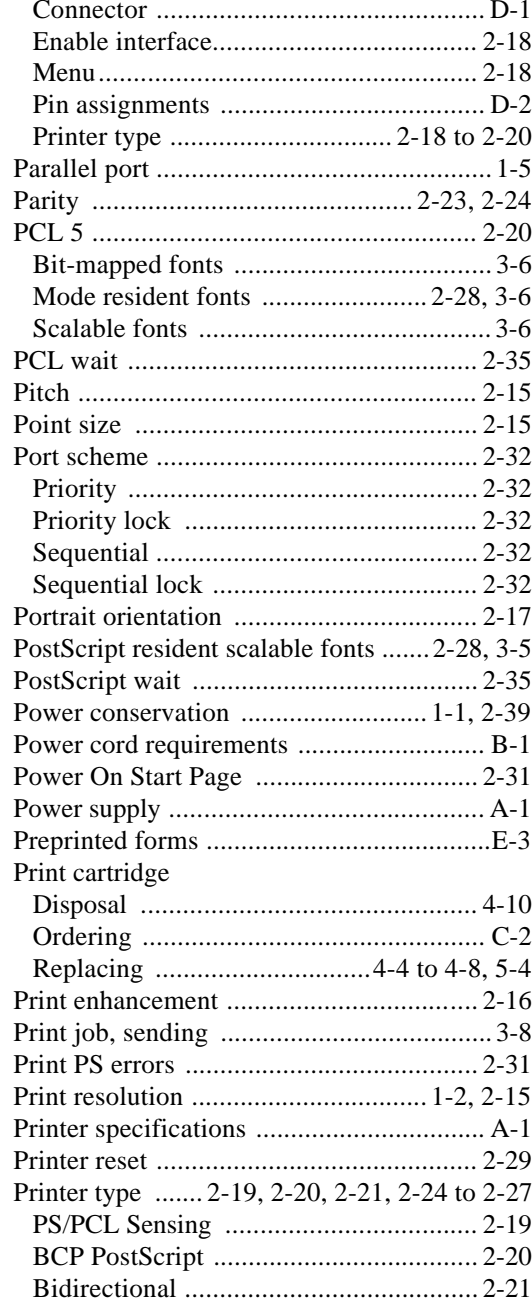

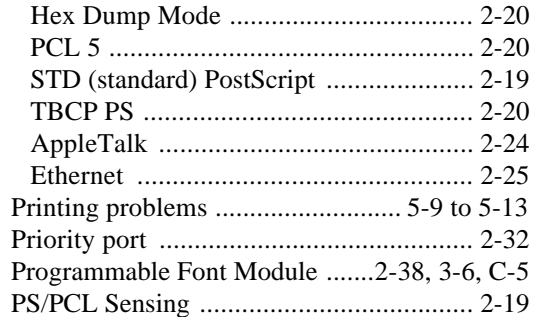

# $\mathbf R$

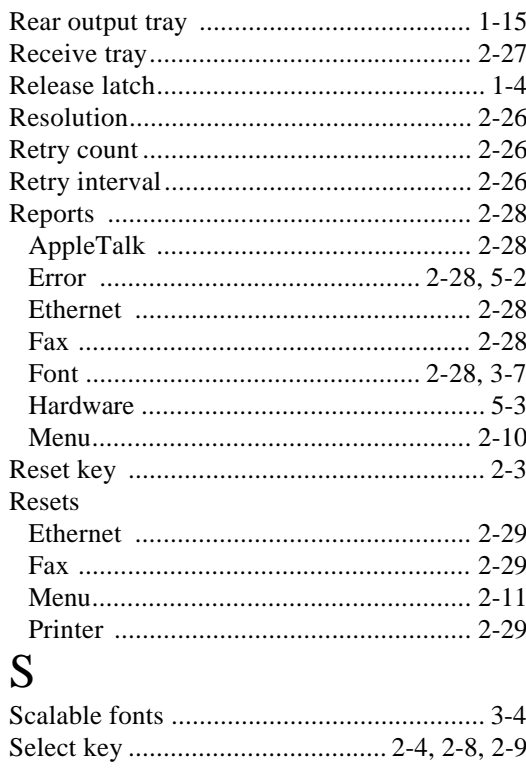

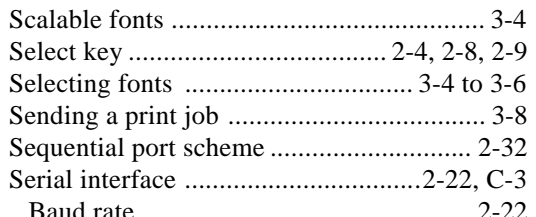

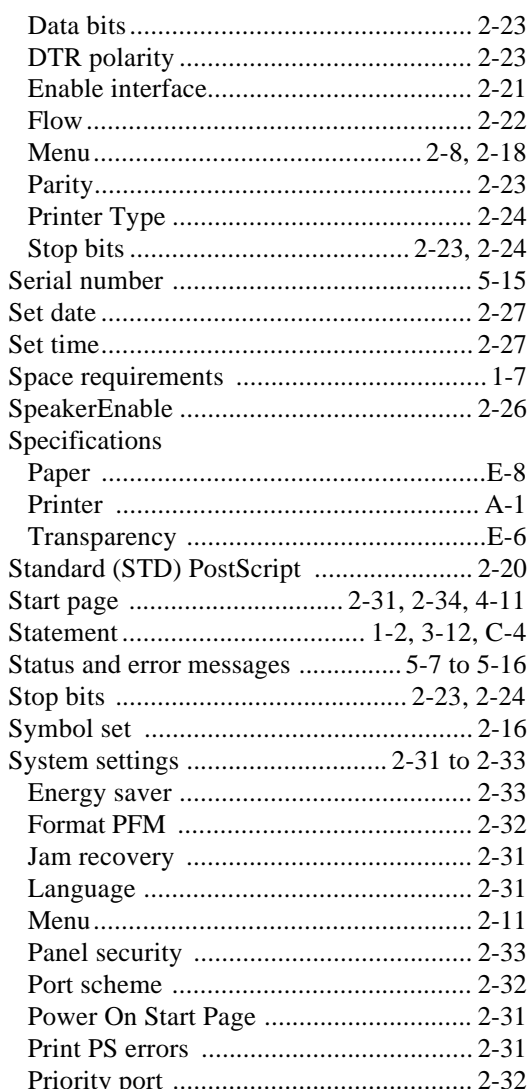

# $\overline{T}$

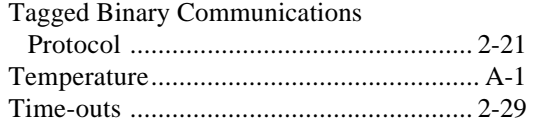

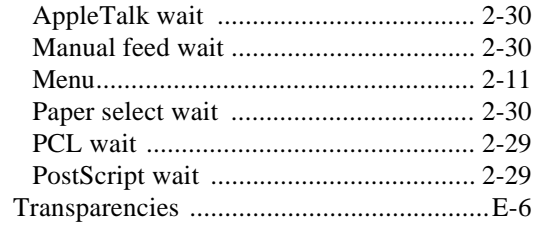

# $\mathbf{U}%$

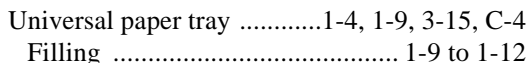

# $\overline{\mathbf{V}}$

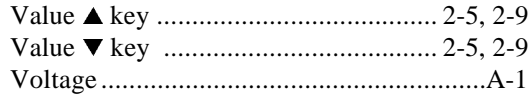

# $\mathbf W$

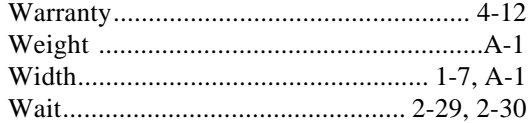